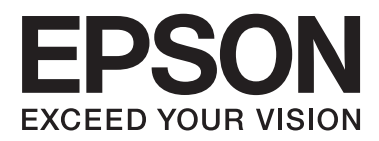

# **Netzwerkhandbuch**

# <span id="page-1-0"></span>**Copyright**

Kein Teil dieser Veröffentlichung darf ohne die vorherige schriftliche Zustimmung der Seiko Epson Corporation vervielfältigt, in einem Abrufsystem gespeichert oder in jeglicher Form oder durch irgendein Mittel, sei es elektronisch, mechanisch, durch Fotokopieren, Aufzeichnen oder anderweitig, übertragen werden. Bezüglich der Nutzung der hierin enthaltenen Informationen wird keine Patenthaftung übernommen. Auch wird keine Haftung für Schäden übernommen, die sich aus der Nutzung der hierin enthaltenen Informationen ergeben. Die hierin enthaltenen Informationen gelten nur für die Nutzung mit diesem Epson-Produkt. Epson ist nicht für die Nutzung dieser Informationen im Zusammenhang mit anderen Produkten verantwortlich.

Weder die Seiko Epson Corporation noch ihre Tochtergesellschaften haften gegenüber dem Käufer oder dritten Parteien für Schäden, Verlust, Kosten oder Folgekosten infolge von Unfällen, unsachgemäßer Handhabung oder Missbrauch dieses Produkts sowie unautorisierten Änderungen, Reparaturen oder sonstigen Modifikationen an diesem Produkt. Das gilt auch (mit Ausnahme der USA) für die Nichtbefolgung der Bedienungs- und Wartungsanweisungen der Seiko Epson Corporation.

Seiko Epson Corporation und ihre Tochtergesellschaften haften nicht für Schäden oder Probleme durch den Einsatz von Optionen oder Zubehörteilen, die keine Originalprodukte von Epson sind oder keine ausdrückliche Zulassung der Seiko Epson Corporation als "EPSON Approved Product" haben.

Die Seiko Epson Corporation kann nicht haftbar gemacht werden für Schäden aufgrund elektromagnetischer Interferenzen, die aus der Verwendung von Schnittstellenkabeln herrühren, die nicht von der Seiko Epson Corporation als "Epson Approved Products" genehmigt wurden.

© 2015 Seiko Epson Corporation. All rights reserved.

Der Inhalt dieses Handbuchs und die technischen Daten dieses Produkts können sich jederzeit ohne vorherige Ankündigungen ändern.

# <span id="page-2-0"></span>**Markennachweis**

- ❏ EPSON® ist eine eingetragene Marke und EPSON EXCEED YOUR VISION oder EXCEED YOUR VISION ist eine Marke der Seiko Epson Corporation.
- ❏ EPSON Scan software is based in part on the work of the Independent JPEG Group.
- ❏ Microsoft®, Windows®, and Windows Vista® are registered trademarks of Microsoft Corporation.
- ❏ Apple, Macintosh, Mac OS, OS X, AirPort, AirMac, Bonjour, and Safari are trademarks of Apple Inc., registered in the U.S. and other countries. AirPrint is a trademark of Apple Inc.
- ❏ Android™ is a trademark of Google Inc.
- ❏ Allgemeiner Hinweis: Andere hierin genannte Produktnamen dienen lediglich der Identifizierung und können Marken ihrer jeweiligen Eigentümer sein. Epson hat keinerlei Rechte an diesen Marken.

## *Inhalt*

## *[Copyright](#page-1-0)*

## *[Markennachweis](#page-2-0)*

## *[Über dieses Handbuch](#page-5-0)*

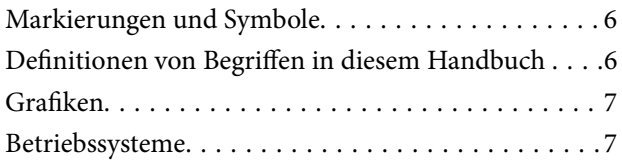

## *[Einleitung](#page-7-0)*

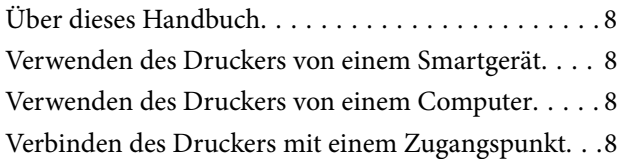

## *[Verbinden des Druckers mit einem](#page-9-0)  [Smartgerät](#page-9-0)*

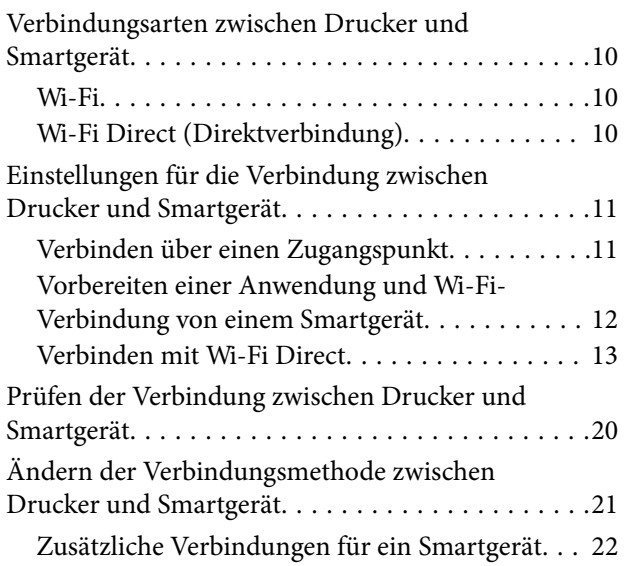

## *[Verbinden des Druckers mit einem](#page-22-0)  [Computer](#page-22-0)*

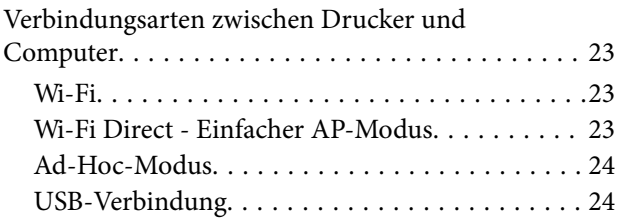

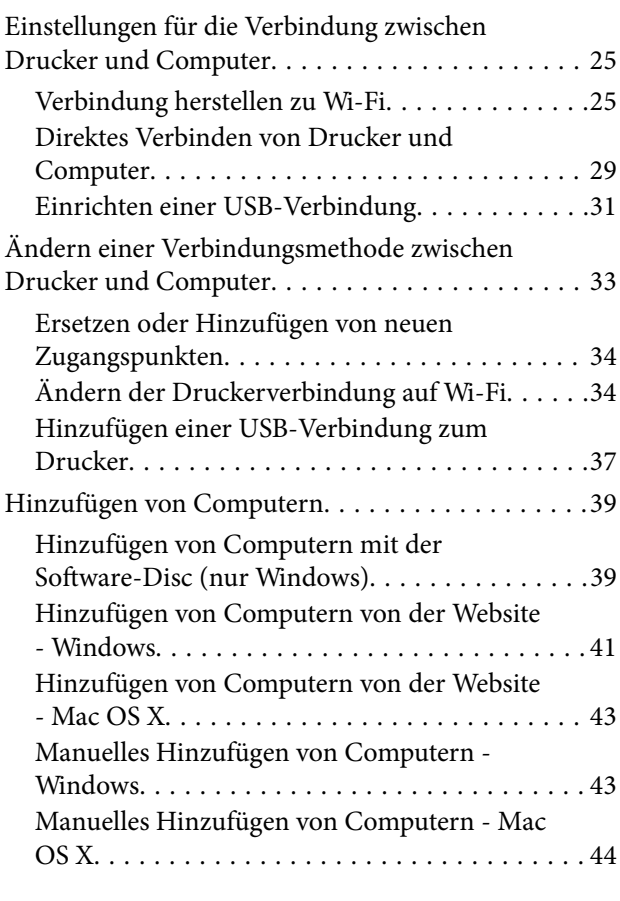

## *[Konfigurieren von Wi-Fi-](#page-44-0)[Netzwerkeinstellungen im](#page-44-0)  [Druckerbedienfeld](#page-44-0)*

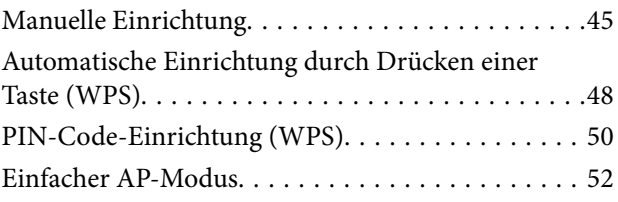

## *[Statusprüfung der Drucker-](#page-55-0)[Netzwerkverbindung](#page-55-0)*

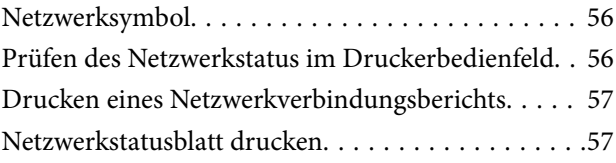

## *[Erweiterte Netzwerkeinstellungen](#page-57-0)*

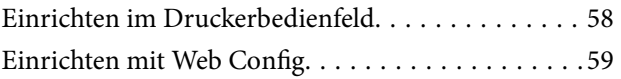

## *[Trennen oder Initialisieren des](#page-59-0)  [Netzwerks](#page-59-0)*

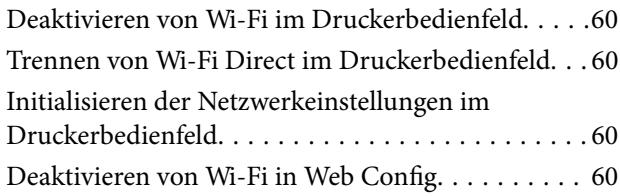

## *[Problemlösung](#page-61-0)*

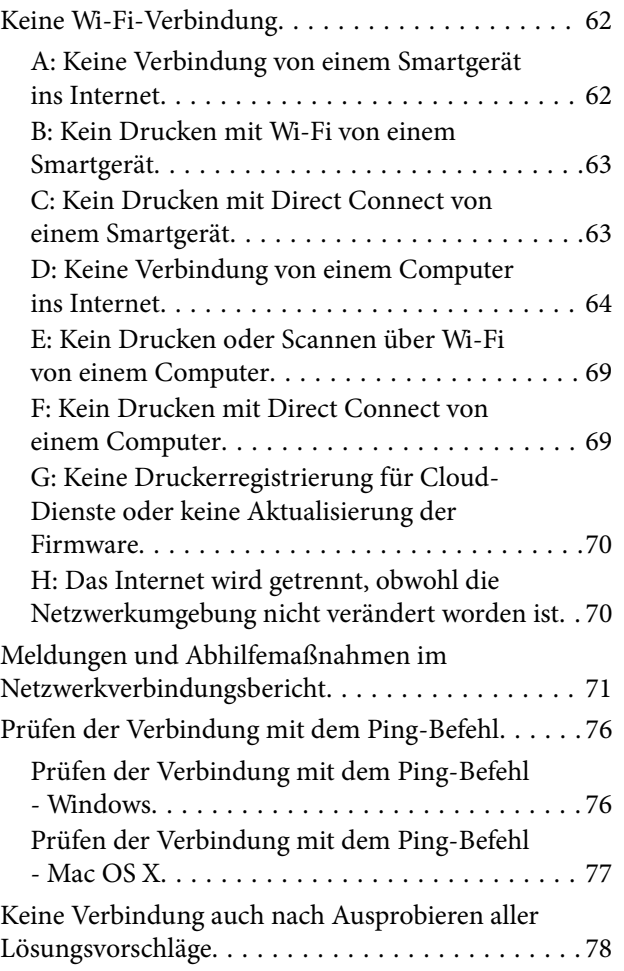

## *[Anhang](#page-79-0)*

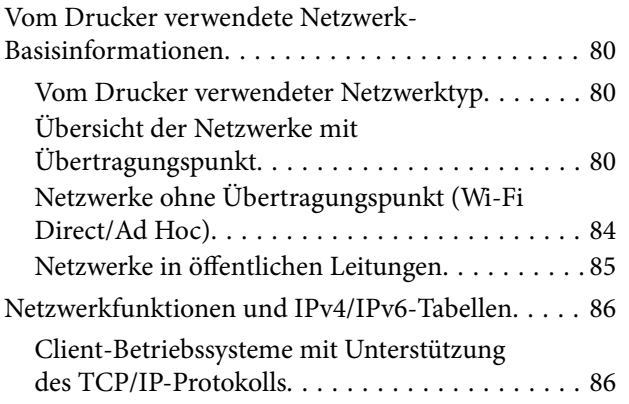

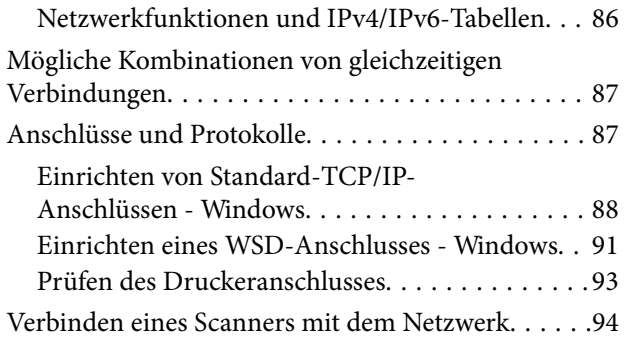

# <span id="page-5-0"></span>**Über dieses Handbuch**

## **Markierungen und Symbole**

### !*Achtung:*

Hinweise, die unbedingt beachtet werden müssen, um Körperverletzungen zu vermeiden.

### **v***Wichtig:*

Hinweise, die beachtet werden müssen, um Schäden am Gerät zu vermeiden.

*Hinweis:* Hinweise mit nützlichen Tipps zu Betrieb und Einsatzmöglichkeiten des Druckers.

& Zugehörige Informationen

Wenn Sie auf dieses Symbol klicken, werden verwandte Informationen aufgerufen.

## **Definitionen von Begriffen in diesem Handbuch**

Die folgenden Begriffe werden in diesem Handbuch verwendet.

❏ Wi-Fi (Wireless LAN)

Wi-Fi (Wireless LAN) ist ein Netzwerk mit drahtloser Datenkommunikation. Der Begriff bedeutet dasselbe wir "Infrastrukturmodus", in dem die Datenkommunikation bei der Verbindung von Druckern mit Computern über einen Übertragungspunkt (z. B. ein Zugangspunkt) übertragen wird.

❏ Ethernet (Kabelgebundenes LAN)

Ethernet ist ein Netzwerk, in dem die Datenkommunikation über Ethernetkabel abgewickelt wird. Der Begriff "Kabelgebundenes LAN" ist ebenfalls gebräuchlich, aber in diesem Handbuch wird "Ethernet" verwendet.

❏ Zugangspunkt

Dient als Relais für die Kommunikation unter Wi-Fi-Geräten. Der Begriff "Zugangspunkt" wird auch für einen drahtlosen Router mit Relaisfunktion verwendet. Viele drahtlose Router haben auch einen LAN-Anschluss für kabelgebundene LAN-Verbindungen. So kann der Router auch als Hub für kabelgebundene LAN-Verbindungen verwendet werden.

❏ Smartgerät

Ein allgemeiner Begriff für Android- und iOS-Geräte, die mit einem Drucker kommunizieren können. Dazu gehören Smartphones und Tablets.

❏ Passwort

Ein verschlüsselter Code für die Sicherheit eines Zugangspunktes. Ein Passwort kann auch als "WEP-Schlüssel", "WPA-Kennung", "Pre-Shared Schlüssel" usw. bezeichnet werden, je nach verwendetem Zugangspunkt oder Sicherheitssystem. In diesem Handbuch wird "Passwort" verwendet.

## <span id="page-6-0"></span>**Grafiken**

- ❏ Die Details in Bildschirmabbildungen und anderen Abbildungen können je nach Modell variieren, die Anleitung bleibt jedoch gleich.
- ❏ Die Bildschirmabbildungen sind aus Windows 7 und Mac OS X v 10.10.x. Details können je nach Betriebssystemversion abweichen.
- ❏ Einige der Menüpunkte in Bildschirmabbildungen können je nach Modell variieren.

## **Betriebssysteme**

### **Windows**

Im vorliegenden Handbuch beziehen sich die Begriffe wie "Windows 8.1", "Windows 8", "Windows 7", "Windows Vista" und "Windows XP" auf die folgenden Betriebssysteme. Darüber hinaus bezieht sich der Begriff "Windows" auf alle Windows-Versionen.

- ❏ Microsoft® Windows® 8.1-Betriebssystem
- ❏ Microsoft® Windows® 8-Betriebssystem
- ❏ Microsoft® Windows® 7-Betriebssystem
- ❏ Microsoft® Windows Vista®-Betriebssystem
- ❏ Microsoft® Windows® XP-Betriebssystem
- ❏ Microsoft® Windows® XP Professional x64 Edition-Betriebssystem

### **Mac OS X**

Im vorliegenden Handbuch bezieht sich "Mac OS X v10.10.x" auf OS X Yosemite, "Mac OS X v10.9.x" auf OS X Mavericks und "Mac OS X v10.8.x" auf OS X Mountain Lion. Zusätzlich bezieht sich "Mac OS X" auf "Mac OS X v10.10.x", "Mac OS X v10.9.x", "Mac OS X v10.8.x", "Mac OS X v10.7.x" und "Mac OS X v10.6.8".

# <span id="page-7-0"></span>**Einleitung**

## **Über dieses Handbuch**

In diesem Handbuch werden die Verfahren zur Verbindung von Smartgeräten und Computern mit dem Drucker, der Aufbau einer Netzwerkverbindung und die Konfiguration von Netzwerkeinstellungen für den Drucker beschrieben. Wenn Sie den Drucker mit Wi-Fi verwenden möchten, ist ein Übertragungspunkt, wie z. B. ein Zugangspunkt oder ein Router erforderlich. Bei einem vorhandenen Übertragungspunkt wird empfohlen, diese zur Verbindung des Druckers über Wi-Fi zu verwenden. Wenn Sie keinen Übertragungspunkt haben, können Sie den Drucker auch direkt über Wi-Fi mit dem Smartgerät verbinden.

In diesem Handbuch werden die Verfahren zur Konfiguration von Netzwerkeinstellungen für Computer und Smartgeräte erläutert. Folgen Sie dem Verfahren, das für Ihre Netzwerkkonfiguration am besten geeignet ist.

Bevor Sie dieses Handbuch lesen, sollten Sie die erste Konfiguration für den Drucker abschließen. Ausführliche Informationen dazu finden Sie in der mit dem Drucker gelieferten Bedienungsanleitung. Wenn Sie außerdem die Netzwerkeinstellungen des Druckers von einem Computer aus konfigurieren möchten, verbinden Sie den Computer mit einem Übertragungspunkt (Zugangspunkt) und stellen Sie vorher eine Verbindung zwischen Computer und Netzwerk her.

## **Verwenden des Druckers von einem Smartgerät**

Im Abschnitt [Verbinden des Druckers mit einem Smartgerät] wird erläutert, wie Sie den Drucker mit einem Smartgerät verbinden. Wenn Sie einen Computer und ein Smartgerät zur gleichen Zeit mit dem Drucker verbinden möchten, wird empfohlen, die Verbindung zwischen Drucker und Computer zuerst herzustellen. Auf diese Weise können Sie das Smartgerät mit dem Drucker verbinden, indem Sie einfach das Netzwerk (SSID) auswählen, mit dem Drucker verbunden ist.

### **Zugehörige Informationen**

 $\rightarrow$  ["Verbinden des Druckers mit einem Smartgerät" auf Seite 10](#page-9-0)

## **Verwenden des Druckers von einem Computer**

Im Abschnitt [Verbinden des Druckers mit einem Computer] wird erläutert, wie Druckerverbindungseinstellungen von einem Computer aus konfiguriert werden können. Sie können die Einrichtung mit der Software-Disc, von der Website oder manuell ausführen.

### **Zugehörige Informationen**

& ["Verbinden des Druckers mit einem Computer" auf Seite 23](#page-22-0)

## **Verbinden des Druckers mit einem Zugangspunkt**

Erläutert, wie der Drucker mit einem Zugangspunkt verbunden wird. Konfigurieren Sie die Einstellungen im Druckerbedienfeld.

### **Einleitung**

### **Zugehörige Informationen**

 $\blacklozenge$  ["Konfigurieren von Wi-Fi-Netzwerkeinstellungen im Druckerbedienfeld" auf Seite 45](#page-44-0)

## <span id="page-9-0"></span>**Verbindungsarten zwischen Drucker und Smartgerät**

Verwenden Sie eine der folgenden Methoden, um den Drucker mit einem Smartgerät zu verbinden. Die Abbildungen können je nach Modell variieren.

## **Wi-Fi**

Verbinden Sie Drucker und Smartgerät mit dem Zugangspunkt. Dies ist die typische Methode für Heim- oder Büronetzwerke, in denen Computer über Wi-Fi und einen Zugangspunkt verbunden sind.

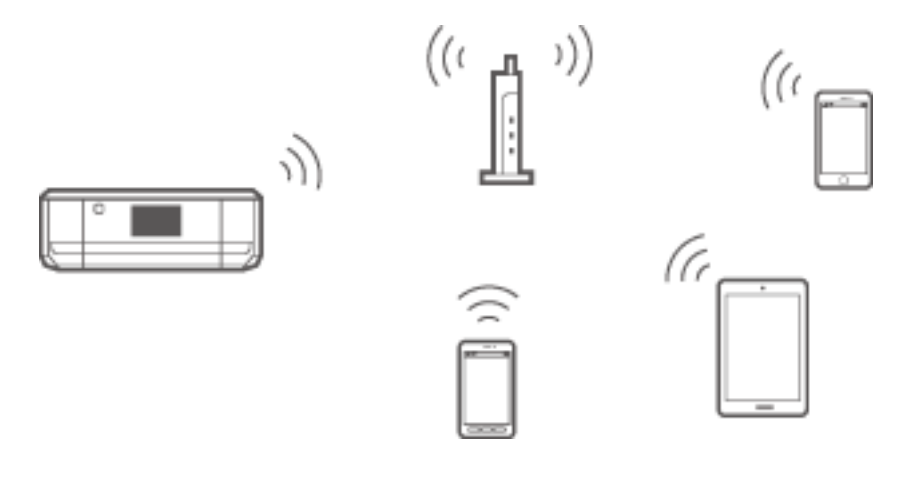

### **Zugehörige Informationen**

- & ["Verbinden mit Wi-Fi" auf Seite 11](#page-10-0)
- $\rightarrow$  ["Vom Drucker verwendete Netzwerk-Basisinformationen" auf Seite 80](#page-79-0)

## **Wi-Fi Direct (Direktverbindung)**

Verwenden Sie diese Methode, wenn Sie zu Hause oder im Büro kein Wi-Fi einsetzen, oder wenn Sie den Drucker direkt mit dem Smartgerät verbinden möchten.

Es gibt zwei Wi-Fi Direct-Modi.

❏ Einfacher AP-Modus

In diesem Modus agiert der Drucker als Zugangspunkt und Sie können bis zu vier Geräte mit dem Drucker verbinden, ohne einen Standard-Zugangspunkt einsetzen zu müssen. Jedoch können Smartgeräte, die direkt mit dem Drucker verbunden sind, nicht über den Drucker miteinander kommunizieren. Ein Smartgerät kann mit

<span id="page-10-0"></span>einem Drucker auf zwei Arten verbunden werden: mit einer Wi-Fi-Verbindung und einer Wi-Fi Direct-Verbindung.

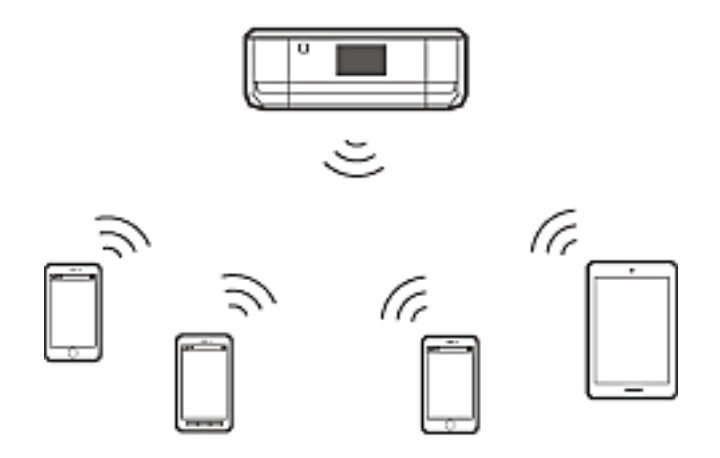

Die Verbindung zum Drucker kann über Wi-Fi und im einfachen AP-Modus gleichzeitig aktiv sein. Wenn Sie jedoch im einfachen AP-Modus eine Netzwerkverbindung starten und der Drucker ist bereits über Wi-Fi verbunden, wird die Wi-Fi-Verbindung vorübergehend getrennt.

❏ Wi-Fi Direct-Modus

Zwischen dem Drucker und einem Smartgerät können Sie eine Eins-zu-eins-Verbindung aufbauen. Da die Netzwerkverbindung im Wi-Fi Direct-Modus jedoch getrennt wird, sollte diese Verbindungsart nur als vorübergehende Maßnahme eingesetzt werden. Das Smartgerät muss Wi-Fi Direct-tauglich sein. Ausführliche Informationen finden Sie in der mit dem Smartgerät gelieferten Dokumentation.

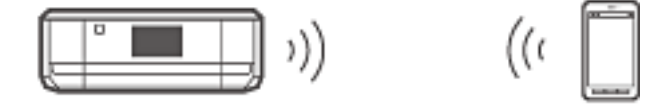

### **Zugehörige Informationen**

- & ["Verbinden mit Wi-Fi Direct" auf Seite 13](#page-12-0)
- $\blacklozenge$  ["Vom Drucker verwendete Netzwerk-Basisinformationen" auf Seite 80](#page-79-0)

## **Einstellungen für die Verbindung zwischen Drucker und Smartgerät**

### **Verbinden über einen Zugangspunkt**

### **Verbinden mit Wi-Fi**

Verbinden Sie den Drucker über Wi-Fi mit dem Zugangspunkt und wählen Sie dasselbe Netzwerk (SSID) wie das Smartgerät. Konfigurieren Sie die folgenden Einstellungen.

### <span id="page-11-0"></span>*Konfigurieren von Wi-Fi-Einstellungen am Drucker*

Verwenden Sie eine der folgenden Methoden, um Wi-Fi einzurichten und die Verbindung mit dem Zugangspunkt herzustellen.

❏ Im Druckerbedienfeld

Konfigurieren Sie die Wi-Fi-Einstellungen im Druckerbedienfeld.

❏ Vom Computer aus

Konfigurieren Sie die Wi-Fi.Einstellungen für den Drucker automatisch vom Computer, wenn der Computer über Wi-Fi mit dem Netzwerk verbunden ist.

### Hinweis.

*Hinweis:* Verbinden Sie ein Smartgerät mit demselben Netzwerk, mit dem auch der Drucker verbunden ist, wenn Sie das Smartgerät mit einem Drucker verbinden möchten, der bereits mit dem Netzwerk verbunden ist.

### **Zugehörige Informationen**

& ["Konfigurieren von Wi-Fi-Netzwerkeinstellungen im Druckerbedienfeld" auf Seite 45](#page-44-0)

### *Vorbereiten einer Anwendung und Wi-Fi-Verbindung von einem Smartgerät*

Installieren Sie Epson iPrint auf dem Smartgerät und verbinden Sie es dann mit demselben Netzwerk (SSID), mit dem der Drucker verbunden ist. Epson iPrint ist eine kostenlose Anwendung für Smartgeräte. Mit ihr können Sie Fotos und andere Inhalte vom Smartgerät drucken.

### **Zugehörige Informationen**

& "Vorbereiten einer Anwendung und Wi-Fi-Verbindung von einem Smartgerät" auf Seite 12

### *Prüfen der Verbindung mit Epson iPrint*

Prüfen Sie mit Epson iPrint die Verbindung zwischen dem Drucker und dem Smartgerät.

### **Zugehörige Informationen**

& ["Prüfen der Verbindung zwischen Drucker und Smartgerät" auf Seite 20](#page-19-0)

## **Vorbereiten einer Anwendung und Wi-Fi-Verbindung von einem Smartgerät**

Verbinden Sie ein Smartgerät mit dem Drucker, der bereits über Wi-Fi mit dem Netzwerk verbunden ist.

1. Installieren Sie Epson iPrint auf dem Smartgerät.

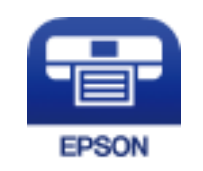

Installieren Sie Epson iPrint von dem folgenden URL oder QR-Code auf dem Smartgerät.

### <span id="page-12-0"></span>[http://ipr.to](http://ipr.to/)

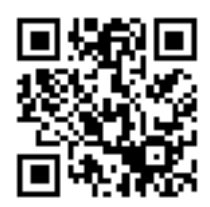

2. Wählen Sie Wi-Fi im Einstellungsbildschirm des Smartgerätes und aktivieren Sie dann Wi-Fi. Hinweise zur Bedienung finden Sie in der mit Ihrem Smartgerät gelieferten Dokumentation.

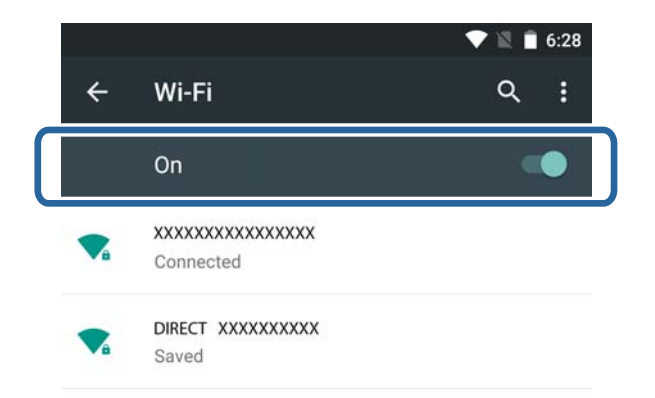

3. Wählen Sie die gleiche SSID wie im Drucker und geben Sie dann das Passwort ein.

Sie können die SSID des Netzwerks, mit dem der Drucker verbunden ist, in der Netzwerkstatusanzeige im Druckerbedienfeld oder durch Drucken eines Netzwerkstatusblattes prüfen. SSID und Passwort erhalten Sie von der Person, die den Zugangspunkt eingerichtet hat oder finden Sie in der mit dem Zugangspunkt gelieferten Dokumentation.

4. Rufen Sie nach dem Aufbau der Verbindung im Smartgerät den Startbildschirm auf.

Mit Epson iPrint können Sie die Verbindung zwischen dem Drucker und dem Smartgerät prüfen.

### **Zugehörige Informationen**

& ["Prüfen der Verbindung zwischen Drucker und Smartgerät" auf Seite 20](#page-19-0)

## **Verbinden mit Wi-Fi Direct**

Verbindet Drucker und Smartgerät direkt ohne einen Zugangspunkt.

### **Zugehörige Informationen**

- & ["Verbindung mit dem Drucker über Wi-Fi im einfachen AP-Modus" auf Seite 14](#page-13-0)
- & ["Herstellen einer Wi-Fi Direct-Verbindung mit dem Drucker im einfachen AP-Modus \(nur Android\)" auf](#page-15-0) [Seite 16](#page-15-0)
- & ["Verbinden von Drucker und Smartgerät im Wi-Fi Direct-Modus \(nur Android\)" auf Seite 18](#page-17-0)

### <span id="page-13-0"></span>**Verbindung mit dem Drucker über Wi-Fi im einfachen AP-Modus**

Mit dieser Verbindungsmethode können Sie den Drucker im einfachen AP-Modus verwenden und Geräte über Wi-Fi verbinden.

## **vichtig:**

- ❏ Smartgeräte, die direkt mit dem Drucker verbunden sind, können nicht über den Drucker miteinander kommunizieren.
- ❏ Smartgeräte, die direkt mit dem Drucker verbunden sind, können nicht über den Drucker auf das Internet zugreifen.
- ❏ Die Verbindung zum Drucker kann über Wi-Fi und im einfachen AP-Modus gleichzeitig aktiv sein. Wenn Sie jedoch im einfachen AP-Modus eine Netzwerkverbindung starten und der Drucker ist bereits über Wi-Fi verbunden, wird die Wi-Fi-Verbindung vorübergehend getrennt.
- ❏ Wenn der Drucker mit einem Computer im Ad-Hoc-Modus verbunden ist, können Sie keine direkte Verbindung über Wi-Fi herstellen.

Konfigurieren Sie die folgenden Einstellungen.

### *Konfigurieren von Einstellungen des einfachen AP-Modus am Drucker*

Konfigurieren Sie die Einstellungen des einfachen AP-Modus im Druckerbedienfeld.

### **Zugehörige Informationen**

& ["Einfacher AP-Modus" auf Seite 52](#page-51-0)

### *Vorbereiten einer Anwendung und Wi-Fi-Verbindung von einem Smartgerät (einfacher AP-Modus)*

Installieren Sie Epson iPrint auf dem Smartgerät und verbinden Sie es dann mit dem Drucker. Epson iPrint ist eine kostenlose Anwendung für Smartgeräte. Mit ihr können Sie Fotos und andere Inhalte vom Smartgerät drucken.

### **Zugehörige Informationen**

& "Vorbereiten einer Anwendung und Wi-Fi-Verbindung von einem Smartgerät (einfacher AP-Modus)" auf Seite 14

### *Prüfen der Verbindung mit Epson iPrint*

Prüfen Sie mit Epson iPrint die Verbindung zwischen dem Drucker und dem Smartgerät.

### **Zugehörige Informationen**

& ["Prüfen der Verbindung zwischen Drucker und Smartgerät" auf Seite 20](#page-19-0)

### **Vorbereiten einer Anwendung und Wi-Fi-Verbindung von einem Smartgerät (einfacher AP-Modus)**

Verbinden Sie das Smartgerät mit dem Drucker im einfachen AP-Modus.

1. Installieren Sie Epson iPrint auf dem Smartgerät.

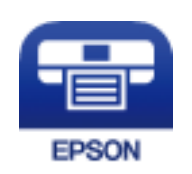

Installieren Sie Epson iPrint von dem folgenden URL oder QR-Code auf dem Smartgerät. [http://ipr.to](http://ipr.to/)

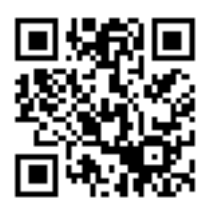

2. Wählen Sie Wi-Fi im Einstellungsbildschirm des Smartgerätes und aktivieren Sie dann Wi-Fi. Hinweise zur Bedienung finden Sie in der mit Ihrem Smartgerät gelieferten Dokumentation.

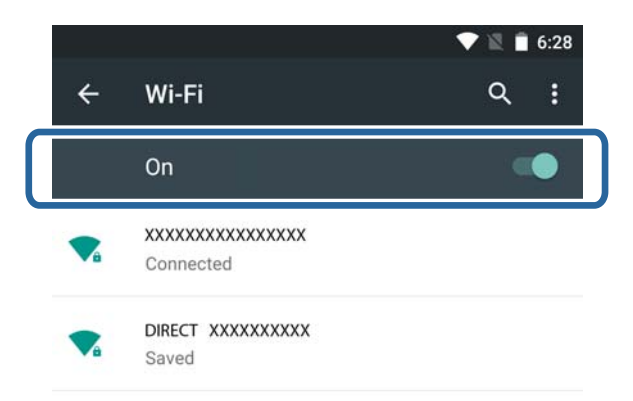

- 3. Wählen Sie **WLAN-Setup** auf dem Startbildschirm des Druckers und drücken Sie dann die Taste OK.
- 4. Wählen Sie **Wi-Fi Direct-Einrichtung** und drücken Sie dann die Taste OK.
- 5. Wählen Sie **Verbindungseinrichtung** und drücken Sie dann die Taste OK.
- 6. Drücken Sie die Taste OK.
- 7. Drücken Sie die Taste OK zur Anzeige der SSID.

<span id="page-15-0"></span>8. Wählen Sie im Smartgerät dieselbe SSID wie die, die im Bedienfeld des Druckers angezeigt wird.

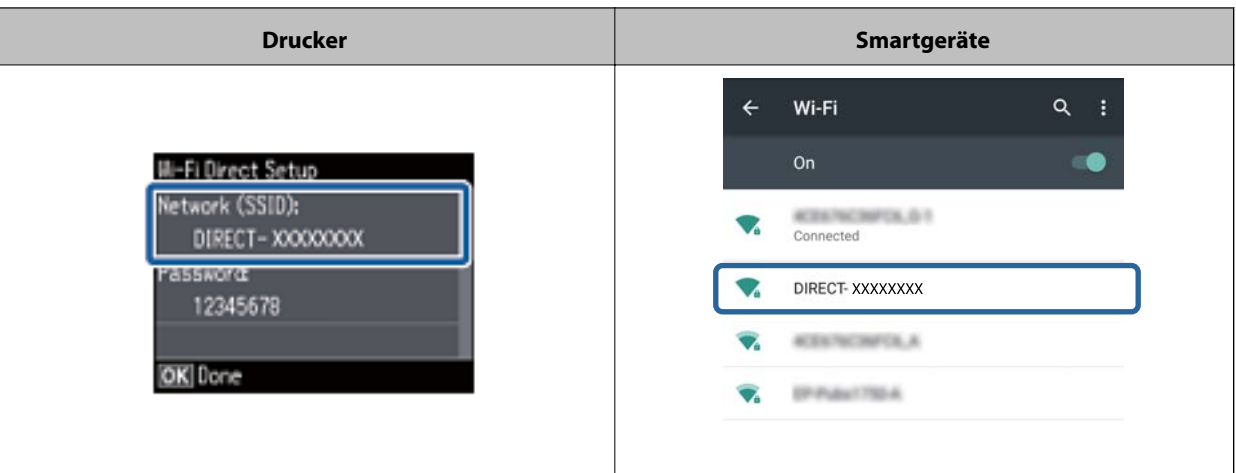

- 9. Geben Sie im Smartgerät das im Bedienfeld des Druckers angezeigte Passwort ein und stellen Sie die Verbindung her.
- 10. Drücken Sie nach dem Aufbau der Verbindung die Taste OK im Druckerbedienfeld.

Mit Epson iPrint können Sie die Verbindung zwischen dem Drucker und dem Smartgerät prüfen.

### **Zugehörige Informationen**

- & ["Prüfen der Verbindung zwischen Drucker und Smartgerät" auf Seite 20](#page-19-0)
- & ["Statusprüfung der Drucker-Netzwerkverbindung" auf Seite 56](#page-55-0)

### **Herstellen einer Wi-Fi Direct-Verbindung mit dem Drucker im einfachen AP-Modus (nur Android)**

Wenn Sie ein Android-Gerät mit Wi-Fi Direct-Unterstützung haben, können Sie durch Einsatz des Wi-Fi Direct-Modus im Android-Gerät das Smartgerät mit dem Drucker im einfachen AP-Modus verbinden.

### Hinweis:

- *Hinweis:* ❏ Je nach Android-Betriebssystemversion oder Modell ist es ggf. nicht möglich, über Wi-Fi Direct eine Verbindung zwischen Smartgerät und Drucker herzustellen. Auch das Verfahren ist unterschiedlich.
- ❏ Wenn Sie mit dem folgenden Verfahren keine Verbindung herstellen können, stellen Sie den Drucker auf Wi-Fi Direct ein und versuchen Sie es erneut.
- 1. Installieren Sie Epson iPrint auf dem Smartgerät.

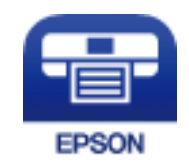

Installieren Sie Epson iPrint von dem folgenden URL oder QR-Code auf dem Smartgerät.

### [http://ipr.to](http://ipr.to/)

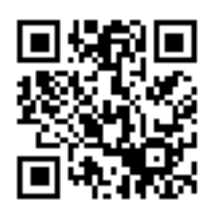

2. Öffnen Sie auf dem Smartgerät das Fenster mit den Wi-Fi Direct-Einstellungen. Wählen Sie den Druckergerätenamen und stellen Sie die Verbindung über Wi-Fi Direct her.

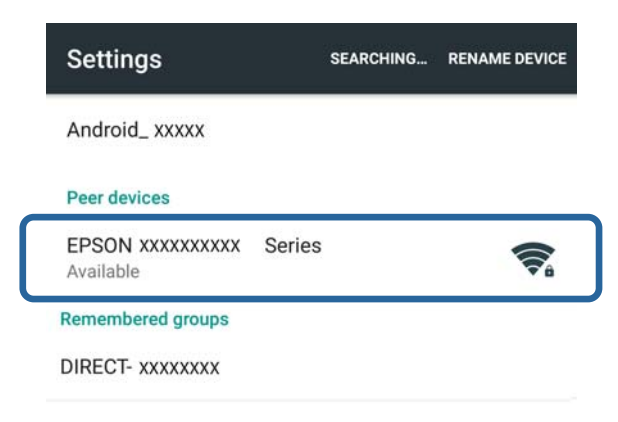

### Hinweis:

*Hinweis:* Hinweise zur Bedienung finden Sie in der mit Ihrem Smartgerät gelieferten Dokumentation.

- 3. Prüfen Sie die Meldung im Druckerbedienfeld und wählen Sie dann, ob die Verbindung mit dem Smartgerät hergestellt werden soll.
	- ❏ Verbindung herstellen

Wählen Sie **Zulassen**.

❏ Keine Verbindung herstellen

Wählen Sie **Ablehnen**. Wenn Sie von einem unbekannten Gerät eine Verbindungsanforderung erhalten haben, wählen Sie **Ablehnen**.

4. Wählen Sie, ob die Geräteinformationen im Drucker registriert werden sollen.

### ❏ Registrieren

Wählen Sie **Ja**.

Wenn Sie das Gerät nach der Auswahl von **Zulassen** registrieren, wird die Geräteverbindung beim nächsten Verbindungsversuch ohne Nachfrage automatisch hergestellt.

Wenn Sie das Gerät nach der Auswahl von **Ablehnen** registrieren, wird die Geräteverbindung beim nächsten Verbindungsversuch ohne Nachfrage abgewiesen.

❏ Abweisen

Wählen Sie **Nein**.

Wenn eine Verbindungsanforderung von einem Gerät an den Drucker gesendet wird, erscheint am Drucker der Bildschirm "Verbindungsberechtigung". Führen Sie jedes Mal die Schritte 3 und 4 aus, wenn dieser Bildschirm angezeigt wird.

- <span id="page-17-0"></span>*Hinweis:* ❏ Wenn Sie häufig eine Verbindungsanforderung von einem unbekannten Gerät erhalten, wird empfohlen, dieses Gerät als abzuweisendes Gerät zu registrieren.
- ❏ Unter *Registriertes Gerät löschen* in *WLAN-Setup* > *Wi-Fi Direct-Einrichtung* können Sie die registrierten Geräteinformationen löschen, wenn Sie ein unerwünschtes Gerät versehentlich zulassen oder ein Gerät abweisen, mit dem eine Verbindung hergestellt werden soll. Alle Informationen von abzuweisenden und zugelassenen Geräten werden gelöscht.

Mit Epson iPrint können Sie die Verbindung zwischen dem Drucker und dem Smartgerät prüfen.

### **Zugehörige Informationen**

- & "Verbinden von Drucker und Smartgerät im Wi-Fi Direct-Modus (nur Android)" auf Seite 18
- & ["Prüfen der Verbindung zwischen Drucker und Smartgerät" auf Seite 20](#page-19-0)
- & ["Statusprüfung der Drucker-Netzwerkverbindung" auf Seite 56](#page-55-0)

### **Verbinden von Drucker und Smartgerät im Wi-Fi Direct-Modus (nur Android)**

Verbinden Sie das Smartgerät mit dem Drucker im Wi-Fi Direct-Modus. Das Smartgerät muss Wi-Fi Direct unterstützen, um die Verbindung herstellen zu können. Hinweise zur Bedienung finden Sie in der mit Ihrem Smartgerät gelieferten Dokumentation.

### Wichtig:

- ❏ Smartgeräte, die direkt mit dem Drucker verbunden sind, können nicht über den Drucker auf das Internet zugreifen.
- ❏ Wenn Sie im Wi-Fi Direct-Modus eine Netzwerkverbindung starten und der Drucker ist bereits über Wi-Fi oder im einfachen AP-Modus verbunden, wird die ursprüngliche Verbindung getrennt. Wenn Sie den Wi-Fi Direct-Modus beenden, wird die ursprüngliche Verbindung wiederhergestellt.
- ❏ Einige der Funktionen (z. B. Druckerfirmware-Updates und Epson Connect-Setup) sind während einer Wi-Fi Direct-Verbindung deaktiviert.
- ❏ Wenn der Drucker mit einem Computer im Ad-Hoc-Modus verbunden ist, können Sie keine direkte Verbindung über Wi-Fi herstellen.
- ❏ Verwenden Sie Web Config, um Wi-Fi Direct-Einstellungen für den Drucker zu konfigurieren. Damit Web Config verwendet werden kann, muss dem Drucker die IP-Adresse zugewiesen und Drucker und Smartgerät müssen mit demselben Netzwerk verbunden sein.
- 1. Installieren Sie auf dem Smartgerät ein Druckprogramm.

Als Beispiel wird hier Epson iPrint verwendet.

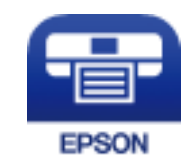

Installieren Sie Epson iPrint von dem folgenden URL oder QR-Code auf dem Smartgerät.

### [http://ipr.to](http://ipr.to/)

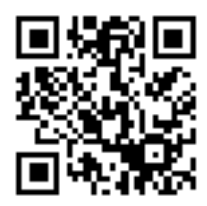

2. Prüfen Sie die IP-Adresse des Druckers.

Prüfen Sie die IP-Adresse in der Netzwerkstatusanzeige im Bedienfeld des Druckers oder im Netzwerkstatusblatt.

3. Starten Sie Web Config durch Eingabe der Drucker-IP-Adresse im Browser des Smartgerätes.

### Hinweis:

*Hinweis:* Hinweise zur Bedienung finden Sie in der mit Ihrem Smartgerät gelieferten Dokumentation.

- 4. Wählen Sie **Erweiterte Einstellungen** > **Services** > **Wi-Fi Direct**.
- 5. Wählen Sie **Nur mit Wi-Fi Direct-Geräten verbinden** unter **Verbindungsmodus**.
- 6. Drücken Sie **Weiter**, prüfen Sie die Einstellungen und drücken Sie dann **OK** im nächsten Bildschirm.

*Hinweis:* Der Drucker ist für die Verbindung im Wi-Fi Direct-Modus eingestellt. Diese Einstellung ist bis zur nächsten Änderung der Moduseinstellung verfügbar. Die Einstellungen müssen nicht jedes Mal konfiguriert werden.

- 7. Wählen Sie **WLAN-Setup** auf dem Startbildschirm und drücken Sie dann die Taste OK.
- 8. Wählen Sie **Wi-Fi Direct-Einrichtung** und drücken Sie dann die Taste OK.
- 9. Wählen Sie **Verbindungseinrichtung** und drücken Sie dann die Taste OK.
- 10. Drücken Sie nach dem Lesen der Meldung die Taste OK.
- 11. Drücken Sie nach dem Lesen der Meldung die Taste OK.
- 12. Stellen Sie vom Smartgerät mit Wi-Fi Direct eine Verbindung mit dem Drucker her.

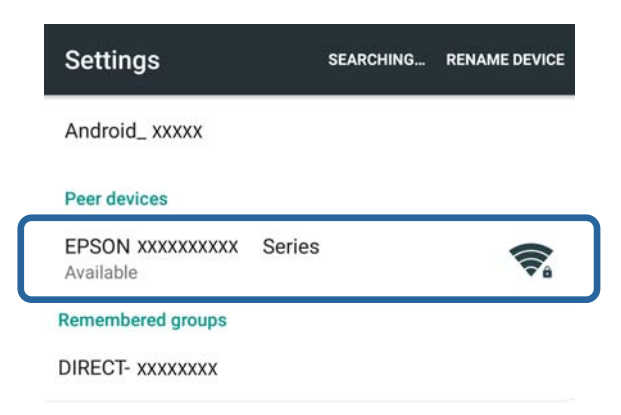

- <span id="page-19-0"></span>*Hinweis:* ❏ Der Wi-Fi Direct-Modus wird beendet, wenn Sie den Drucker ausschalten oder das Smartgerät zu weit vom Drucker entfernt ist. Wiederholen Sie die Schritte 7 bis 11 jedes Mal, wenn Sie den Drucker verwenden möchten.
- ❏ Hinweise zur Herstellung einer Verbindung vom Gerät per Wi-Fi Direct finden Sie in der mit dem Smartgerät gelieferten Dokumentation.

Mit Epson iPrint können Sie die Verbindung zwischen dem Drucker und dem Smartgerät prüfen.

### **Zugehörige Informationen**

- & "Prüfen der Verbindung zwischen Drucker und Smartgerät" auf Seite 20
- & ["Statusprüfung der Drucker-Netzwerkverbindung" auf Seite 56](#page-55-0)

## **Prüfen der Verbindung zwischen Drucker und Smartgerät**

Konfigurieren Sie Druckereinstellungen in einer Druckanwendung und prüfen Sie die Verbindung. Als Beispiel wird hier Epson iPrint verwendet.

1. Starten Sie Epson iPrint.

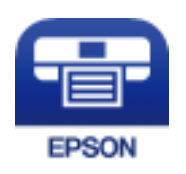

Wenn Epson iPrint noch nicht installiert ist, installieren Sie das Programm von dem folgenden URL oder QR-Code auf dem Smartgerät.

[http://ipr.to](http://ipr.to/)

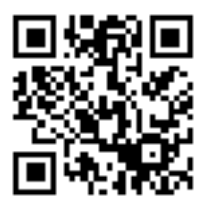

2. Tippen Sie auf **Drucker ist nicht ausgewählt.** oben im Bildschirm oder tippen Sie auf den Druckernamen.

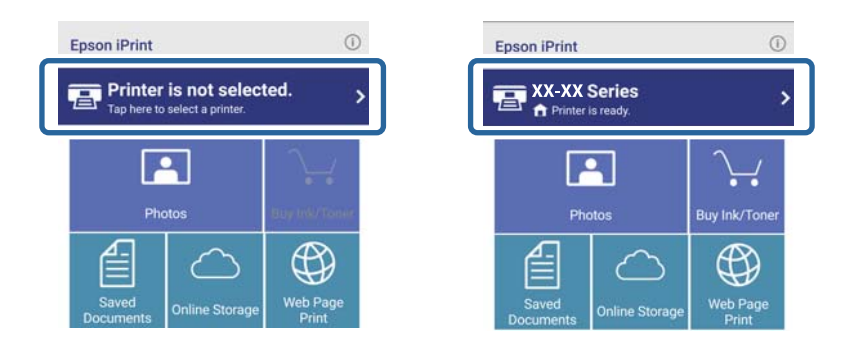

<span id="page-20-0"></span>3. Tippen Sie auf **Drucker**.

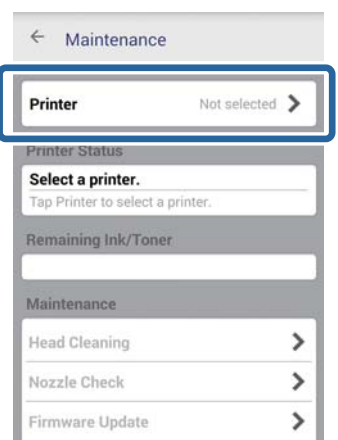

4. Wählen Sie den Namen des Druckers, mit dem Sie eine Verbindung herstellen möchten. Bei einer erfolgreichen Verbindung werden die Resttinten-/tonermengen angezeigt.

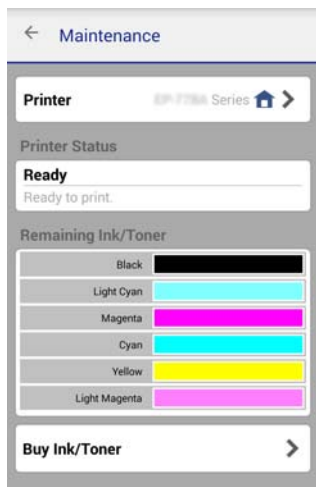

## **Ändern der Verbindungsmethode zwischen Drucker und Smartgerät**

Führen Sie die nachfolgenden Schritte aus, um zu der gewünschten Verbindungsmethode zu wechseln.

Wenn Sie zu Wi-Fi wechseln, stellen Sie sicher, dass das Smartgerät mit demselben Netzwerk verbunden ist wie der Drucker. Hinweise zur Konfiguration von Netzwerkeinstellungen finden Sie in der mit Ihrem Smartgerät gelieferten Dokumentation.

Wenn Sie die Verbindungsmethode vom Wi-Fi Direct-Modus zum einfachen AP-Modus umstellen, verbinden Sie den Drucker und das Smartgerät im Wi-Fi-Direct-Modus und starten Sie Web Config. Ändern Sie den **Verbindungsmodus** in **Aus** oder **Einfacher AP** unter **Erweiterte Einstellungen** > **Services** > **Wi-Fi Direct**.

### **Zugehörige Informationen**

- & ["Verbinden mit Wi-Fi" auf Seite 11](#page-10-0)
- & ["Verbindung mit dem Drucker über Wi-Fi im einfachen AP-Modus" auf Seite 14](#page-13-0)
- <span id="page-21-0"></span>& ["Herstellen einer Wi-Fi Direct-Verbindung mit dem Drucker im einfachen AP-Modus \(nur Android\)" auf](#page-15-0) [Seite 16](#page-15-0)
- & ["Verbinden von Drucker und Smartgerät im Wi-Fi Direct-Modus \(nur Android\)" auf Seite 18](#page-17-0)
- & ["Prüfen der Verbindung zwischen Drucker und Smartgerät" auf Seite 20](#page-19-0)

## **Zusätzliche Verbindungen für ein Smartgerät**

- ❏ Hinzufügen eines Smartgerätes zum Drucker, der über Wi-Fi mit dem Netzwerk verbunden ist. Verbinden Sie das Smartgerät und den Drucker mit demselben Netzwerk (SSID). Hinweise zur Konfiguration von Netzwerkeinstellungen finden Sie in der mit Ihrem Smartgerät gelieferten Dokumentation.
- ❏ Hinzufügen eines Smartgerätes zum Drucker im einfachen AP-Modus.

Führen Sie das Verbindungsverfahren für den einfachen AP-Modus aus. Im einfachen AP-Modus können Sie bis zu vier Wi-Fi-Geräte gleichzeitig verbinden.

Mit Epson iPrint können Sie die Verbindung zwischen dem Drucker und dem Smartgerät prüfen.

### **Zugehörige Informationen**

- & ["Vorbereiten einer Anwendung und Wi-Fi-Verbindung von einem Smartgerät" auf Seite 12](#page-11-0)
- & ["Vorbereiten einer Anwendung und Wi-Fi-Verbindung von einem Smartgerät" auf Seite 12](#page-11-0)
- & ["Verbinden von Drucker und Smartgerät im Wi-Fi Direct-Modus \(nur Android\)" auf Seite 18](#page-17-0)
- & ["Prüfen der Verbindung zwischen Drucker und Smartgerät" auf Seite 20](#page-19-0)

# <span id="page-22-0"></span>**Verbinden des Druckers mit einem Computer**

## **Verbindungsarten zwischen Drucker und Computer**

Verwenden Sie eine der folgenden Methoden, um den Drucker mit einem Computer zu verbinden.

### **Wi-Fi**

Diese Verbindungsmethode wird für Heim- oder Büronetzwerke empfohlen, in denen Computer und Smartgeräte über Wi-Fi und einen Zugangspunkt verbunden sind.

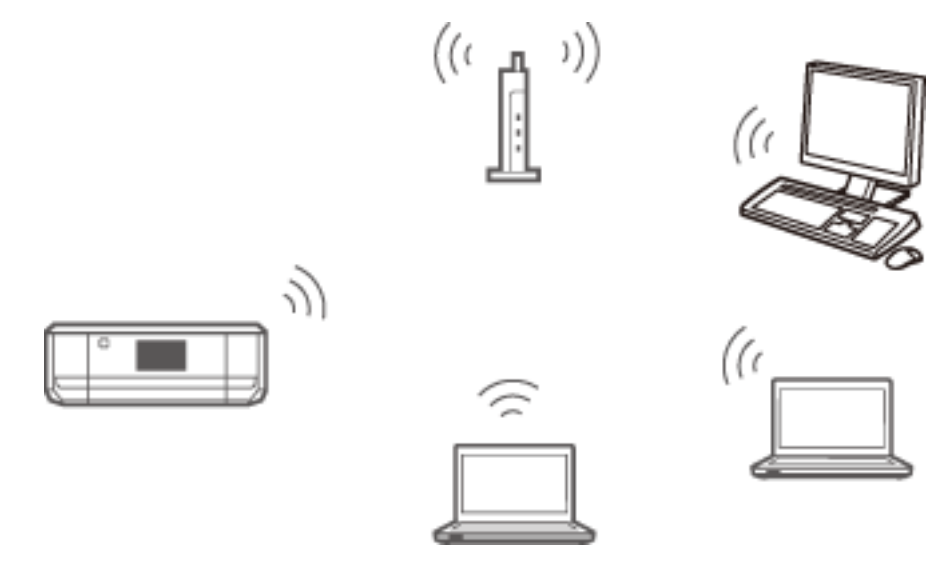

### **Zugehörige Informationen**

& ["Verbindung herstellen zu Wi-Fi" auf Seite 25](#page-24-0)

## **Wi-Fi Direct - Einfacher AP-Modus**

Diese Verbindungsmethode wird empfohlen, wenn Sie kein Wi-Fi für das Heim- oder Büronetzwerk verwenden. Einige Internetdienste sind im einfachen AP-Verbindungsmodus nicht verfügbar.

### **Verbinden des Druckers mit einem Computer**

<span id="page-23-0"></span>In diesem Modus agiert der Drucker als Zugangspunkt und Sie können bis zu vier Geräte mit dem Drucker verbinden. Jedoch können Smartgeräte, die direkt mit dem Drucker verbunden sind, nicht über den Drucker miteinander kommunizieren.

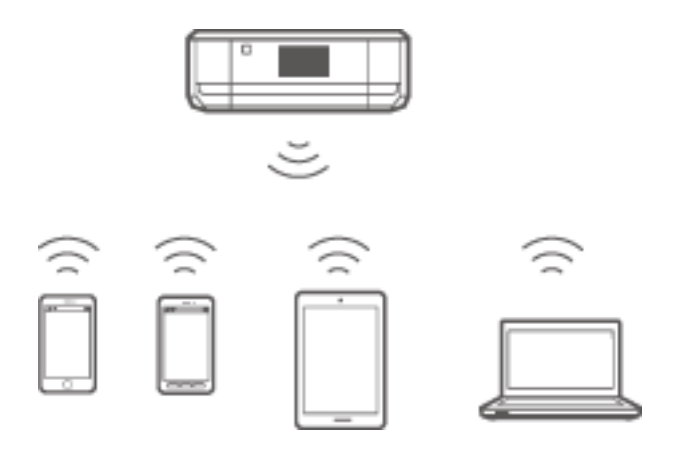

### **Zugehörige Informationen**

& ["Verbindung im einfachen AP-Modus \(nur Windows\)" auf Seite 29](#page-28-0)

## **Ad-Hoc-Modus**

Sie können den Drucker direkt mit einem Computer verbinden, ohne einen Zugangspunkt zu verwenden. Um diesen Modus einsetzen zu können, muss der Drahtlosadapter des Computers den Ad-Hoc-Modus unterstützen. Ausführliche Informationen dazu finden Sie in der mit dem Computer gelieferten Dokumentation.

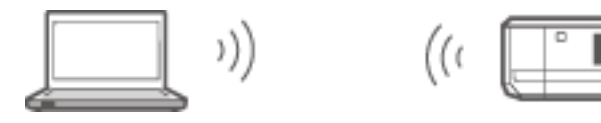

### **Zugehörige Informationen**

& ["Verbindung im Ad-Hoc-Modus \(nur Windows\)" auf Seite 30](#page-29-0)

## **USB-Verbindung**

Verbinden Sie den Drucker über ein USB-Kabel mit dem Computer.

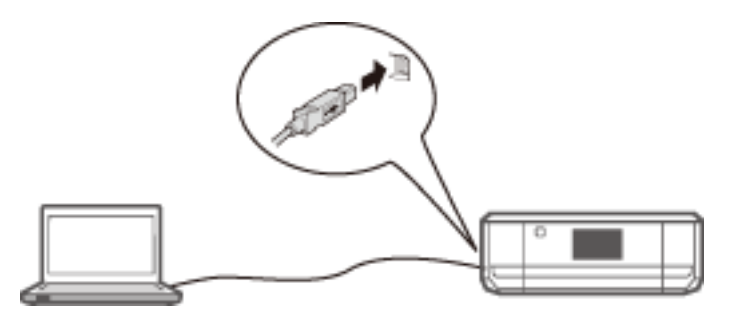

### **Zugehörige Informationen**

& ["Einrichten einer USB-Verbindung" auf Seite 31](#page-30-0)

## <span id="page-24-0"></span>**Einstellungen für die Verbindung zwischen Drucker und Computer**

Achten Sie darauf, dass der Drucker eingerichtet ist, bevor Sie eine Verbindung herstellen. (Netzkabel ist angeschlossen, Tintenpatronen sind eingesetzt und Papier ist eingelegt.)

## **Verbindung herstellen zu Wi-Fi**

Sie können Wi-Fi für den Drucker mit einer der folgenden Methoden von einem Computer aus einrichten.

### **Zugehörige Informationen**

- & "Einrichten einer Wi-Fi-Verbindung mit der Software-Disc (nur Windows)" auf Seite 25
- & ["Wi-Fi-Einrichtung von der Website" auf Seite 26](#page-25-0)
- & ["Manuelles Herstellen einer Wi-Fi-Verbindung" auf Seite 28](#page-27-0)

### **Einrichten einer Wi-Fi-Verbindung mit der Software-Disc (nur Windows)**

Diese Methode wird für Windows-Benutzer empfohlen, um eine Verbindung automatisch einzurichten.

- 1. Legen Sie die im Lieferumfang des Druckers enthaltene Software-Disc in den Computer ein.
- 2. Folgen Sie der Bildschirmanleitung.
- 3. Wählen Sie **Wi-Fi-Verbindung** im Bildschirm Drucker wird verbunden.

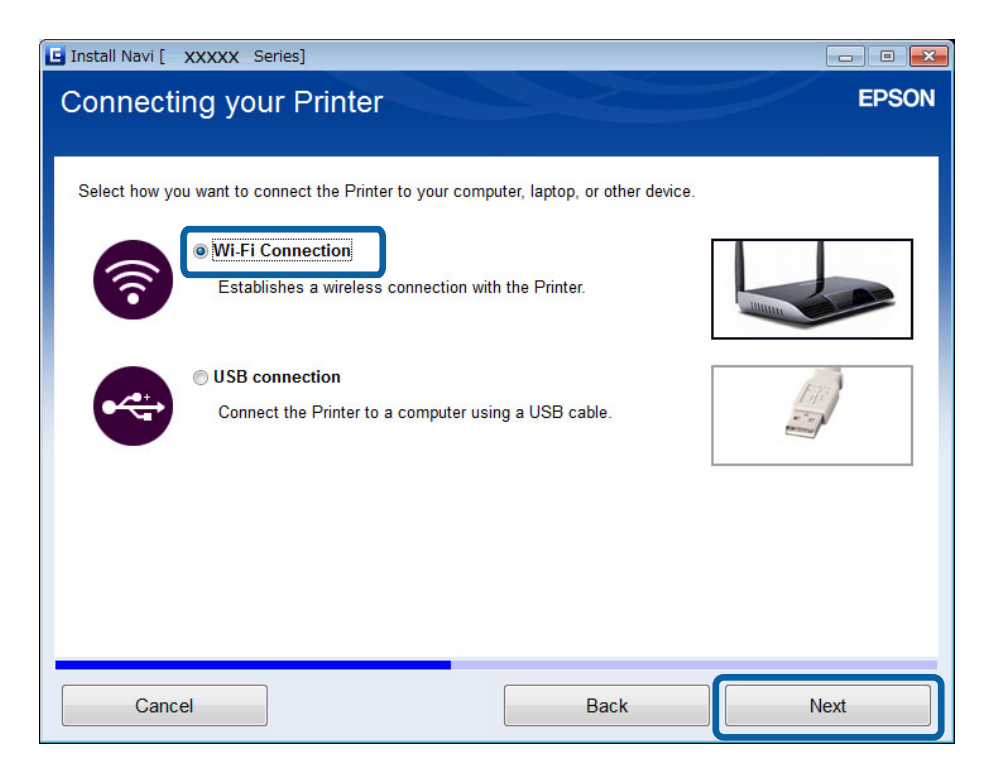

<span id="page-25-0"></span>4. Wählen Sie **Drucker und Computer** im Bildschirm Element zur Einrichtung wählen.

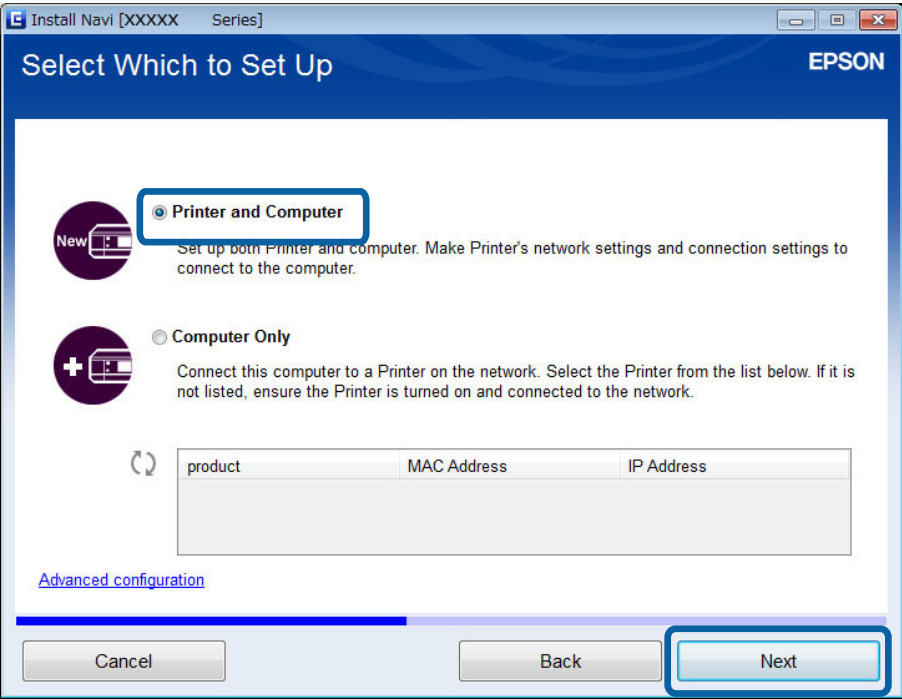

5. Folgen Sie der Bildschirmanleitung.

### **Wi-Fi-Einrichtung von der Website**

Diese Methode ist für Benutzer von Mac OS X, wenn die Software-Disc nicht verwendet werden kann.

- 1. Rufen Sie die folgende Website auf und geben Sie die Modellnummer des Gerätes ein. [http://epson.sn](http://epson.sn/)
- 2. Rufen Sie **Setup** auf und laden Sie dann die Software herunter.
- 3. Starten Sie die Software und folgen Sie der Bildschirmanleitung.
- 4. Wählen Sie Wi-Fi im folgenden Bildschirm.
	- ❏ Windows

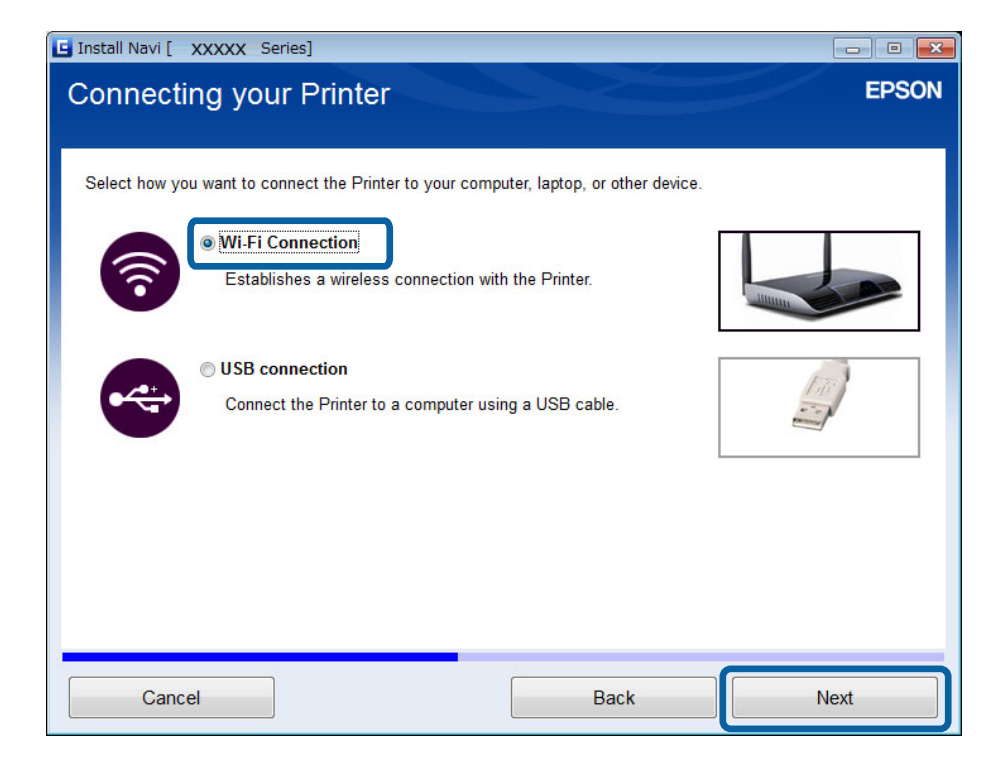

### ❏ Mac OS X

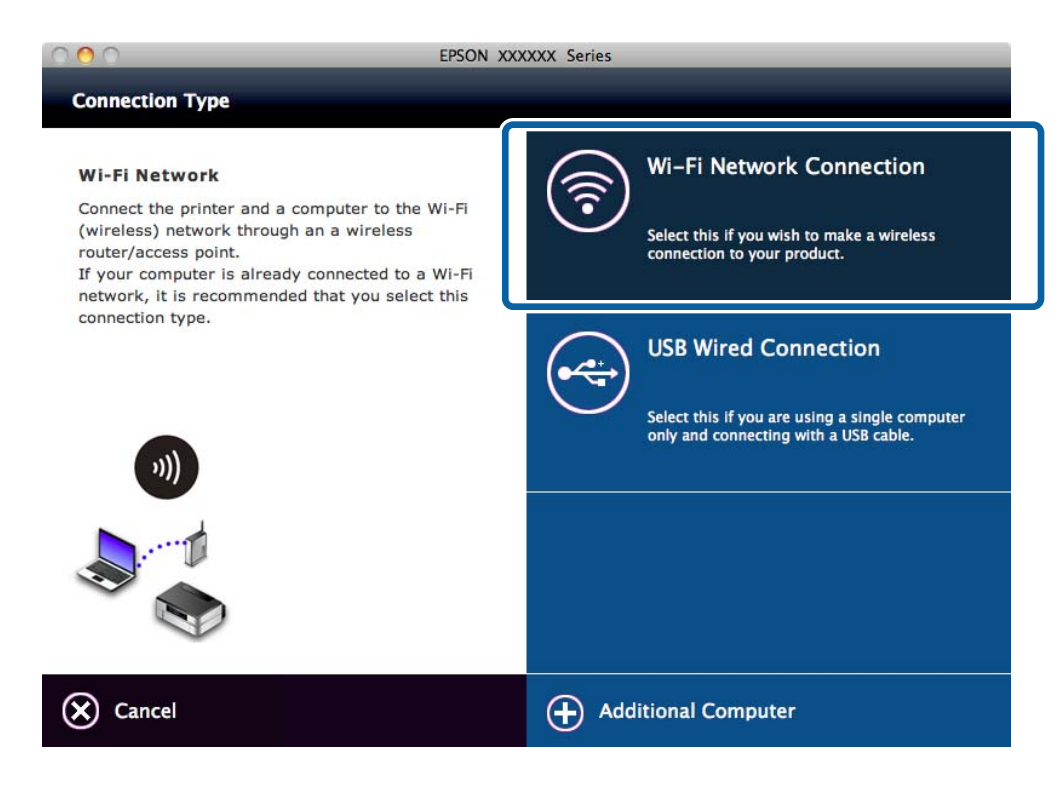

Folgen Sie der Bildschirmanleitung.

<span id="page-27-0"></span>5. Wählen Sie **Drucker und Computer** im Bildschirm Element zur Einrichtung wählen. (nur Windows)

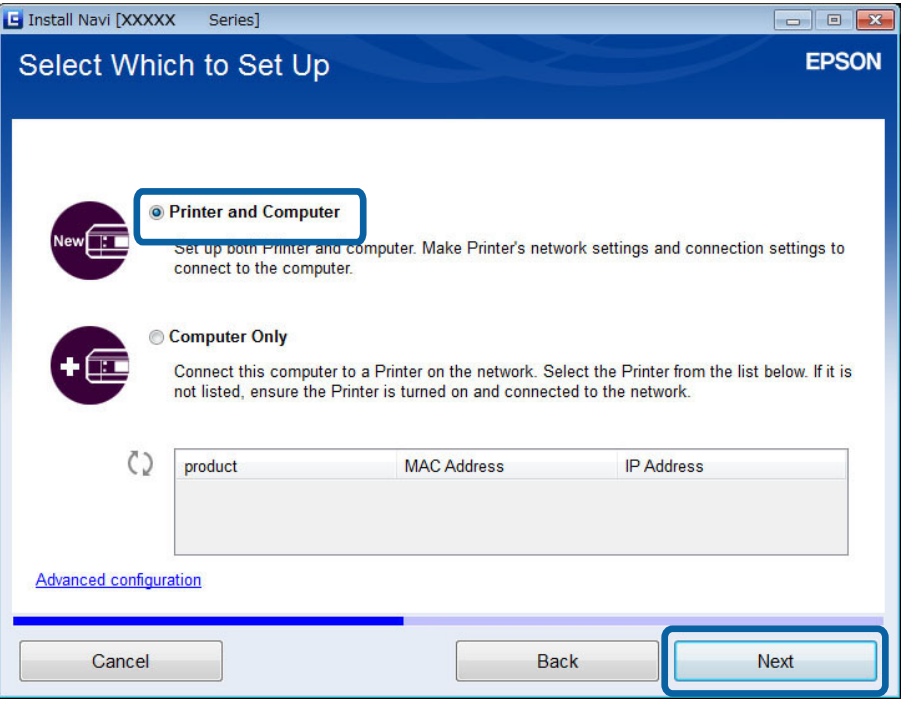

Folgen Sie der Bildschirmanleitung.

### **Manuelles Herstellen einer Wi-Fi-Verbindung**

Mit dieser Methode können Sie durch Konfigurieren von Netzwerkeinstellungen im Druckerbedienfeld wichtige Software installieren. Richten Sie Folgendes ein.

### **Drucker mit Wi-Fi verbinden**

Sie können Wi-Fi im Druckerbedienfeld mit einer der folgenden Methoden einrichten.

- ❏ WLAN-Setup-Assistent
- ❏ Tastendruckmodus(WPS)
- ❏ PIN-Code-Setup (WPS)

### **Druckertreiber einrichten**

Installieren Sie den Druckertreiber von der folgenden Website.

[http://epson.sn](HTTP://EPSON.SN/?Q=2) > **Zusätzliche Software**

### **EPSON Scan von der folgenden Website installieren**

- ❏ Installieren Sie EPSON Scan von der folgenden Website. [http://epson.sn](HTTP://EPSON.SN/?Q=2) > **Zusätzliche Software**
- ❏ Konfigurieren Sie die Verbindungseinstellungen unter EPSON Scan-Einstellungen.

### **Zugehörige Informationen**

& ["Manuelle Einrichtung" auf Seite 45](#page-44-0)

### **Verbinden des Druckers mit einem Computer**

- <span id="page-28-0"></span>& ["Automatische Einrichtung durch Drücken einer Taste \(WPS\)" auf Seite 48](#page-47-0)
- & ["PIN-Code-Einrichtung \(WPS\)" auf Seite 50](#page-49-0)
- & ["Anschlüsse und Protokolle" auf Seite 87](#page-86-0)
- & ["Verbinden eines Scanners mit dem Netzwerk" auf Seite 94](#page-93-0)

## **Direktes Verbinden von Drucker und Computer**

### **Verbindung im einfachen AP-Modus (nur Windows)**

Mit dem einfachen AP-Modus können Sie den Drucker direkt mit einem Computer verbinden. Wenn ein Zugangspunkt vorhanden ist, wird die Verbindung mit Wi-Fi- empfohlen.

- 1. Stellen Sie den Drucker auf den einfachen AP-Modus ein.
- 2. Verbinden Sie den Computer mit dem SSID im einfachen AP-Modus.

*Hinweis:* Hinweise zur Bedienung finden Sie in der mit dem Computer gelieferten Dokumentation.

- 3. Legen Sie die im Lieferumfang des Druckers enthaltene Software-Disc in den Computer ein.
- 4. Wählen Sie **Wi-Fi-Verbindung** im Bildschirm Drucker wird verbunden.

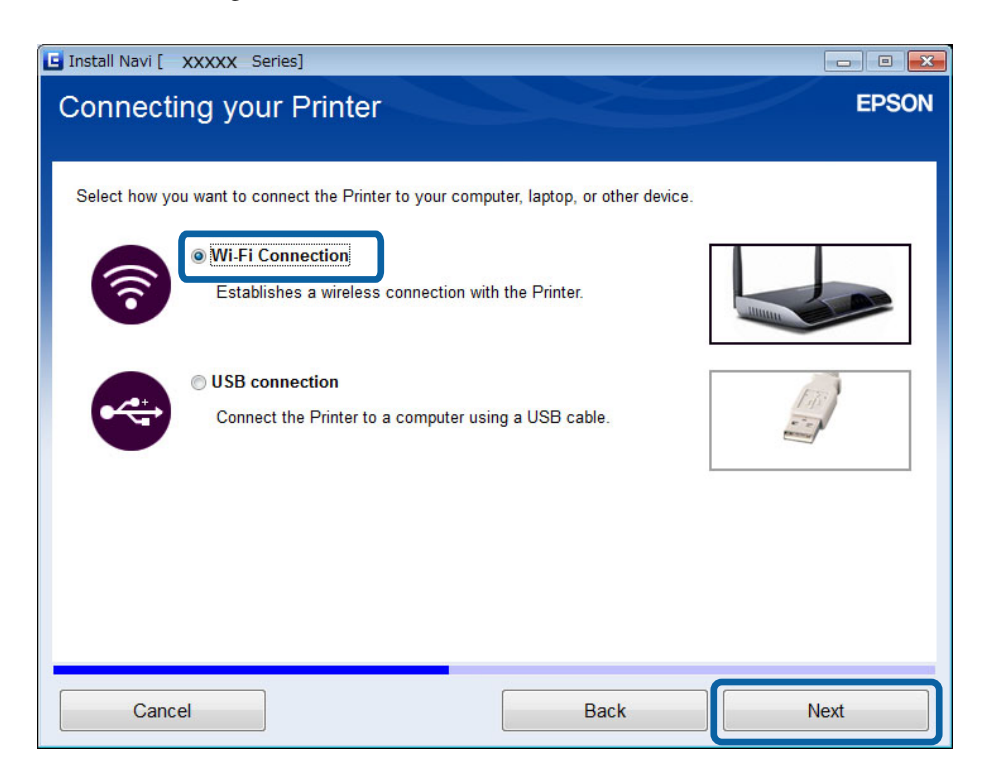

<span id="page-29-0"></span>5. Wählen Sie **Nur Computer** im Bildschirm Element zur Einrichtung wählen.

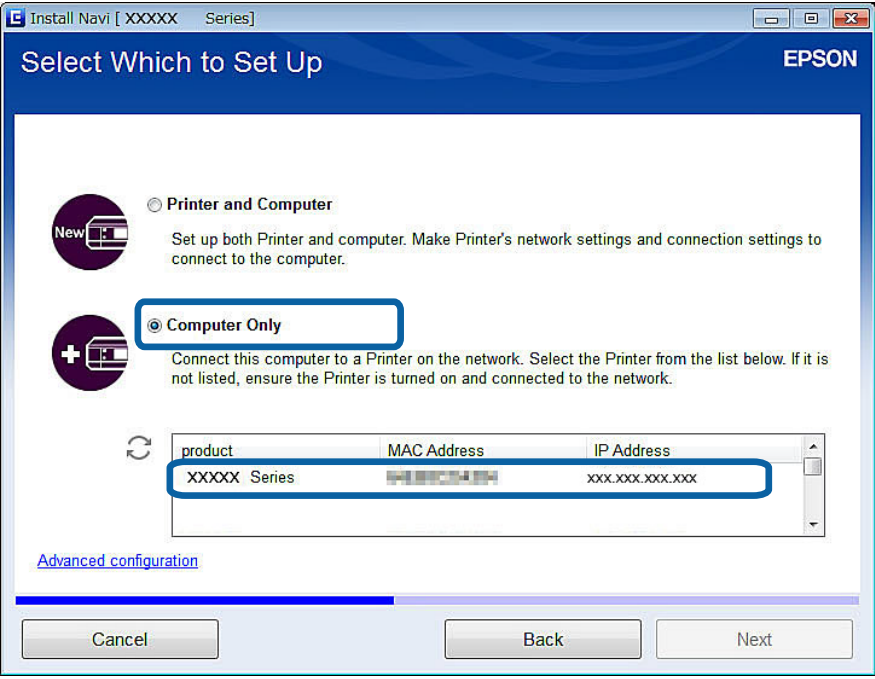

6. Folgen Sie der Bildschirmanleitung.

### **Zugehörige Informationen**

& ["Einfacher AP-Modus" auf Seite 52](#page-51-0)

### **Verbindung im Ad-Hoc-Modus (nur Windows)**

Mit dem Ad-Hoc-Modus können Sie den Drucker direkt mit einem Computer verbinden.

### **T** *Wichtig*:

- ❏ Der Drahtlosadapter des Computers muss den Ad-Hoc-Modus unterstützen.
- ❏ Betriebssysteme wie Windows 8 und höher unterstützen den Ad-Hoc-Modus nicht mehr.

- *Hinweis:* ❏ Wenn der Computer mit einem Zugangspunkt verbunden ist, wird eine Druckerverbindung über Wi-Fi empfohlen.
- ❏ Es wird empfohlen, den Drucker auf eine automatische Zuweisung der IP-Adresse einzustellen. So kann der Computer dem Drucker eine gültige IP-Adresse zuweisen und die IP-Adresse muss nicht mehr manuell zugewiesen werden.
- ❏ Der Ad-Hoc-Modus bietet keine hohe Sicherheit. Der Drucker kann nur WEP-Sicherheit.
- 1. Führen Sie die Schritte im Computer aus, um vom Computer ein Ad-Hoc-Netzwerk einzurichten.
- 2. Legen Sie die im Lieferumfang des Druckers enthaltene Software-Disc in den Computer ein.
- 3. Folgen Sie der Bildschirmanleitung.

## <span id="page-30-0"></span>**Einrichten einer USB-Verbindung**

Sie können den Drucker mit einer der folgenden Methoden mit einem Computer verbinden.

### **T** *Wichtig*:

Wenn Sie den Druckertreiber installieren, sehen Sie in der Bildschirmanleitung, wie ein USB-Kabel angeschlossen wird. Schließen Sie das USB-Kabel erst an, wenn Sie dazu aufgefordert werden.

### **Zugehörige Informationen**

- & "Einrichten einer USB-Verbindung mit der Software-Disc (nur Windows)" auf Seite 31
- $\rightarrow$  "Einrichten einer USB-Verbindung von der Website" auf Seite 31
- $\rightarrow$  ["Manuelles Einrichten einer USB-Verbindung" auf Seite 33](#page-32-0)

### **Einrichten einer USB-Verbindung mit der Software-Disc (nur Windows)**

Dies ist eine automatische Verbindungsmethode für Windows-Benutzer.

- 1. Legen Sie die im Lieferumfang des Druckers enthaltene Software-Disc in den Computer ein.
- 2. Folgen Sie der Bildschirmanleitung.
- 3. Wählen Sie **USB-Verbindung** im Bildschirm Drucker wird verbunden.

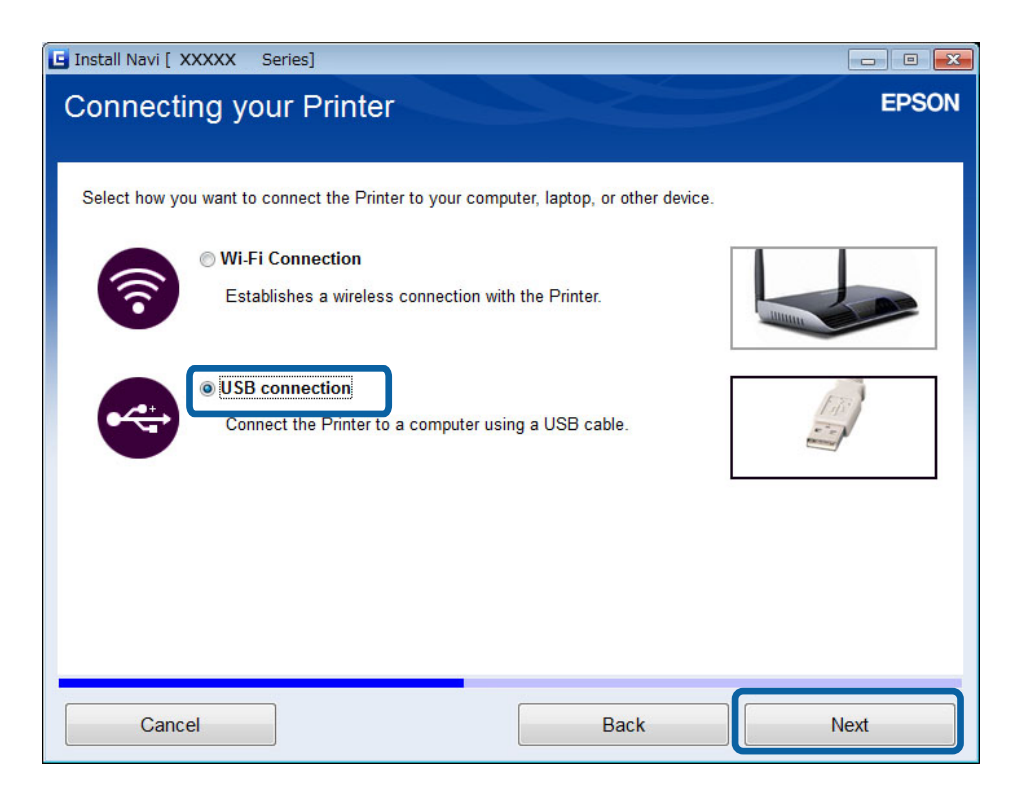

4. Folgen Sie der Bildschirmanleitung.

### **Einrichten einer USB-Verbindung von der Website**

Diese Methode ist für Benutzer von Mac OS X, wenn die Software-Disc nicht verwendet werden kann.

- 1. Rufen Sie die folgende Website auf und geben Sie die Modellnummer des Gerätes ein. [http://epson.sn](http://epson.sn/?q=2)
- 2. Rufen Sie **Setup** auf und laden Sie dann die Software herunter.
- 3. Starten Sie die Software und folgen Sie der Bildschirmanleitung.
- 4. Wählen Sie USB im folgenden Bildschirm.
	- ❏ Windows

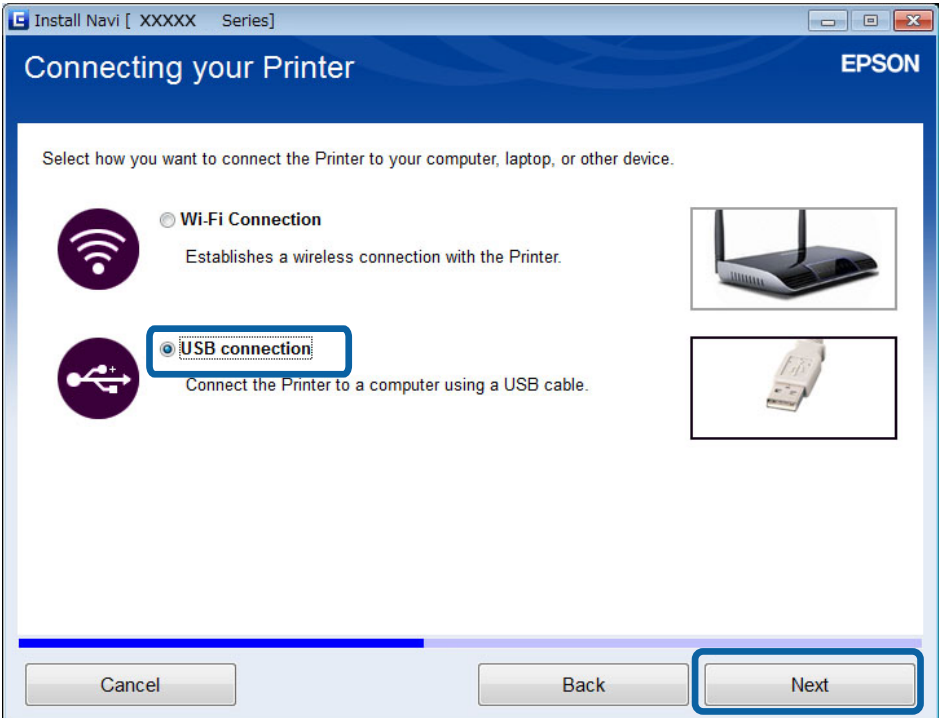

### **Verbinden des Druckers mit einem Computer**

### <span id="page-32-0"></span>❏ Mac OS X

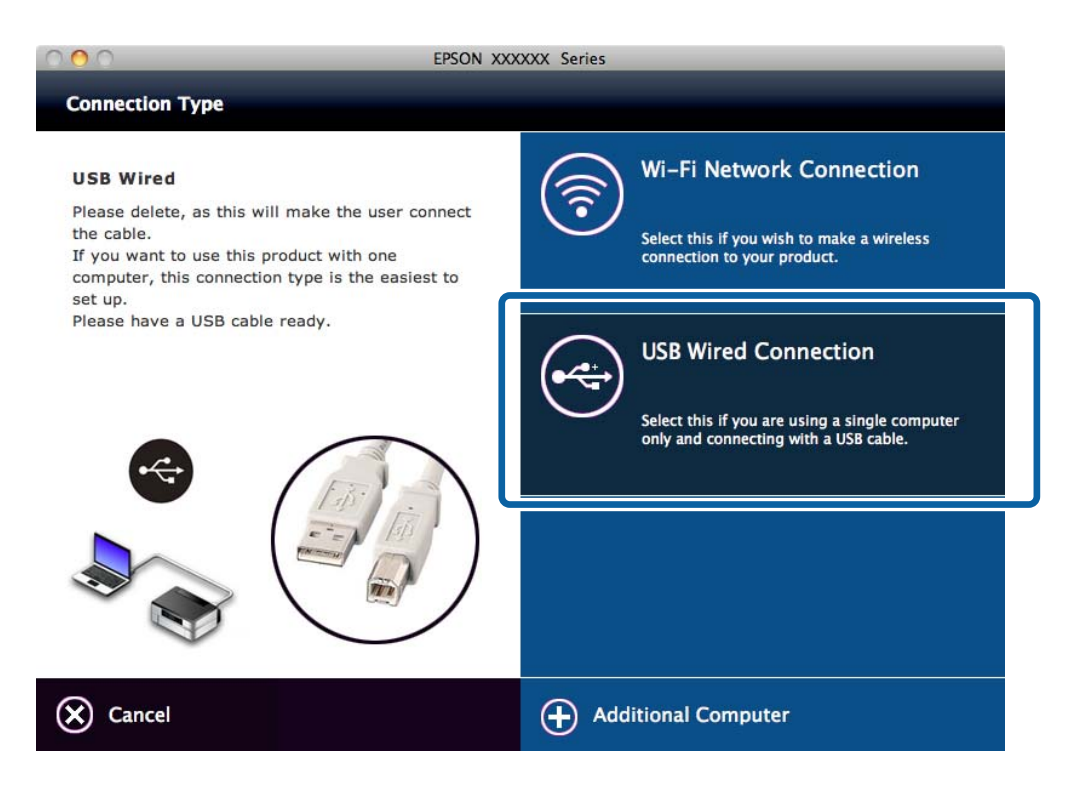

5. Folgen Sie der Bildschirmanleitung.

### **Manuelles Einrichten einer USB-Verbindung**

Richten Sie Folgendes ein.

### **Druckertreiber einrichten**

Installieren Sie den Druckertreiber von der folgenden Website.

[http://epson.sn](HTTP://EPSON.SN/?Q=2) > **Zusätzliche Software**

### **EPSON Scan einrichten**

Installieren Sie EPSON Scan von der folgenden Website.

[http://epson.sn](HTTP://EPSON.SN/?Q=2) > **Zusätzliche Software**

### **Zugehörige Informationen**

- & ["Anschlüsse und Protokolle" auf Seite 87](#page-86-0)
- & ["Verbinden eines Scanners mit dem Netzwerk" auf Seite 94](#page-93-0)

## **Ändern einer Verbindungsmethode zwischen Drucker und Computer**

Wenn Sie die Netzwerkumgebung ändern oder ein anderes Netzwerk hinzufügen, können Sie eine andere Verbindungsmethode verwenden.

## <span id="page-33-0"></span>**Ersetzen oder Hinzufügen von neuen Zugangspunkten**

Ändert sich die SSID, weil ein Zugangspunkt gewechselt oder hinzugefügt oder eine neue Netzwerkumgebung aufgebaut worden ist, setzen Sie die Wi-Fi-Einstellungen zurück. Bei einer geänderten SSID können Sie dasselbe Einrichtungsverfahren anwenden wie unter [Ändern der Druckerverbindung auf Wi-Fi].

### **Zugehörige Informationen**

- & ["Verbindung herstellen zu Wi-Fi" auf Seite 25](#page-24-0)
- & "Ändern der Druckerverbindung auf Wi-Fi" auf Seite 34

## **Ändern der Druckerverbindung auf Wi-Fi**

Führen Sie die nachfolgenden Schritte aus, um die Verbindungsmethode von USB oder Ad-Hoc-Modus auf Wi-Fi zu ändern.

### **Wechseln zu einer Wi-Fi-Verbindung - Windows**

Im folgenden Beispiel ist der Druckeranschluss auf EpsonNet Print eingestellt.

- 1. Verbinden Sie den Computer mit der SSID für den Zugangspunkt, mit dem Sie eine Verbindung herstellen möchten.
- 2. Legen Sie die im Lieferumfang des Druckers enthaltene Software-Disc in den Computer ein.

Hinweis:

*Hinweis:* Wenn Sie die Software-Disc nicht verwenden können, rufen Sie die folgende Website auf, laden Sie die Software von *Setup* herunter und konfigurieren Sie die Verbindungseinstellungen. Diese Software funktioniert genauso wie die Software-Disc.

[http://epson.sn](http://epson.sn/?q=2)

3. Folgen Sie der Bildschirmanleitung.

4. Wählen Sie **Ändern Sie nur die Verbindungsmethode** im Bildschirm Software-Installation wählen.

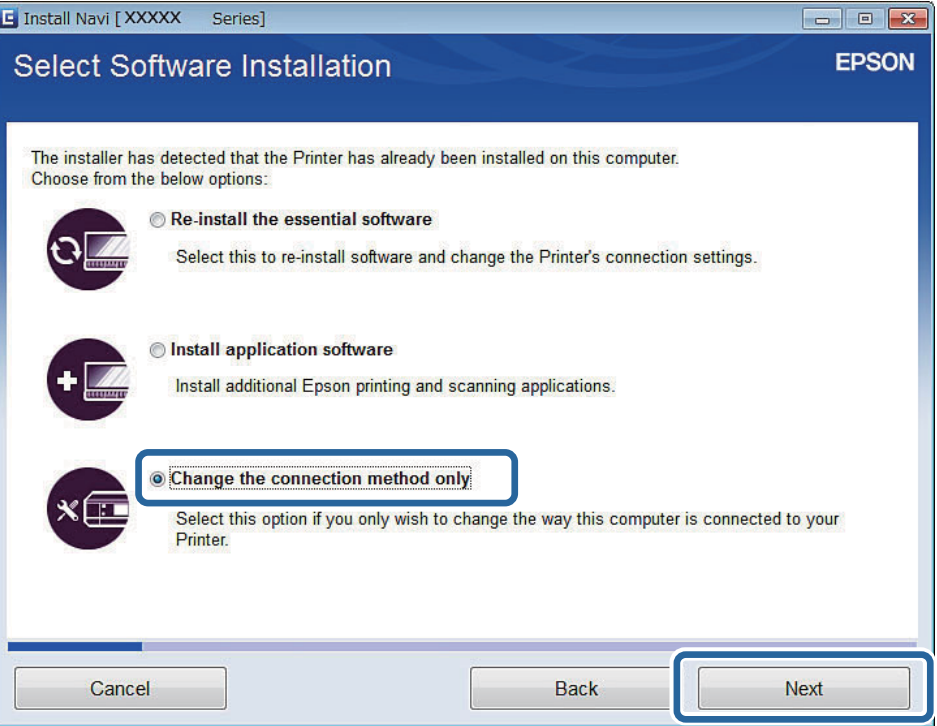

5. Wählen Sie **Wi-Fi-Verbindung** im Bildschirm Drucker wird verbunden.

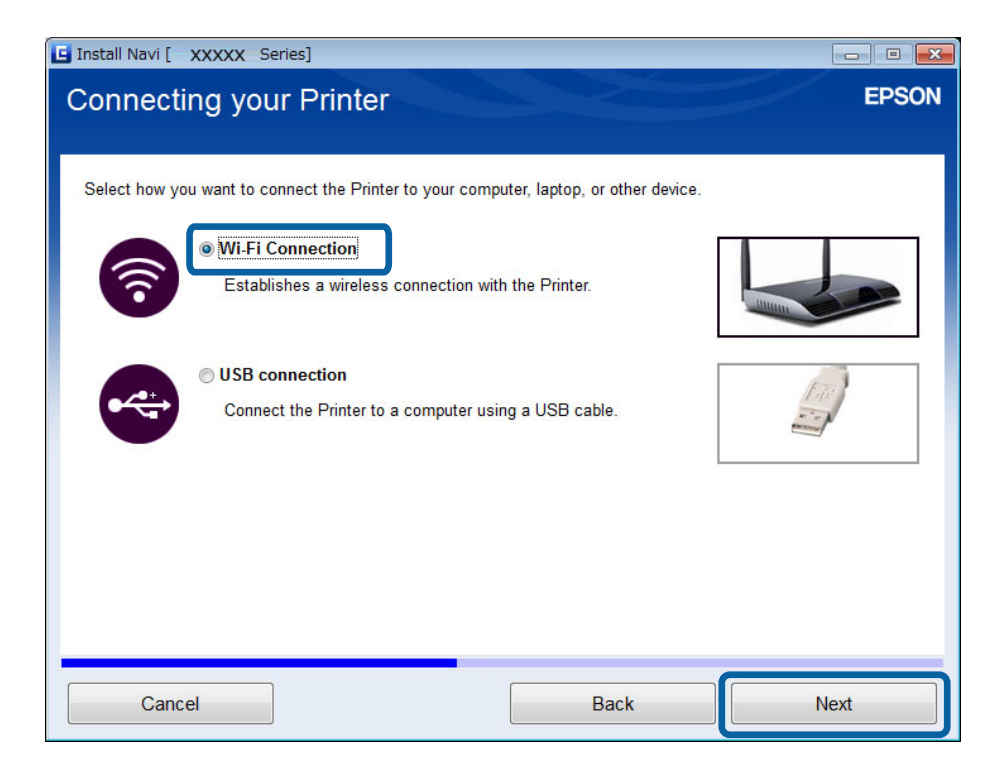

6. Wählen Sie **Drucker und Computer** im Bildschirm Element zur Einrichtung wählen.

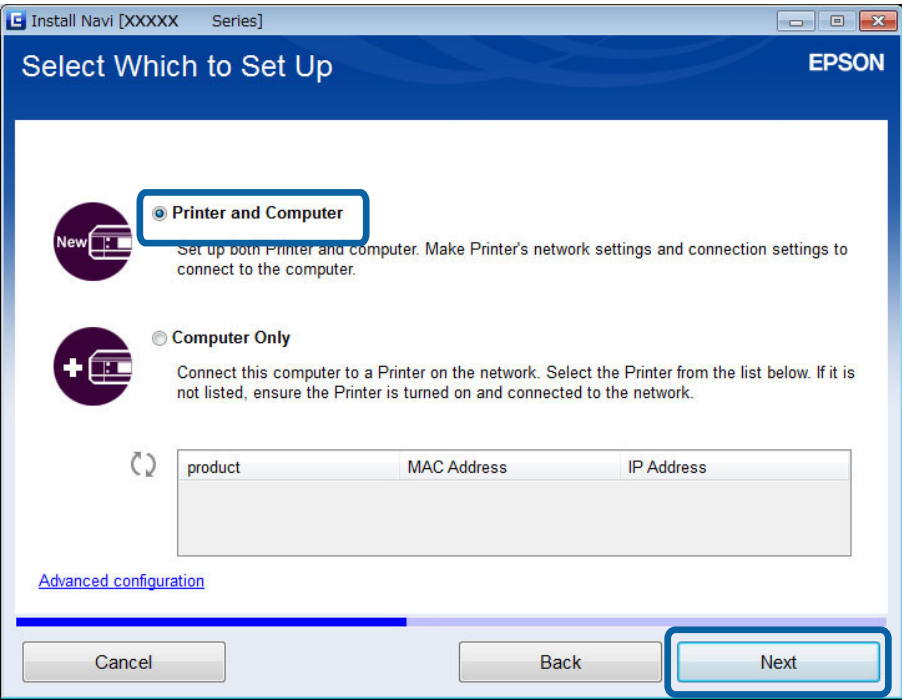

7. Folgen Sie der Bildschirmanleitung.

## **Wechseln zu einer Wi-Fi-Verbindung - Mac OS X**

- 1. Rufen Sie die folgende Website auf und geben Sie die Modellnummer des Gerätes ein. [http://epson.sn](http://epson.sn/?q=2)
- 2. Rufen Sie **Setup** auf und laden Sie dann die Software herunter.
- 3. Starten Sie die Software und folgen Sie der Bildschirmanleitung.
4. Wählen Sie **Wi-Fi-Netzwerkverbindung.** im Bildschirm Verbindungstyp.

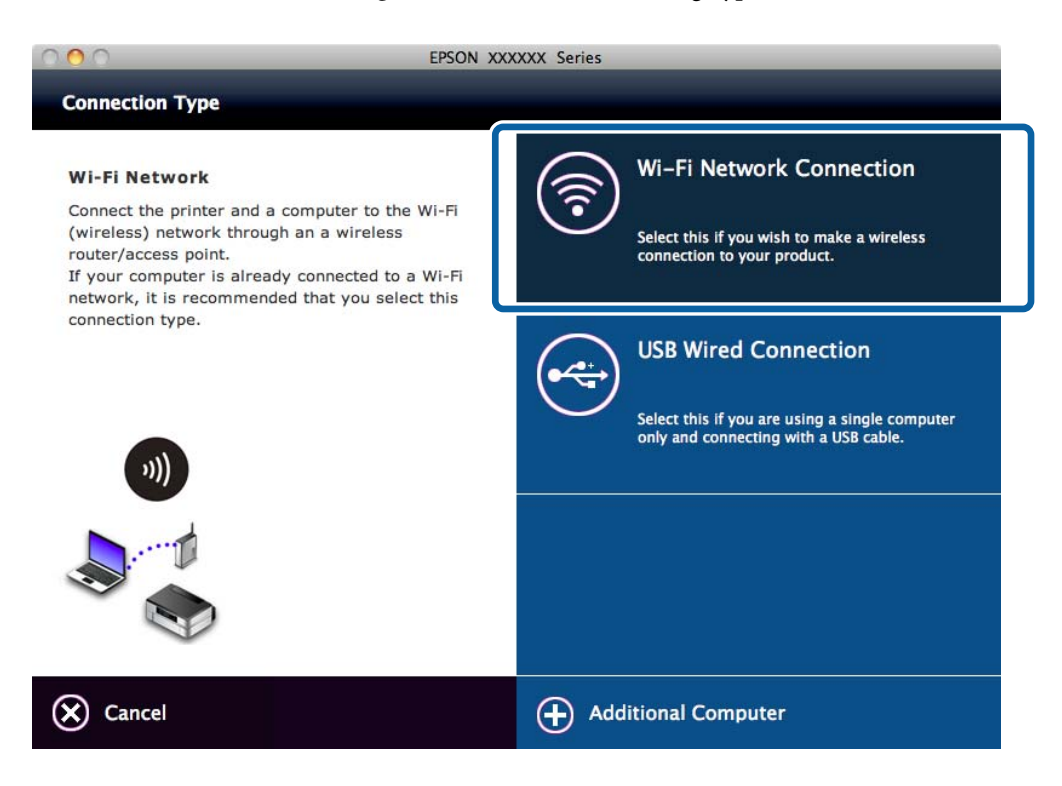

5. Folgen Sie der Bildschirmanleitung.

### **Hinzufügen einer USB-Verbindung zum Drucker**

Sie können den Drucker über ein USB-Kabel mit dem Computer verbinden, auch wenn der Drucker mit Wi-Fi verbunden ist. Selbst wenn der Drucker in ein Netzwerk eingebunden ist, können Sie eine USB-Verbindung hinzufügen.

### **Hinzufügen einer USB-Verbindung - Windows**

1. Legen Sie die im Lieferumfang des Druckers enthaltene Software-Disc in den Computer ein.

*Hinweis:* Wenn Sie die Software-Disc nicht verwenden können, rufen Sie die folgende Website auf, laden Sie die Software herunter und konfigurieren Sie die Verbindungseinstellungen. Diese Software funktioniert genauso wie die Software-Disc.

[http://epson.sn](http://epson.sn/?q=2)

2. Folgen Sie der Bildschirmanleitung.

3. Wählen Sie **Ändern Sie nur die Verbindungsmethode** im Bildschirm Software-Installation wählen.

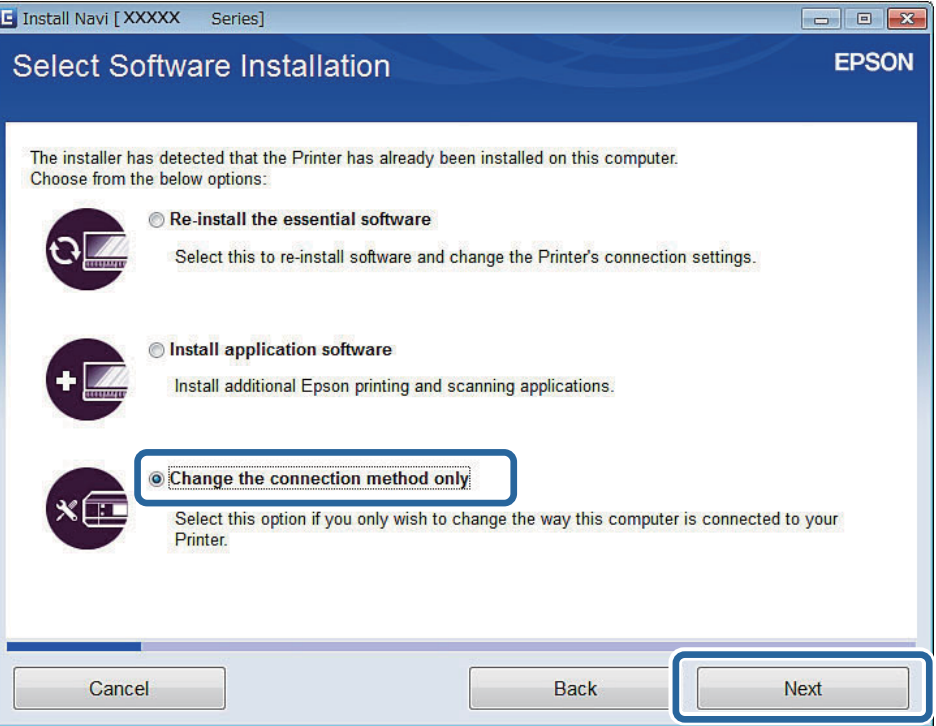

4. Wählen Sie **USB-Verbindung** im Bildschirm Drucker wird verbunden.

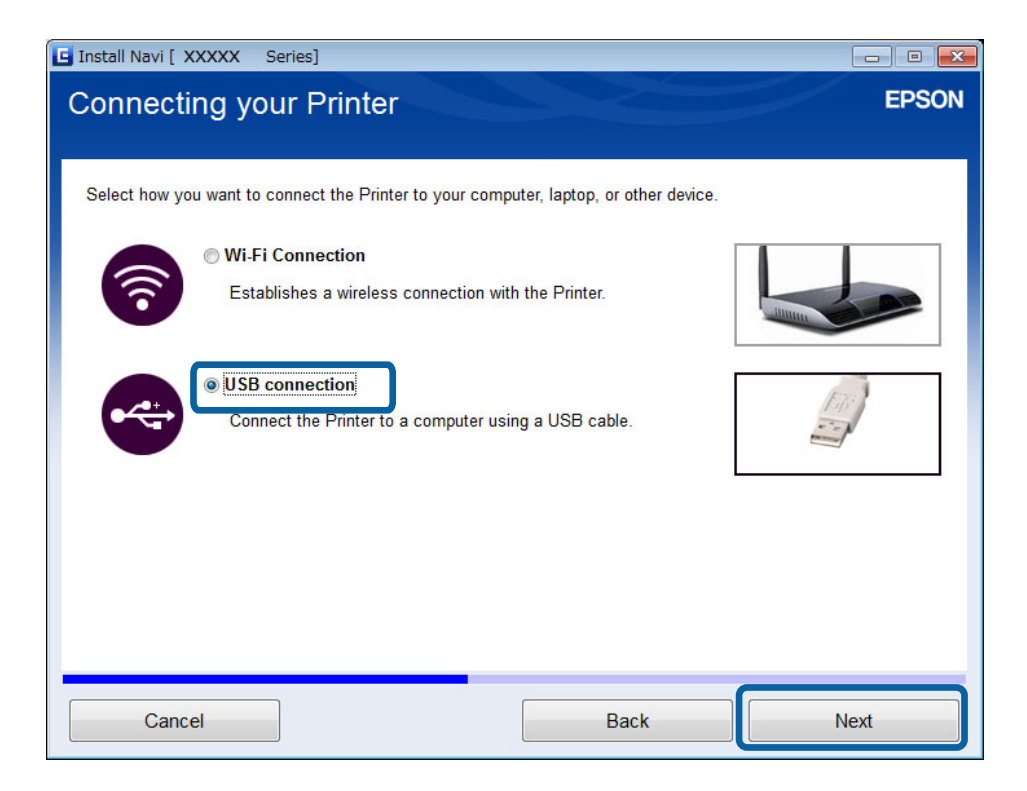

5. Folgen Sie der Bildschirmanleitung.

#### **Zugehörige Informationen**

& ["Mögliche Kombinationen von gleichzeitigen Verbindungen" auf Seite 87](#page-86-0)

### <span id="page-38-0"></span>**Hinzufügen einer USB-Verbindung - Mac OS X**

- 1. Rufen Sie die folgende Website auf und geben Sie die Modellnummer des Gerätes ein. [http://epson.sn](http://epson.sn/?q=2)
- 2. Rufen Sie **Setup** auf und laden Sie dann die Software herunter.
- 3. Starten Sie die Software und folgen Sie der Bildschirmanleitung.
- 4. Wählen Sie **USB-Kabelverbindung** im Bildschirm Verbindungstyp.

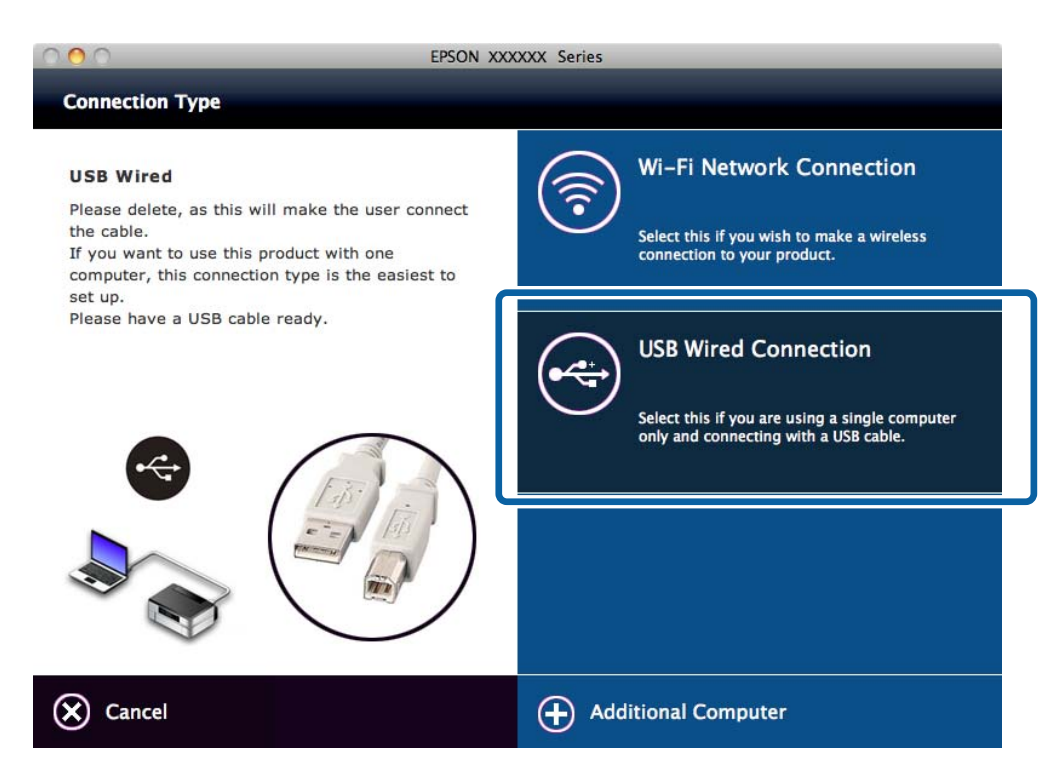

5. Folgen Sie der Bildschirmanleitung.

#### **Zugehörige Informationen**

& ["Mögliche Kombinationen von gleichzeitigen Verbindungen" auf Seite 87](#page-86-0)

### **Hinzufügen von Computern**

Sie können den Drucker als Netzwerkdrucker einrichten, der von anderen Computern aus verwendet werden kann.

### **Hinzufügen von Computern mit der Software-Disc (nur Windows)**

1. Legen Sie die im Lieferumfang des Druckers enthaltene Software-Disc in den Computer ein, den Sie hinzufügen möchten.

Folgen Sie der Bildschirmanleitung bis der Bildschirm in Schritt 2 angezeigt wird.

2. Wenn der Setup-Anleitungsbildschirm des Druckers erscheint, wählen Sie **Überspringen**.

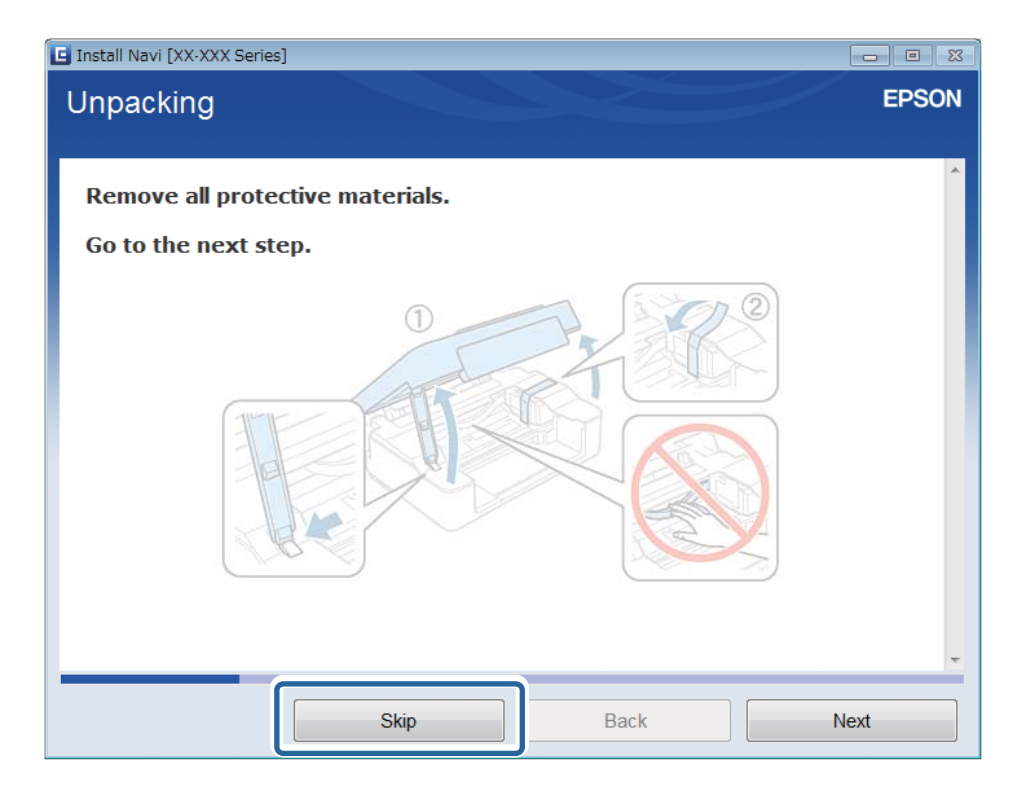

3. Wählen Sie **Wi-Fi-Verbindung** im Bildschirm Drucker wird verbunden.

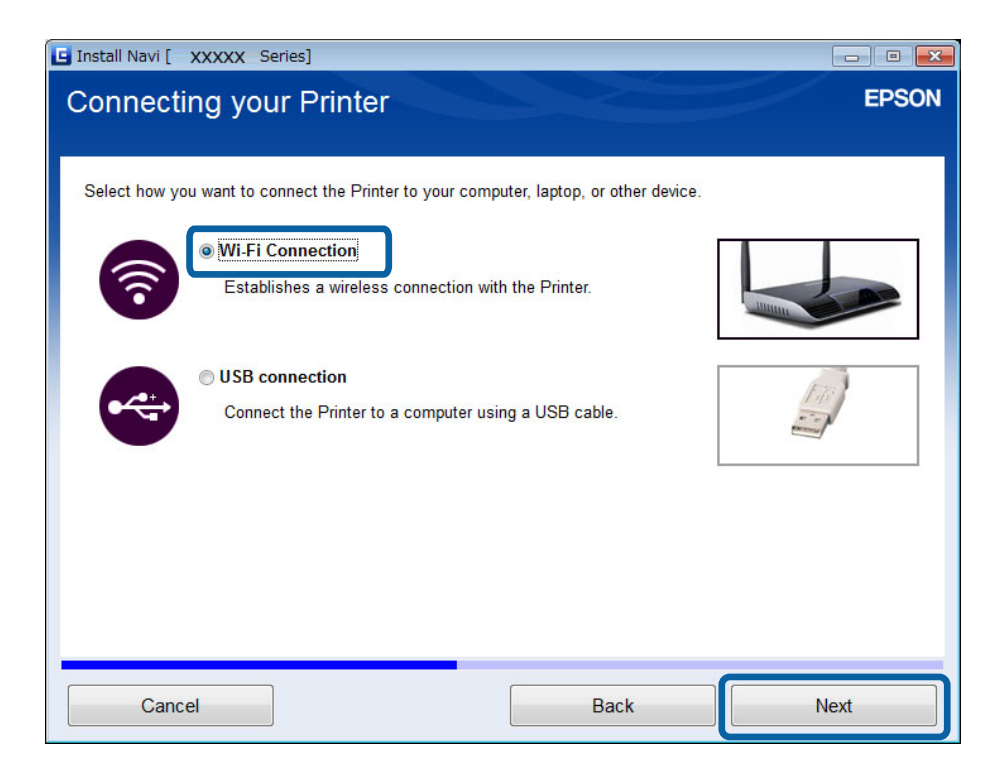

*Hinweis:* Wählen Sie die Verbindung entsprechend der eingerichteten Druckerverbindung.

4. Wählen Sie **Nur Computer** im Bildschirm Element zur Einrichtung wählen und anschließend aus der Liste den Drucker, mit dem die Verbindung hergestellt werden soll.

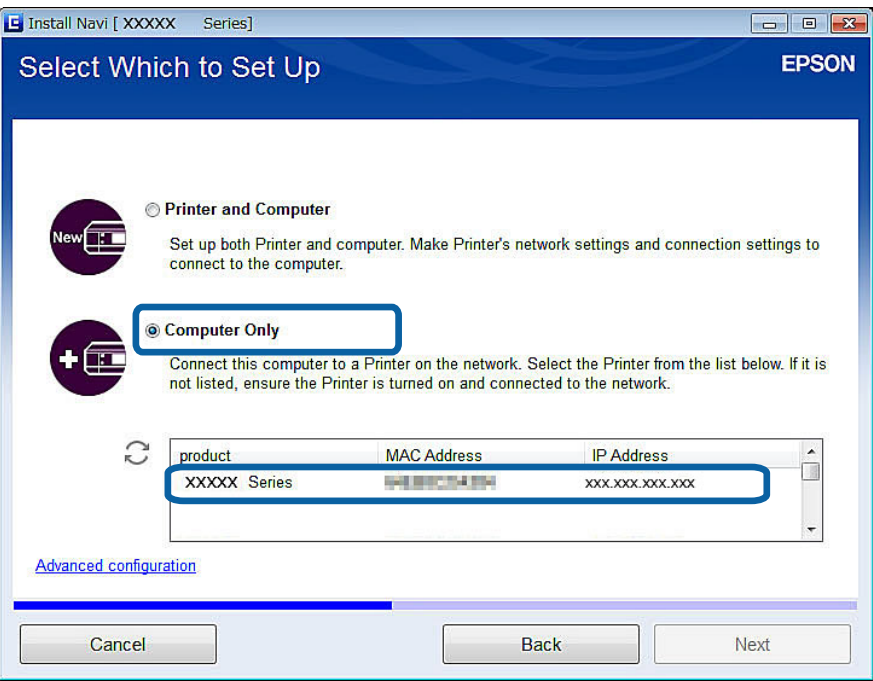

5. Folgen Sie der Bildschirmanleitung.

### **Hinzufügen von Computern von der Website - Windows**

Laden Sie die Software von der Website herunter und konfigurieren Sie dann die Verbindungseinstellungen zum Hinzufügen eines Computers.

1. Rufen Sie die folgende Website vom Computer, den Sie hinzufügen möchten, auf und geben Sie die Modellnummer des Gerätes ein.

[http://epson.sn](http://epson.sn/?q=2)

- 2. Rufen Sie **Setup** auf und laden Sie dann die Software herunter.
- 3. Starten Sie die Software und folgen Sie der Bildschirmanleitung.

Folgen Sie der Bildschirmanleitung bis der Bildschirm in Schritt 4 angezeigt wird.

4. Wählen Sie **Wi-Fi-Verbindung** im Bildschirm Drucker wird verbunden.

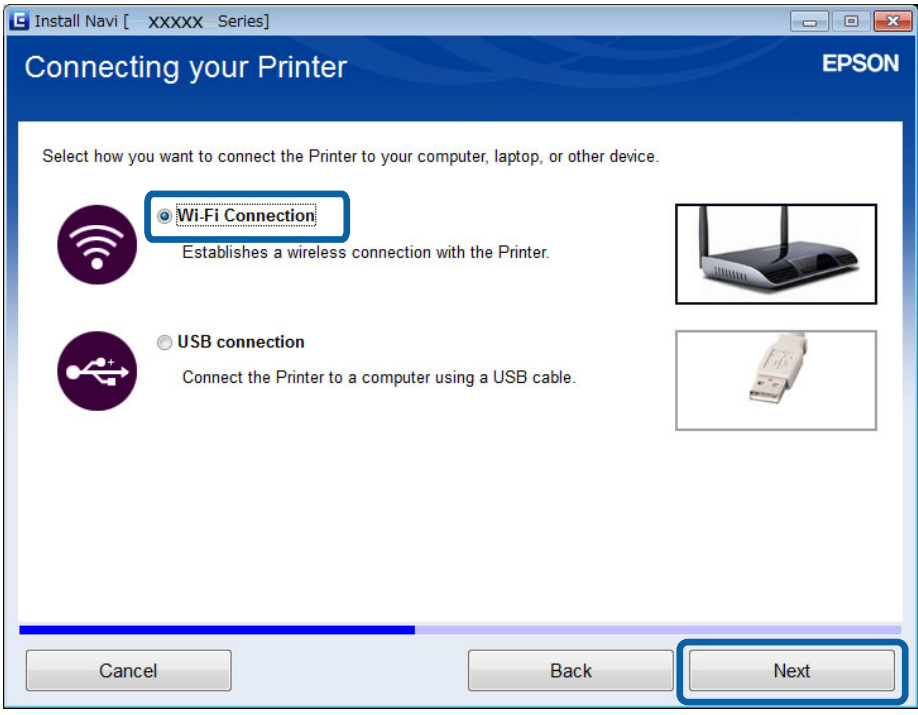

*Hinweis:* Wählen Sie die Verbindung entsprechend der eingerichteten Druckerverbindung.

5. Wählen Sie **Nur Computer** im Bildschirm Element zur Einrichtung wählen und anschließend aus der Liste den Drucker, mit dem die Verbindung hergestellt werden soll.

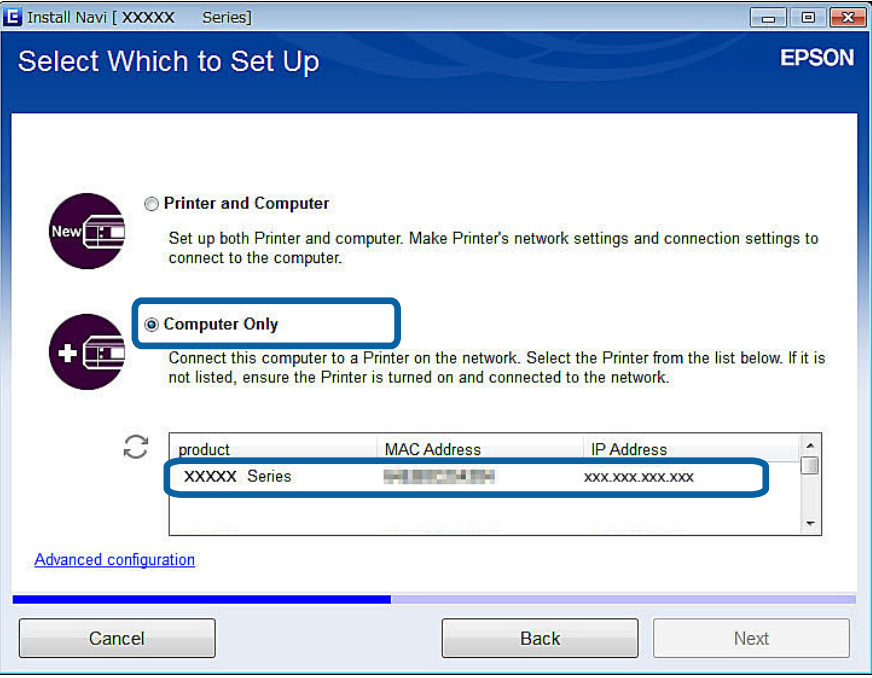

6. Folgen Sie der Bildschirmanleitung.

### **Hinzufügen von Computern von der Website - Mac OS X**

Laden Sie die Software von der Website herunter und konfigurieren Sie dann die Verbindungseinstellungen zum Hinzufügen eines Computers.

1. Rufen Sie die folgende Website vom Computer, den Sie hinzufügen möchten, auf und geben Sie die Modellnummer des Gerätes ein.

[http://epson.sn](http://epson.sn/?q=2)

- 2. Rufen Sie **Setup** auf und laden Sie dann die Software herunter.
- 3. Starten Sie die Software und folgen Sie der Bildschirmanleitung.
- 4. Wählen Sie **Zusätzlicher Computer** im Bildschirm Verbindungstyp.

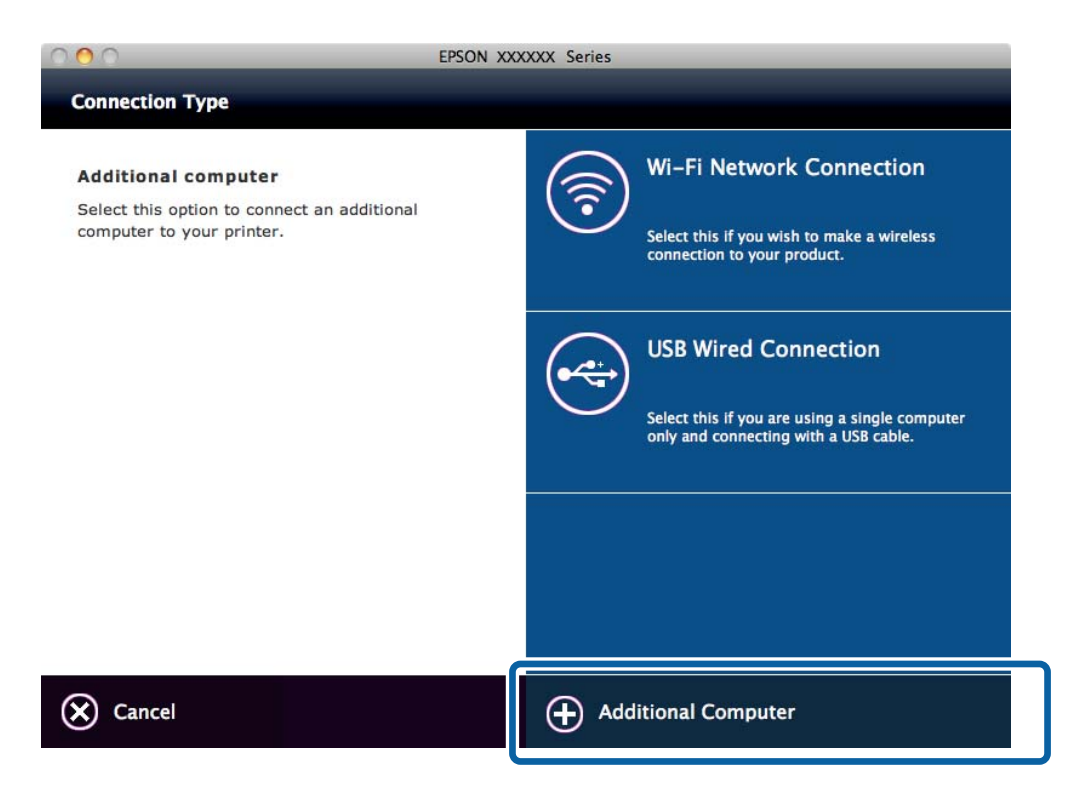

5. Folgen Sie der Bildschirmanleitung.

### **Manuelles Hinzufügen von Computern - Windows**

Richten Sie Folgendes ein.

- ❏ Verbinden Sie den Computer mit demselben Netzwerk (SSID) wie der Drucker.
- ❏ Installieren Sie den Druckertreiber von der folgenden Website.

#### [http://epson.sn](HTTP://EPSON.SN/?Q=2) > **Zusätzliche Software**

❏ Installieren Sie EPSON Scan von der folgenden Website.

[http://epson.sn](HTTP://EPSON.SN/?Q=2) > **Zusätzliche Software**

❏ Konfigurieren Sie die Verbindungseinstellungen unter EPSON Scan-Einstellungen.

#### **Zugehörige Informationen**

 $\blacktriangleright$  ["Verbinden eines Scanners mit dem Netzwerk" auf Seite 94](#page-93-0)

### **Manuelles Hinzufügen von Computern - Mac OS X**

Richten Sie Folgendes ein.

- ❏ Verbinden Sie den Computer mit demselben Netzwerk (SSID) wie der Drucker.
- ❏ Fügen Sie den Drucker von der folgenden Website hinzu. [http://epson.sn](http://epson.sn/?q=2) > **Support**

# <span id="page-44-0"></span>**Konfigurieren von Wi-Fi-Netzwerkeinstellungen im Druckerbedienfeld**

#### **Zugehörige Informationen**

- $\blacktriangleright$  , Manuelle Einrichtung" auf Seite 45
- & ["Automatische Einrichtung durch Drücken einer Taste \(WPS\)" auf Seite 48](#page-47-0)
- & ["PIN-Code-Einrichtung \(WPS\)" auf Seite 50](#page-49-0)
- & ["Einfacher AP-Modus" auf Seite 52](#page-51-0)
- & ["Hinzufügen von Computern" auf Seite 39](#page-38-0)

## **Manuelle Einrichtung**

Die für die Verbindung mit einem Zugangspunkt erforderlichen Informationen können Sie manuell im Druckerbedienfeld einrichten. Für die manuelle Einrichtung benötigen Sie die SSID und das Passwort für einen Zugangspunkt.

*Hinweis:* Wenn Sie einen Zugangspunkt mit seinen Standardeinstellungen verwenden, finden Sie die SSID und das Passwort auf dem Aufkleber. Wenn Sie SSID und Passwort nicht wissen, wenden Sie sich an die Person, die den Zugangspunkt eingerichtet hat oder sehen Sie in der mit dem Zugangspunkt gelieferten Dokumentation nach.

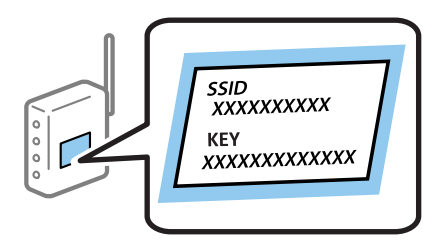

1. Wählen Sie **WLAN-Setup** auf dem Startbildschirm und drücken Sie dann die Taste OK.

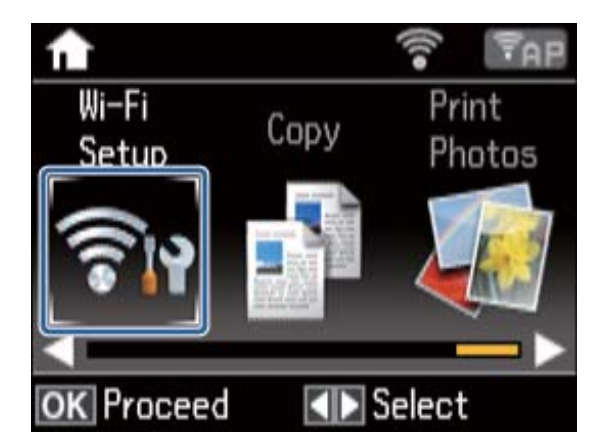

2. Wählen Sie **WLAN-Setup-Assistent** und drücken Sie dann die Taste OK.

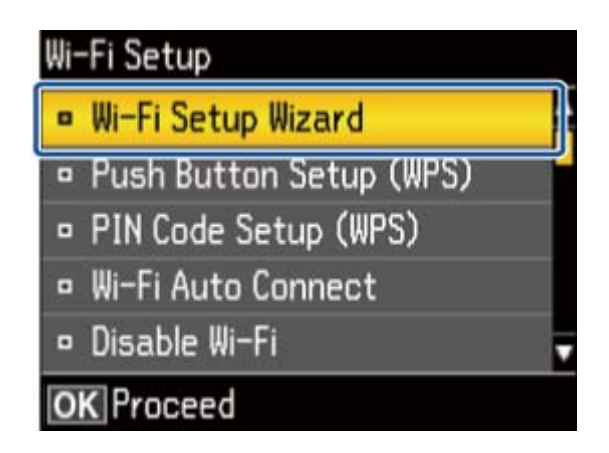

3. Wählen Sie die SSID für den Zugangspunkt im Bedienfeld des Druckers und drücken Sie dann die Taste OK.

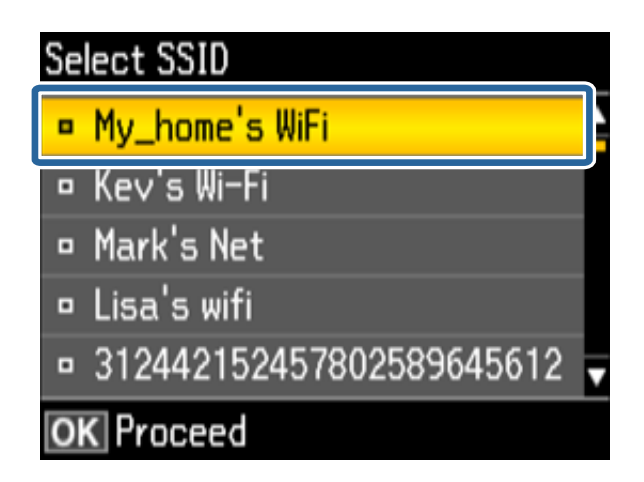

#### Hinweis:

- *Hinweis:* ❏ Wenn die SSID, zu der Sie die Verbindung durchführen möchten, nicht auf dem Bedienfeld des Druckers angezeigt wird, wählen Sie *Weitere SSIDs* und geben Sie die SSID dann direkt ein.
- ❏ Falls Sie die SSID nicht kennen, sehen Sie bitte nach, ob sie sich auf dem Aufkleber am Zugangspunkt befindet. Falls Sie den Zugangspunkt mit seinen Standardeinstellungen verwenden, können Sie die auf dem Aufkleber aufgedruckte SSID verwenden.
- 4. Geben Sie das Passwort ein und wählen Sie dann **Fertig**. Drücken Sie die Taste OK.

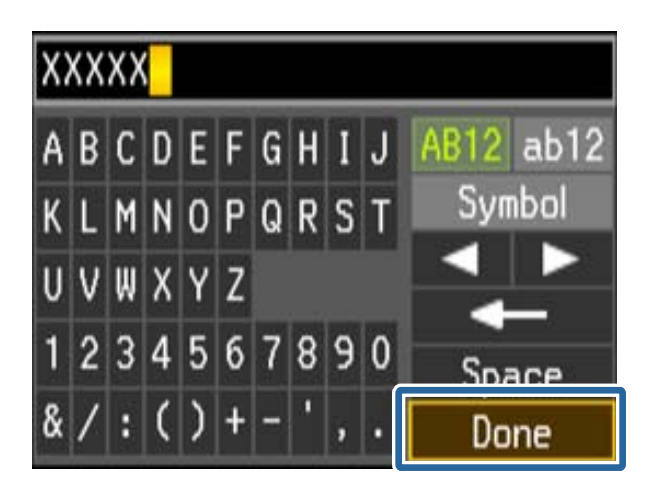

#### **Konfigurieren von Wi-Fi-Netzwerkeinstellungen im Druckerbedienfeld**

- *Hinweis:* ❏ Beim Passwort wird die Groß-/Kleinschreibung berücksichtigt.
- ❏ Falls Sie das Passwort nicht kennen, sehen Sie bitte nach, ob es sich auf dem Aufkleber am Zugangspunkt befindet. Falls Sie den Zugangspunkt mit seinen Standardeinstellungen verwenden, können Sie das auf dem Aufkleber aufgedruckte Passwort verwenden. Das Passwort kann auch als "Schlüssel", "Passphrase" usw. bezeichnet sein.
- ❏ Falls Sie das Passwort des Zugangspunkts nicht kennen, sehen Sie bitte in den Dokumenten nach, die Sie mit Ihrem Zugangspunkt erhalten haben, oder wenden Sie sich an die Person, die das Passwort eingerichtet hat.
- 5. Überprüfen Sie die Einstellungen und drücken Sie dann die Taste OK.

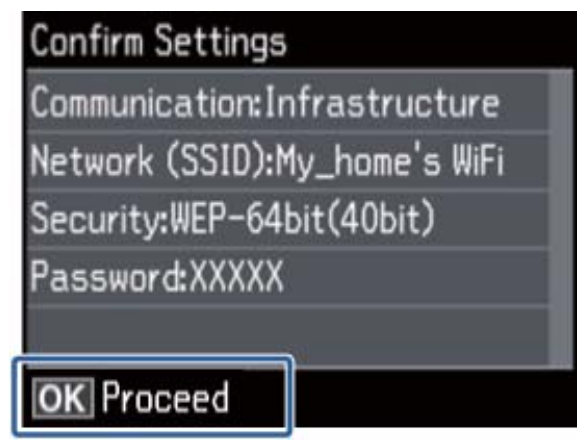

6. Wählen Sie, ob Sie nach Abschluss der Einstellungen ein Netzwerkstatusblatt drucken möchten.

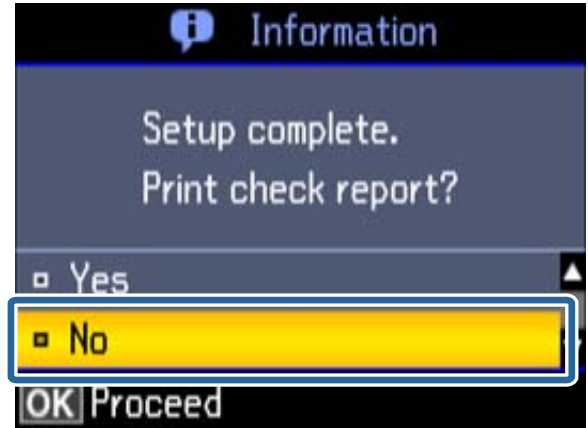

#### Hinweis:

*Hinweis:* Falls die Verbindung nicht hergestellt werden konnte, legen Sie normales Papier der Größe A4 ein und drucken Sie dann einen Verbindungsbericht aus. Wählen Sie *Ja*, drücken Sie die Taste OK und anschließend die Taste  $\hat{\mathbb{V}}$ .

Verwenden Sie zur Verbindung mit einem Smartgerät Epson iPrint, um den Drucker zu konfigurieren. Zur Verbindung mit einem Computer konfigurieren Sie die Einstellungen zum Hinzufügen eines Computers.

#### **Zugehörige Informationen**

- & ["Meldungen und Abhilfemaßnahmen im Netzwerkverbindungsbericht" auf Seite 71](#page-70-0)
- & ["Vorbereiten einer Anwendung und Wi-Fi-Verbindung von einem Smartgerät" auf Seite 12](#page-11-0)
- & ["Hinzufügen von Computern" auf Seite 39](#page-38-0)

## <span id="page-47-0"></span>**Automatische Einrichtung durch Drücken einer Taste (WPS)**

Ein Wi-Fi-Netzwerk kann durch Drücken einer Taste am Zugangspunkt automatisch eingerichtet werden. Wenn die folgenden Bedingungen erfüllt sind, können Sie dieses Verfahren zur Einrichtung verwenden.

❏ Der Zugangspunkt ist mit WPS (Wi-Fi Protected Setup) kompatibel.

❏ Die aktuelle Wi-Fi-Verbindung wurde durch Drücken einer Taste am Zugangspunkt hergestellt.

*Hinweis:* Wenn Sie die Taste nicht finden können oder die Software zur Einrichtung verwenden, nehmen Sie die mit dem Zugangspunkt gelieferte Dokumentation zur Hand.

1. Wählen Sie **WLAN-Setup** auf dem Startbildschirm und drücken Sie dann die Taste OK.

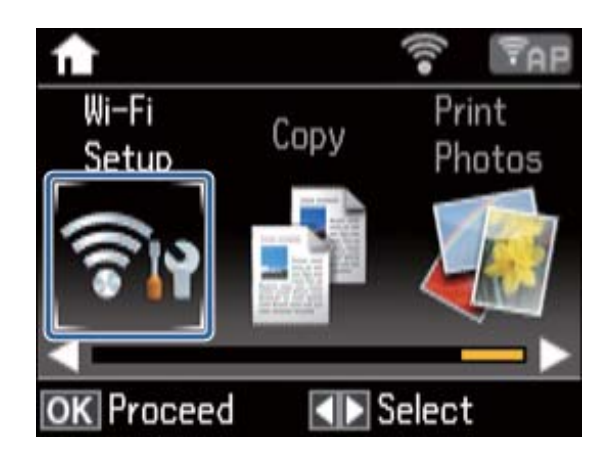

2. Wählen Sie **Tastendruckmodus(WPS)** und drücken Sie dann die Taste OK.

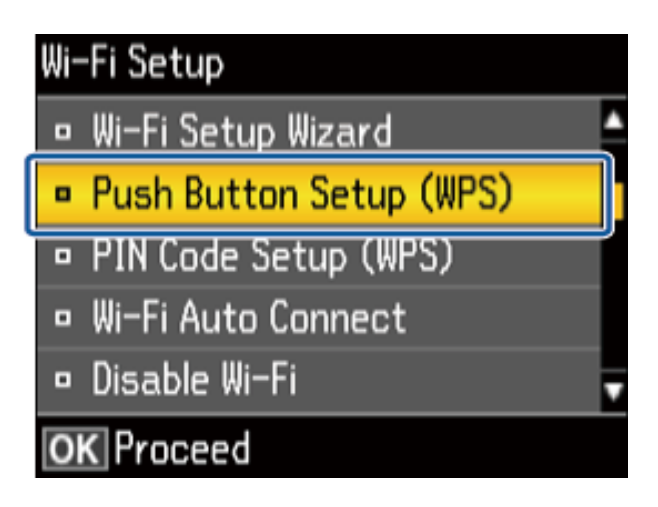

#### **Konfigurieren von Wi-Fi-Netzwerkeinstellungen im Druckerbedienfeld**

3. Halten Sie die Taste [WPS] am Zugangspunkt gedrückt, bis die Sicherheitslampe blinkt.

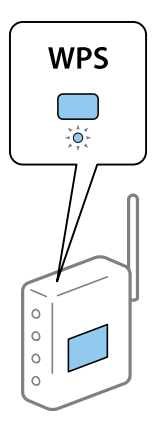

Falls Sie nicht wissen, wo sich die Taste [WPS] befindet, oder falls am Zugangspunkt keine Tasten vorhanden sind, finden Sie ausführliche Informationen in der mit dem Zugangspunkt gelieferten Dokumentation.

4. Drücken Sie die Taste OK im Druckerbedienfeld.

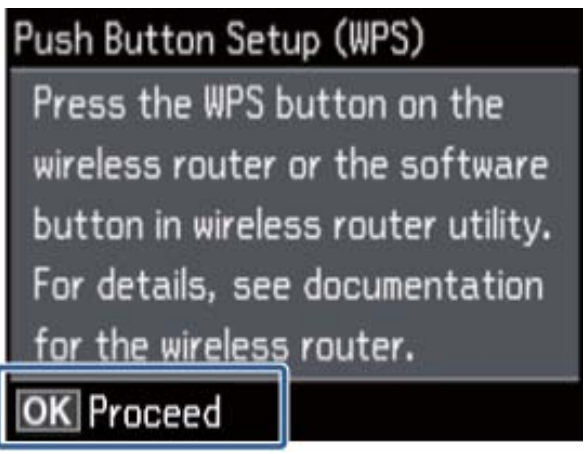

5. Drücken Sie die Taste OK.

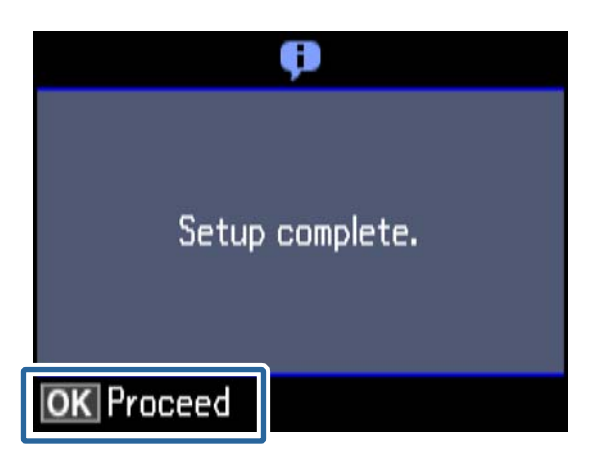

Der Bildschirm schaltet nach einer bestimmten Zeit automatisch um, wenn Sie die Taste OK nicht drücken.

<span id="page-49-0"></span>6. Drücken Sie die Taste OK.

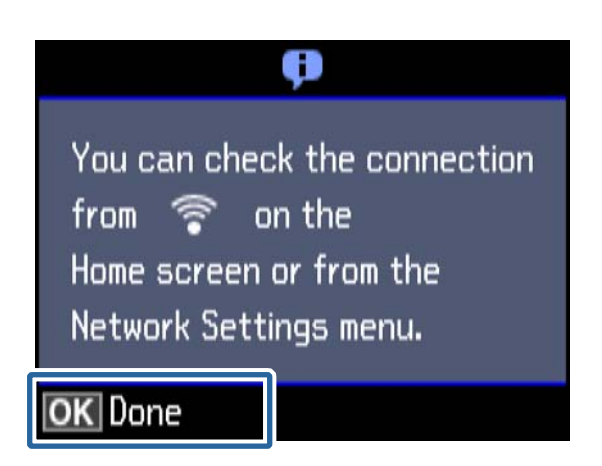

Der Bildschirm wird nach einer gewissen Zeit automatisch geschlossen, wenn Sie die Taste OK nicht drücken.

Wenn ein Fehler-Bildschirm angezeigt wird, führen Sie die Netzwerkeinstellungen erneut durch.

Verwenden Sie zur Verbindung mit einem Smartgerät Epson iPrint, um den Drucker zu konfigurieren.

Zur Verbindung mit einem Computer konfigurieren Sie die Einstellungen zum Hinzufügen eines Computers.

#### **Zugehörige Informationen**

- & ["Meldungen und Abhilfemaßnahmen im Netzwerkverbindungsbericht" auf Seite 71](#page-70-0)
- & ["Vorbereiten einer Anwendung und Wi-Fi-Verbindung von einem Smartgerät" auf Seite 12](#page-11-0)
- & ["Hinzufügen von Computern" auf Seite 39](#page-38-0)

## **PIN-Code-Einrichtung (WPS)**

Mit einem PIN-Code können Sie die Verbindung zu einem Zugangspunkt automatisch herstellen. Dieses Verfahren ist für die Einrichtung anwendbar, wenn der Zugangspunkt WPS-fähig (Wi-Fi Protected Setup) ist. Geben Sie mit einem Computer in einen Zugangspunkt einen PIN-Code ein.

1. Wählen Sie **WLAN-Setup** auf dem Startbildschirm und drücken Sie dann die Taste OK.

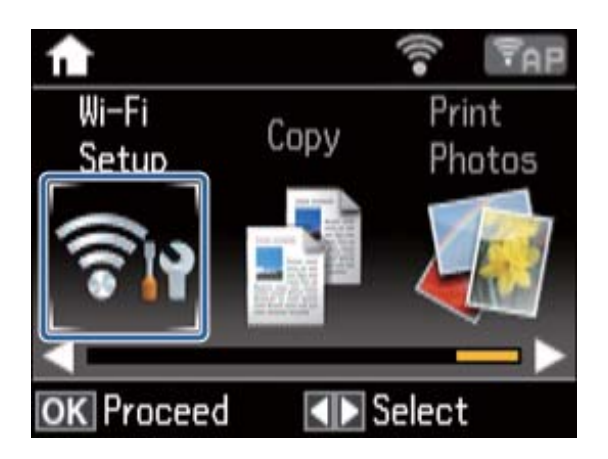

2. Wählen Sie **PIN-Code-Setup (WPS)** und drücken Sie dann die Taste OK.

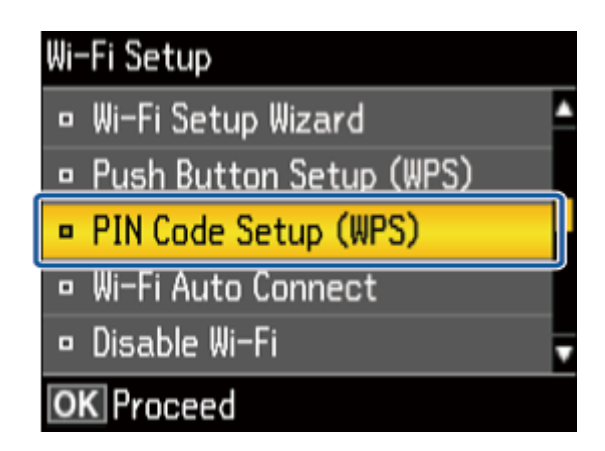

3. Geben Sie mit dem Computer innerhalb von zwei Minuten den PIN-Code (eine 8-stellige Zahl) in den Zugangspunkt ein, der auf dem Bedienfeld des Druckers angezeigt wird.

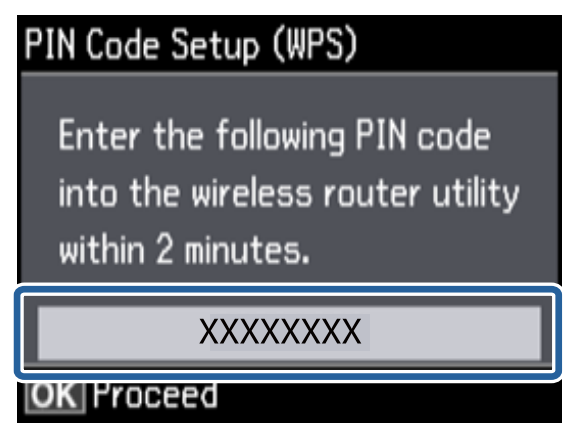

*Hinweis:* Ausführliche Informationen zur Eingabe eines PIN-Codes finden Sie in der mit dem Zugangspunkt gelieferten Dokumentation.

4. Drücken Sie die Taste OK.

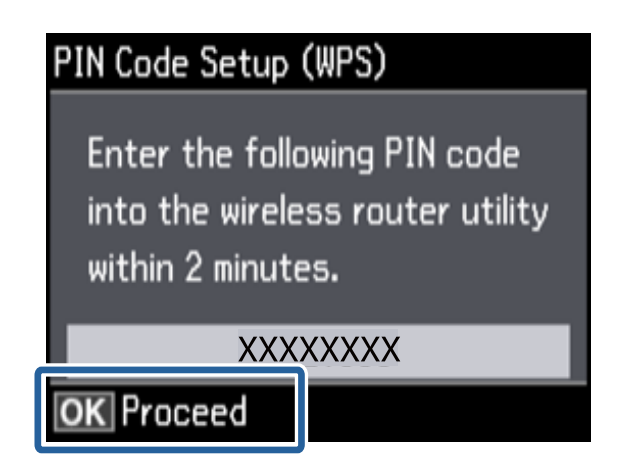

Die Einrichtung ist abgeschlossen, wenn die Abschlussmeldung angezeigt wird.

#### **Konfigurieren von Wi-Fi-Netzwerkeinstellungen im Druckerbedienfeld**

<span id="page-51-0"></span>*Hinweis:* Wenn keine Verbindung hergestellt werden kann, starten Sie den Zugangspunkt neu, verringern Sie den Abstand des Zugangspunktes zum Drucker und versuchen Sie es erneut. Wenn weiterhin keine Verbindung möglich ist, drucken Sie einen Verbindungsbericht aus und prüfen Sie die Abhilfemaßnahme.

Verwenden Sie zur Verbindung mit einem Smartgerät Epson iPrint, um den Drucker zu konfigurieren.

Zur Verbindung mit einem Computer konfigurieren Sie die Einstellungen zum Hinzufügen eines Computers.

#### **Zugehörige Informationen**

- $\rightarrow$  ["Meldungen und Abhilfemaßnahmen im Netzwerkverbindungsbericht" auf Seite 71](#page-70-0)
- & ["Vorbereiten einer Anwendung und Wi-Fi-Verbindung von einem Smartgerät" auf Seite 12](#page-11-0)
- & ["Hinzufügen von Computern" auf Seite 39](#page-38-0)

## **Einfacher AP-Modus**

Diese Methode ermöglicht die direkte Druckerverbindung mit Geräten ohne Zugangspunkt. Der Drucker agiert als Zugangspunkt.

1. Wählen Sie **WLAN-Setup** auf dem Startbildschirm und drücken Sie dann die Taste OK.

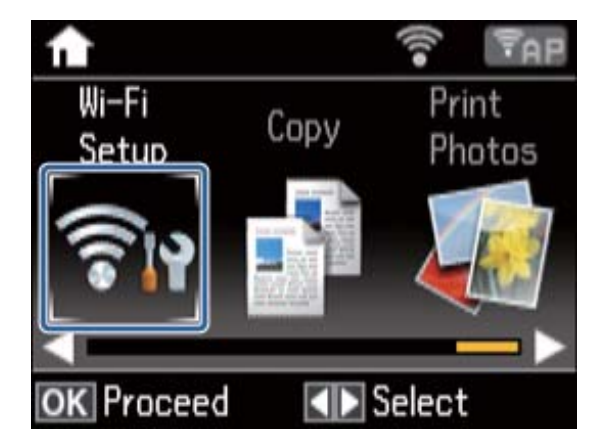

2. Wählen Sie **Wi-Fi Direct-Einrichtung** und drücken Sie dann die Taste OK.

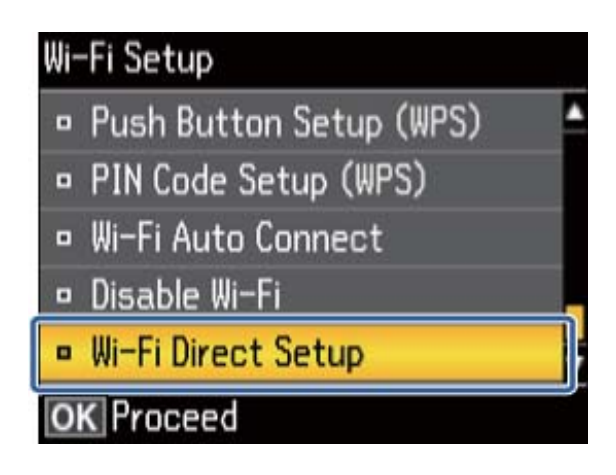

3. Wählen Sie **Verbindungseinrichtung** und drücken Sie dann die Taste OK.

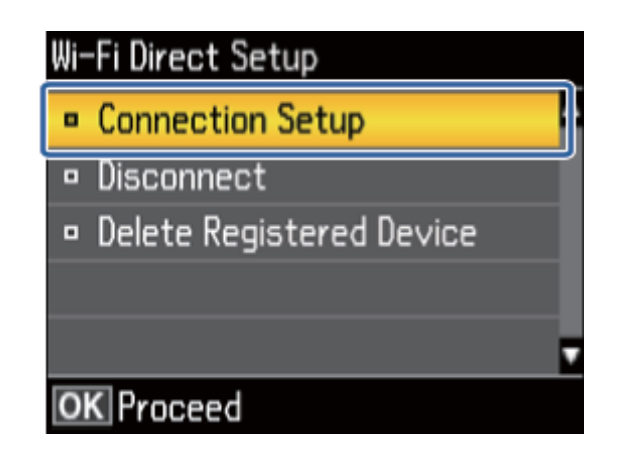

4. Drücken Sie die Taste OK.

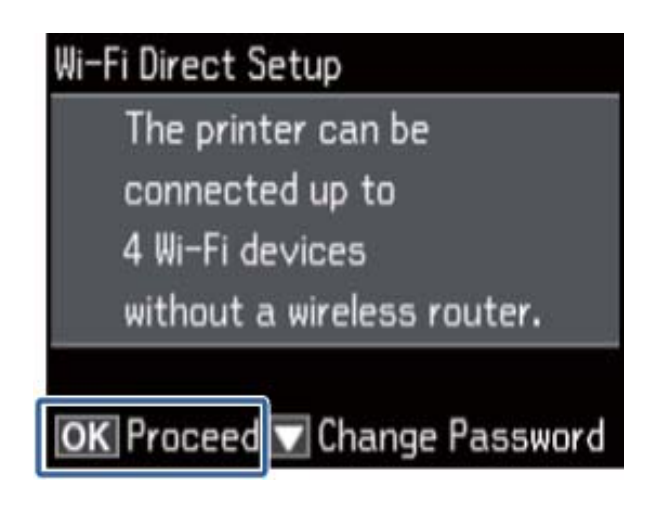

5. Drücken Sie die Taste OK.

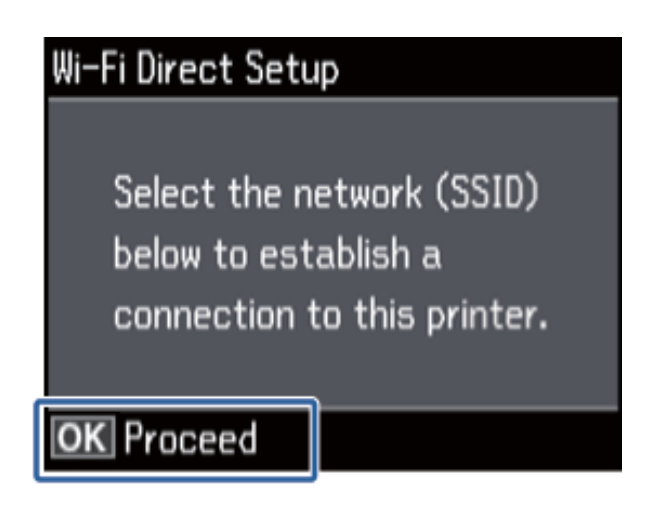

#### **Konfigurieren von Wi-Fi-Netzwerkeinstellungen im Druckerbedienfeld**

6. Überprüfen Sie die SSID und das Passwort, die auf dem Bedienfeld des Druckers angezeigt werden. Wählen Sie im Bildschirm "Netzwerkverbindungen" des Computers die SSID, die im Druckerbedienfeld angezeigt wird, um die Verbindung herzustellen.

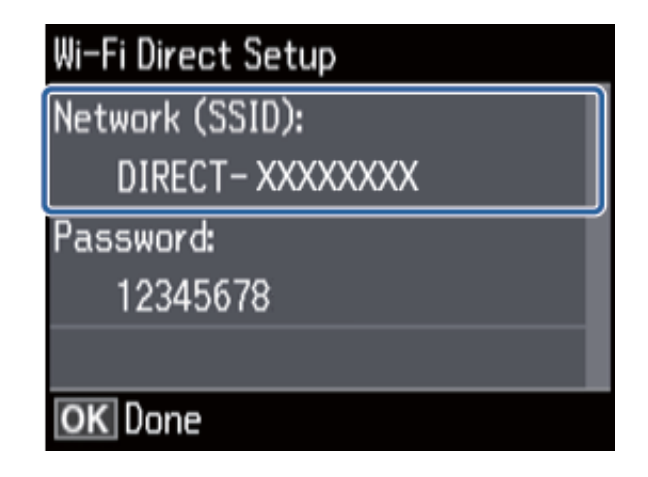

7. Geben Sie das im Bedienfeld des Druckers angezeigte Passwort ein.

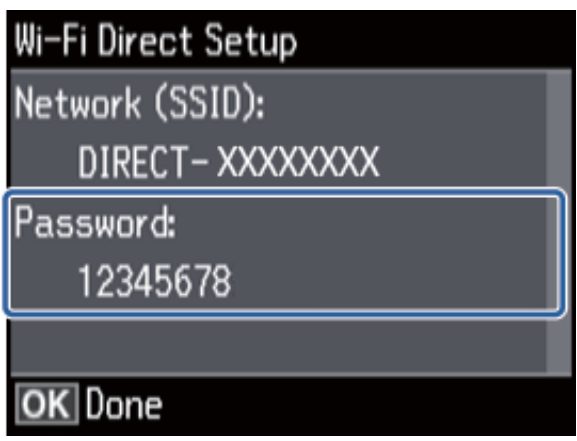

8. Drücken Sie nach dem Aufbau der Verbindung die Taste OK im Druckerbedienfeld.

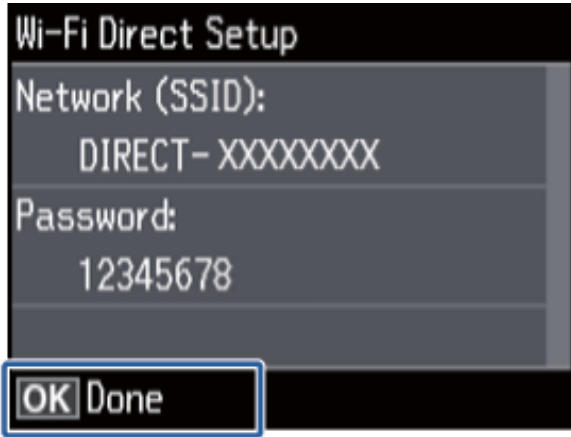

Verwenden Sie zur Verbindung mit einem Smartgerät Epson iPrint, um den Drucker zu konfigurieren.

Zur Verbindung mit einem Computer konfigurieren Sie die Einstellungen zum Hinzufügen eines Computers.

#### **Konfigurieren von Wi-Fi-Netzwerkeinstellungen im Druckerbedienfeld**

#### **Zugehörige Informationen**

- $\blacklozenge$  ["Vorbereiten einer Anwendung und Wi-Fi-Verbindung von einem Smartgerät" auf Seite 12](#page-11-0)
- & ["Hinzufügen von Computern" auf Seite 39](#page-38-0)

# <span id="page-55-0"></span>**Statusprüfung der Drucker-Netzwerkverbindung**

## **Netzwerksymbol**

Anhand des Netzwerksymbols im Startbildschirm des Druckers können Sie den Netzwerkverbindungsstatus prüfen. Das Symbol ändert sich je nach Verbindungstyp und Stärke des Hochfrequenzsignals.

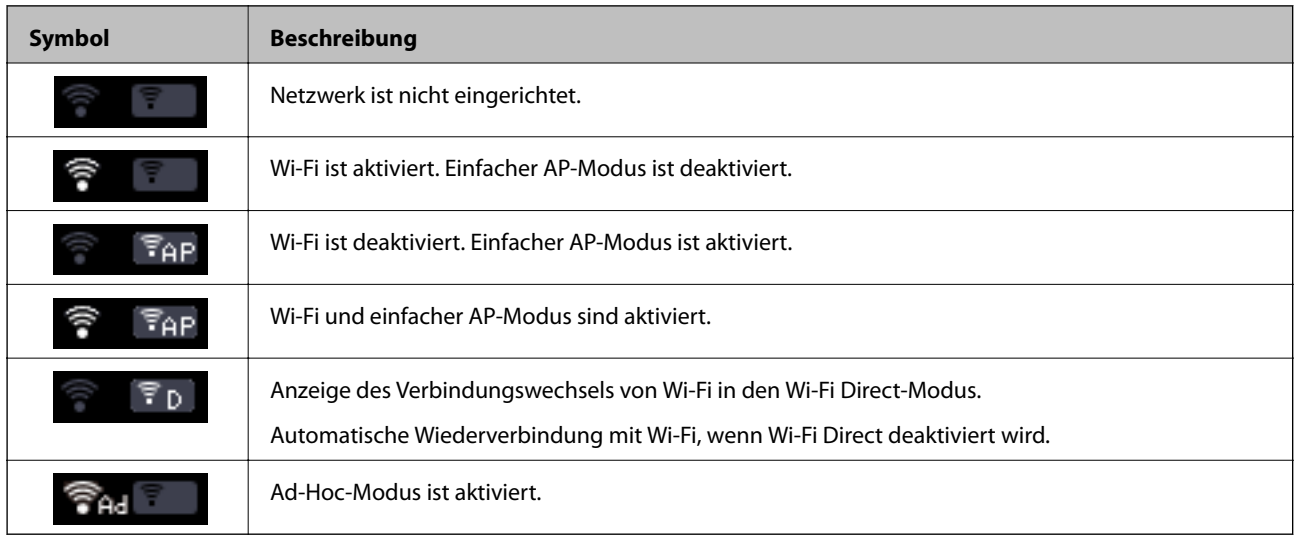

## **Prüfen des Netzwerkstatus im Druckerbedienfeld**

Sie können auch andere netzwerkbezogene Informationen durch Aufrufen der entsprechenden Netzwerkmenüs anzeigen.

- 1. Wählen Sie **Setup** auf dem Startbildschirm.
- 2. Wählen Sie **Netzwerkeinstellungen** > **Netzwerkstatus**.

Netzwerkverbindungsstatus und Wi-Fi Direct-Verbindungsstatus werden angezeigt. Sie können prüfen, ob der Drucker mit dem Netzwerk verbunden ist oder welcher Modus verwendet wird und wie viele Geräte verbunden sind, wenn der Drucker über Wi-Fi Direct verbunden ist.

- 3. Um andere Informationen zu prüfen, drücken Sie die Taste < oder und wählen Sie dann die entsprechenden Menüs.
	- ❏ Wi-Fi-Status

Anzeige der Netzwerkinformationen (Druckername, IP-Adresse beziehen, Standard-Gateway, Setup-Modus des DNS-Servers, usw.) für Wi-Fi-Verbindungen.

❏ Wi-Fi Direct-Status

Anzeige der Netzwerkinformationen (Druckername, IP-Adresse beziehen, Anzahl von verbundenen Geräten, Standard-Gateway, usw.) für Wi-Fi Direct-Verbindungen.

❏ Epson Connect-Status

#### **Statusprüfung der Drucker-Netzwerkverbindung**

<span id="page-56-0"></span>Anzeige der registrierten Informationen für Epson Connect-Dienste.

❏ Google Cloud Print-Status

Anzeige der registrierten Informationen für Google Cloud Print-Dienste und des Verbindungsstatus.

❏ Statusblatt drucken

Stellen Sie sicher, dass A4-Normalpapier in den Drucker eingelegt ist und drücken Sie dann die Taste  $\mathcal{D}$ , um ein Netzwerkstatusblatt zu drucken.

4. Drücken Sie die Taste OK.

Im Druckerbedienfeld wird wieder der Menübildschirm angezeigt.

### **Drucken eines Netzwerkverbindungsberichts**

- 1. Papier einlegen.
- 2. Wählen Sie **Setup** auf dem Startbildschirm und drücken Sie dann die Taste OK.
- 3. Wählen Sie **Netzwerkeinstellungen** > **Verbindungstest**.

Die Überprüfung der Verbindung beginnt.

4. Drücken Sie  $\lozenge$ , um einen Netzwerkverbindungsbericht auszudrucken.

Wenn ein Fehler aufgetreten ist, prüfen Sie den Netzwerkverbindungsbericht und folgen Sie den gedruckten Abhilfemaßnahmen.

#### **Zugehörige Informationen**

& ["Meldungen und Abhilfemaßnahmen im Netzwerkverbindungsbericht" auf Seite 71](#page-70-0)

### **Netzwerkstatusblatt drucken**

Das Netzwerkstatusblatt wird auf A4-Normalpapier gedruckt.

- 1. Papier einlegen.
- 2. Wählen Sie **Setup** auf dem Startbildschirm.
- 3. Wählen Sie **Netzwerkeinstellungen** > **Netzwerkstatus**.
- 4. Drücken Sie die Taste  $\blacktriangleleft$  oder  $\blacktriangleright$ , wählen Sie dann **Statusblatt drucken** mit der Taste  $\blacktriangleleft$  oder  $\nabla$ .
- 5. Stellen Sie sicher, dass Papier eingelegt ist und drücken Sie die Taste  $\mathcal{D}$ . Das Netzwerkstatusblatt wird gedruckt.

# <span id="page-57-0"></span>**Erweiterte Netzwerkeinstellungen**

## **Einrichten im Druckerbedienfeld**

Sie können den Namen des Netzwerkdruckers, TCP/IP-Setup, DNS-Server, usw. ändern. Prüfen Sie die Netzwerkumgebung, bevor Sie etwas ändern.

- 1. Wählen Sie **Setup** auf dem Startbildschirm.
- 2. Wählen Sie **Netzwerkeinstellungen** > **Manuelle Netzwerkeinrichtung**.
- 3. Geben Sie den Druckernamen ein.

Sie können die folgenden Zeichen eingeben. Um den Druckernamen festzulegen, bewegen Sie den Cursor auf **Fertig** und drücken Sie dann die Taste OK.

- ❏ Zeichenbeschränkung: 2 bis 15 (es müssen mindestens 2 Zeichen eingegeben werden)
- ❏ Verwendbare Zeichen: A bis Z, a bis z, 0 bis 9, -.
- ❏ Nicht erlaubte Zeichen am Anfang: 0 bis 9.
- ❏ Nicht erlaubte Zeichen am Ende: -

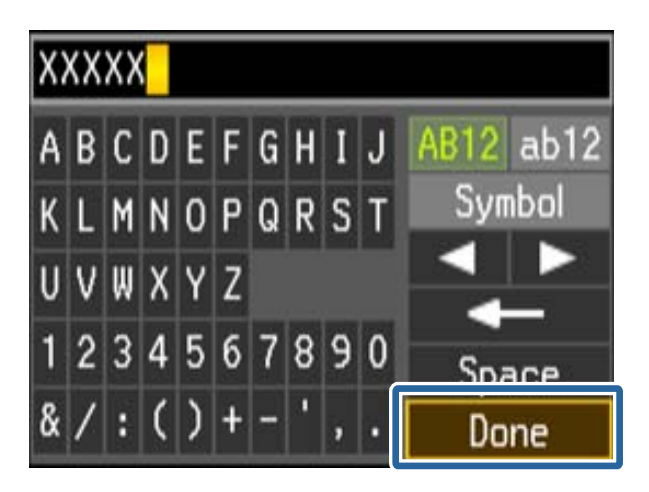

*Hinweis:* Wenn Sie ohne Eingabe des Druckernamens die Taste OK drücken, wird der Standarddruckername gesetzt (EPSON und die letzten sechs Ziffern der Drucker-Mac-Adresse).

- 4. Wählen Sie das Verfahren für die Zuweisung der IP-Adresse (TCP/IP-Setup).
	- ❏ Auto

Aktivieren, wenn Sie einen Zugangspunkt zu Hause verwenden oder erlauben, dass die IP-Adresse automatisch mit DHCP zugewiesen werden soll.

❏ Manuell

Aktivieren, wenn Sie nicht möchten, dass die Drucker-IP-Adresse geändert werden soll. Geben Sie IP-Adresse, Teilnetzmaske, Standard-Gateway, primären und sekundären DNS-Server entsprechend der Netzwerkumgebung ein. Drücken Sie die Taste OK und fahren Sie mit Schritt 6 fort.

- 5. Wählen Sie das Verfahren für die Einstellung des DNS-Servers.
	- ❏ Auto

Aktivieren, wenn die IP-Adresse automatisch zugewiesen werden soll.

❏ Manuell

Aktivieren, wenn Sie im Drucker eine eindeutige DNS-Serveradresse einstellen möchten. Geben Sie die Adressen für den primären und den sekundären DNS-Server ein.

- 6. Wählen Sie, ob ein Proxyserver verwendet werden soll.
	- ❏ Aktivieren

Aktivieren, wenn Sie einen Proxyserver in der Netzwerkumgebung verwenden und im Drucker einstellen möchten. Geben Sie die Proxyserveradresse und Anschlussnummer ein.

❏ Deaktivieren

Aktivieren, wenn Sie den Drucker in einer Heimnetzwerkumgebung verwenden.

7. Prüfen Sie die Einstellungen und drücken Sie dann die Taste OK.

Nach Abschluss der Netzwerkeinstellungen wird im LCD-Bildschirm eine Meldung angezeigt und nach kurzer Zeit erscheint wieder der Startbildschirm.

## **Einrichten mit Web Config**

Damit Web Config verwendet werden kann, müssen Drucker und Geräte eine IP-Adresse haben und mit demselben Netzwerk verbunden sein.

1. Prüfen Sie die IP-Adresse des Druckers.

Sie können dies in der Netzwerkstatusanzeige auf dem Druckerbedienfeld, mit einem Verbindungsbericht oder in der Spalte [IP Address] in einem Netzwerkstatusblatt überprüfen.

2. Geben Sie zum Starten von Web Config die Drucker-IP-Adresse in einen Browser ein.

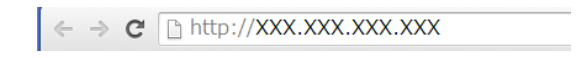

3. Wählen Sie **Netzwerkeinstellungen**.

#### Hinweis:

*Hinweis:* Wenn das Menü nicht angezeigt wird, rufen Sie im Bildschirm oben die Seite *Erweiterte Einstellungen* auf.

4. Sie können die grundlegenden Netzwerkeinstellungen und Wi-Fi-Einstellungen ändern.

#### **Zugehörige Informationen**

- & ["Drucken eines Netzwerkverbindungsberichts" auf Seite 57](#page-56-0)
- & ["Netzwerkstatusblatt drucken" auf Seite 57](#page-56-0)

# **Trennen oder Initialisieren des Netzwerks**

## **Deaktivieren von Wi-Fi im Druckerbedienfeld**

Bei Deaktivierung von Wi-Fi wird die Wi-Fi-Verbindung getrennt.

- 1. Wählen Sie **WLAN-Setup** im Startbildschirm.
- 2. Wählen Sie **WLAN deaktivieren**.
- 3. Prüfen Sie die Meldung und wählen Sie dann **Ja**.

### **Trennen von Wi-Fi Direct im Druckerbedienfeld**

#### Hinweis.

- *Hinweis:* ❏ Wird der einfache AP-Modus deaktiviert, werden alle Geräte getrennt, die mit dem Drucker im einfachen AP-Modus verbunden sind. Wenn Sie nur ein bestimmtes Gerät trennen möchten, trennen Sie anstelle der Verbindung zum Drucker die Verbindung zum Gerät.
- ❏ Wenn Sie den Wi-Fi Direct-Modus vom Drucker oder von einem Gerät trennen, wird das Netzwerk in die ursprüngliche Konfiguration zurückgesetzt.
- 1. Wählen Sie **WLAN-Setup** auf dem Startbildschirm.
- 2. Wählen Sie **Wi-Fi Direct** > **Getrennt**.
- 3. Prüfen Sie die Meldung und wählen Sie dann **Ja**.

## **Initialisieren der Netzwerkeinstellungen im Druckerbedienfeld**

Sie können alle Netzwerkeinstellungen auf die Standardeinstellungen zurücksetzen.

- 1. Wählen Sie **Setup** auf dem Startbildschirm.
- 2. Wählen Sie **Standardeinstellungen wiederherstellen** > **Netzwerkeinstellungen**.
- 3. Prüfen Sie die Meldung und wählen Sie dann **Ja**.

### **Deaktivieren von Wi-Fi in Web Config**

Damit Web Config verwendet werden kann, müssen Drucker und Geräte eine IP-Adresse haben und mit demselben Netzwerk verbunden sein.

1. Prüfen Sie die IP-Adresse des Druckers.

Sie können dies in der Netzwerkstatusanzeige auf dem Druckerbedienfeld, mit einem Verbindungsbericht oder in der Spalte [IP Address] in einem Netzwerkstatusblatt überprüfen.

2. Geben Sie zum Starten von Web Config die Drucker-IP-Adresse in einen Browser ein.

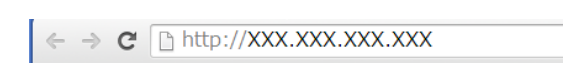

3. Wählen Sie **Netzwerkeinstellungen** > **Wi-Fi** und anschließend **Wi-Fi deaktivieren**.

*Hinweis:* Wenn das Menü nicht angezeigt wird, rufen Sie im Bildschirm oben die Seite *Erweiterte Einstellungen* auf.

4. Prüfen Sie die Meldung und wählen Sie dann **OK**.

# **Problemlösung**

## **Keine Wi-Fi-Verbindung**

Untersuchen Sie die aktuelle Situation und prüfen Sie die Abhilfemaßnahmen.

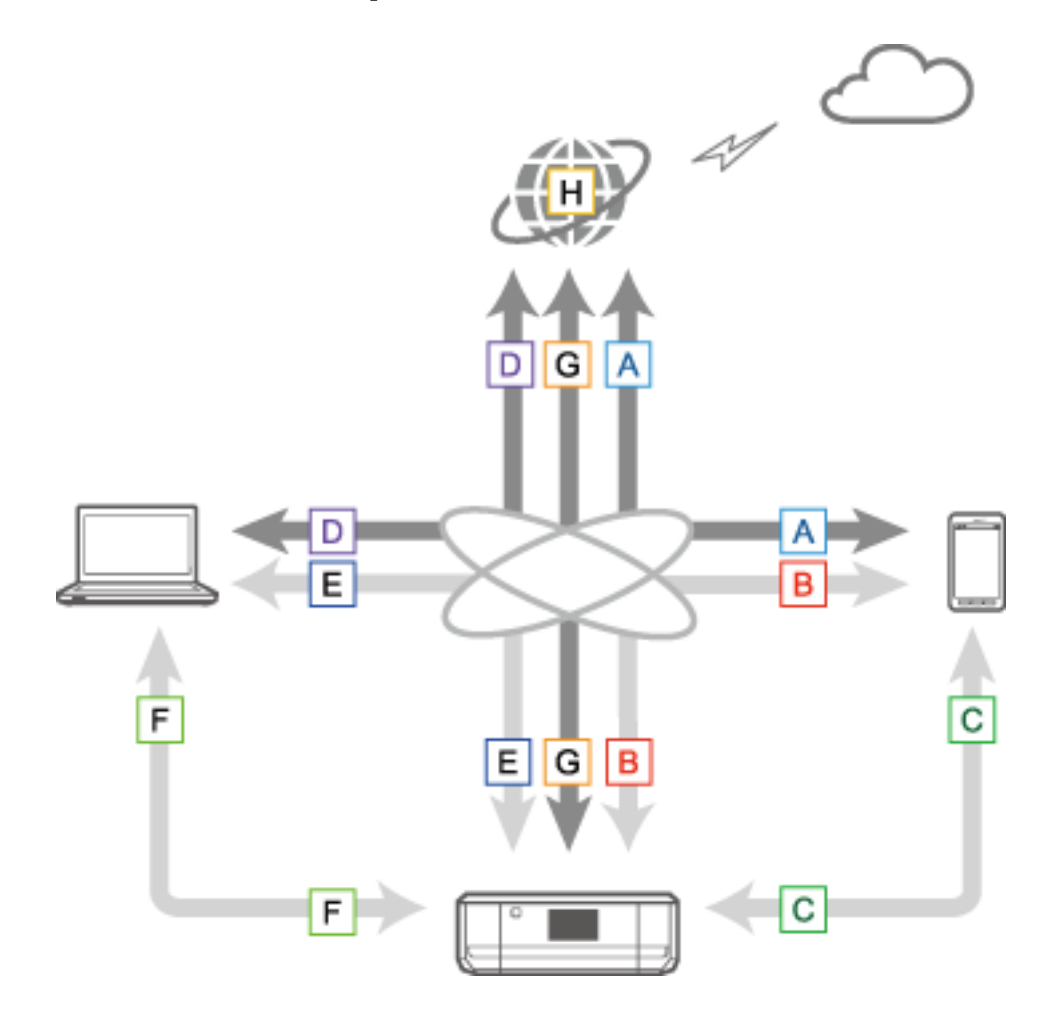

#### **Zugehörige Informationen**

- $\rightarrow$  <sub>n</sub>A: Keine Verbindung von einem Smartgerät ins Internet" auf Seite 62
- & ["B: Kein Drucken mit Wi-Fi von einem Smartgerät" auf Seite 63](#page-62-0)
- & ["C: Kein Drucken mit Direct Connect von einem Smartgerät" auf Seite 63](#page-62-0)
- $\rightarrow$  ["D: Keine Verbindung von einem Computer ins Internet" auf Seite 64](#page-63-0)
- & ["E: Kein Drucken oder Scannen über Wi-Fi von einem Computer" auf Seite 69](#page-68-0)
- $\rightarrow$  <sub>n</sub>F: Kein Drucken mit Direct Connect von einem Computer" auf Seite 69
- & ["G: Keine Druckerregistrierung für Cloud-Dienste oder keine Aktualisierung der Firmware" auf Seite 70](#page-69-0)
- & ["H: Das Internet wird getrennt, obwohl die Netzwerkumgebung nicht verändert worden ist" auf Seite 70](#page-69-0)

### **A: Keine Verbindung von einem Smartgerät ins Internet**

❏ Starten Sie den Zugangspunkt neu (beachten Sie bitte, dass andere Benutzer das Netzwerk verwenden könnten).

- <span id="page-62-0"></span>❏ Wenn der Drucker und das Smartgerät im Wi-Fi Direct-Modus verbunden sind, ist der Internetzugang über Wi-Fi nicht möglich. Trennen Sie den Drucker, wenn der Zugriff auf das Internet erforderlich ist.
- ❏ Prüfen Sie den Status des Zugangspunktes, um sicherzustellen, dass er einwandfrei funktioniert. Einzelheiten dazu finden Sie in den Dokumenten, die mit dem Zugangspunkt mitgeliefert wurden.
- ❏ Wenn das Smartgerät keine ausreichenden Signale vom Zugangspunkt empfängt, verringern Sie den Abstand zwischen den beiden. Wenn Störungen auftreten, vergrößern Sie den Abstand zu anderen Geräten, die elektromagnetische oder Hochfrequenzwellen erzeugen.
- ❏ Sie können die Stärke der Hochfrequenzwellen in der Spalte [Wireless] des Netzwerkstatusblattes prüfen. Bei einer [Signal Strength] von [Fair] ist das Hochfrequenzsignal möglicherweise zu schwach.
- ❏ Bei einem IP-Adressenkonflikt kann die Netzwerkverbindung instabil werden oder abbrechen. Weisen Sie jedem Gerät im Netzwerk eine eindeutige IP-Adresse zu.
- ❏ Sie können die Drucker-IP-Adresse in der Spalte [IP address] eines Netzwerkstatusblattes prüfen.
- ❏ Wenn zu viele Geräte mit einem Netzwerk verbunden sind, können Sie ggf. keine Verbindung mit dem Netzwerk herstellen. Verringern Sie die Anzahl von Geräten im Netzwerk, indem Sie nicht benötigte Geräte ausschalten.
- ❏ Wenn die SSID im Zugangspunkt auf Verbergen eingestellt ist, geben Sie die SSID und das Passwort direkt ein.

#### **Zugehörige Informationen**

- & ["Erweiterte Netzwerkeinstellungen" auf Seite 58](#page-57-0)
- & ["Manuelle Einrichtung" auf Seite 45](#page-44-0)

### **B: Kein Drucken mit Wi-Fi von einem Smartgerät**

- ❏ Prüfen Sie, ob die Zugriffsanzeige des Zugangspunktes blinkt.
- ❏ Wenn im Zugangspunkt ein Privacy Separator aktiviert ist, können Sie für den Drucker keine Netzwerkeinstellungen konfigurieren. Deaktivieren Sie den Privacy Separator und versuchen Sie es erneut. Einzelheiten dazu finden Sie in den Dokumenten, die mit dem Zugangspunkt mitgeliefert wurden.
- ❏ Wenn die SSID im Zugangspunkt auf Verbergen eingestellt ist, geben Sie die SSID und das Passwort direkt ein.
- ❏ Prüfen Sie, ob das Passwort richtig ist. Beachten Sie die Groß-/Kleinschreibung.
- ❏ Stellen Sie sicher, dass der Computer richtig mit dem Netzwerk verbunden ist.

#### **Zugehörige Informationen**

- $\blacktriangleright$  . Manuelle Einrichtung" auf Seite 45
- & ["Einfacher AP-Modus" auf Seite 52](#page-51-0)
- & ["Prüfen des Netzwerkstatus im Druckerbedienfeld" auf Seite 56](#page-55-0)

### **C: Kein Drucken mit Direct Connect von einem Smartgerät**

- ❏ Prüfen Sie, ob das Passwort geändert worden ist. Wenn Sie zur Eingabe eines Passwortes aufgefordert werden, hat sich das Passwort für den einfachen AP-Modus möglicherweise geändert. Geben Sie ein neues Passwort ein, um die Verbindung wiederherzustellen. Sie können das Passwort für den einfachen AP-Modus im Bedienfeld des Druckers prüfen.
- ❏ Achten Sie darauf, dass der Drucker ausgeschaltet ist. Wenn der Ausschalt-Timer im Drucker aktiviert ist, wird der Drucker nach einer bestimmten Zeit automatisch ausgeschaltet.
- <span id="page-63-0"></span>❏ Prüfen Sie, ob sich die Netzwerkeinstellungen im Drucker geändert haben. Wenn Sie die Einstellungen für Wi-Fi oder Wi-Fi Direct deaktivieren, wird die Kommunikation getrennt.
- ❏ Prüfen Sie, ob sich die Netzwerkumgebung geändert hat. Wenn Sie den Zugangspunkt ändern, konfigurieren Sie die Netzwerkeinstellung erneut und verbinden Sie das Smartgerät und den Drucker mit demselben Netzwerk.
- ❏ Wenn Sie selbst beim Wi-Fi-Verbindungsstatus [Einladung zur Verbindung] von einem Smartgerät keine Verbindung zum Drucker über Wi-Fi Direct herstellen können, ist das Gerät im Drucker möglicherweise als abzuweisendes Gerät registriert. Setzen Sie die registrierten Informationen unter **Registriertes Gerät löschen** in **WLAN-Setup** zurück. Mit dieser Funktion werden alle registrierten Geräteinformationen gelöscht.

#### **Zugehörige Informationen**

◆ ["Einfacher AP-Modus" auf Seite 52](#page-51-0)

### **D: Keine Verbindung von einem Computer ins Internet**

- ❏ Starten Sie den Zugangspunkt neu (beachten Sie bitte, dass andere Benutzer das Netzwerk verwenden könnten).
- ❏ Prüfen Sie den Status des Zugangspunktes, um sicherzustellen, dass er einwandfrei funktioniert. Einzelheiten dazu finden Sie in den Dokumenten, die mit dem Zugangspunkt mitgeliefert wurden.
- ❏ Wenn der Computer keine Signale vom Zugangspunkt empfängt, verringern Sie den Abstand zwischen den beiden. Wenn Störungen auftreten, vergrößern Sie den Abstand zu anderen Geräten, die elektromagnetische oder Hochfrequenzwellen erzeugen.
- ❏ Wenn zu viele Geräte mit einem Netzwerk verbunden sind, können Sie ggf. keine Verbindung mit dem Netzwerk herstellen. Verringern Sie die Anzahl von Geräten im Netzwerk, indem Sie nicht benötigte Geräte ausschalten.
- ❏ Bei einem IP-Adressenkonflikt kann die Netzwerkverbindung instabil werden oder abbrechen. Weisen Sie jedem Gerät im Netzwerk eine eindeutige IP-Adresse zu.
- ❏ Wenn mehrere Netzwerkadapter aktiviert sind, können Sie keine Verbindung mit dem Netzwerk herstellen. Deaktivieren Sie nicht verwendete Netzwerkadapter.
- ❏ Wenn Wireless-Kanäle zwischen dem Computer und dem Zugangspunkt nicht übereinstimmen, kann keine Verbindung zwischen ihnen hergestellt werden.
- ❏ Bei Computern mit einem Wi-Fi-Adapter können die verfügbaren Wireless-Kanäle eingeschränkt sein. Prüfen Sie, ob im Computer derselbe Wireless-Kanal eingestellt ist, wie im Zugangspunkt.
- ❏ Wenn die SSID im Zugangspunkt auf Verbergen eingestellt ist, geben Sie die SSID und das Passwort direkt ein.
- ❏ Unter Windows können Sie ggf. keine Verbindung mit dem Netzwerk herstellen, wenn eine Netzwerkbrücke gebildet wird. Löschen Sie die Netzwerkbrücke.
- ❏ Wenn Sie einen Windows-Computer über ein mobiles Datenkommunikationsgerät per USB mit dem Internet verbunden haben, kann es sein, dass die Internetverbindung getrennt wird, wenn Sie den Drucker im einfachen AP-Modus verbinden. Erhöhen Sie die Netzwerkpriorität für die mobile Datenkommunikation.

#### **Zugehörige Informationen**

- $\blacktriangleright$  ["Erweiterte Netzwerkeinstellungen" auf Seite 58](#page-57-0)
- & ["Manuelle Einrichtung" auf Seite 45](#page-44-0)
- & ["Einstellen der Netzwerkpriorität Windows" auf Seite 65](#page-64-0)

### <span id="page-64-0"></span>**Einstellen der Netzwerkpriorität - Windows**

Wenn Sie einen Computer mit dem Drucker im einfachen AP-Modus von Wi-Fi Direct verbinden, während das Internet über eine mobile Datenkommunikation mit niedriger Geschwindigkeit genutzt wird, kann es sein, dass das Internet wegen der vorrangigen Druckerverbindung nicht mehr erreichbar ist. Führen Sie die nachfolgenden Schritte aus, um die Priorität für den einfachen AP-Modus zu verringern und die Priorität für die mobile Datenkommunikation zu erhöhen.

- 1. Rufen Sie den Bildschirm der Windows-Netzwerkverbindungen auf.
	- ❏ Windows 8.1/Windows 8

**Desktop** > **Einstellungen** > **Systemsteuerung** > **Netzwerk und Internet** > **Netzwerkstatus und -aufgaben anzeigen** > **Adaptereinstellungen ändern**.

❏ Windows 7

Klicken Sie auf die Schaltfläche "Start" und wählen Sie **Systemsteuerung** > **Netzwerkstatus und -aufgaben anzeigen** > **Adaptereinstellungen ändern**.

❏ Windows Vista

Klicken Sie auf die Schaltfläche "Start" und wählen Sie **Systemsteuerung** > **Netzwerkstatus und -aufgaben anzeigen** > **Netzwerkverbindungen verwalten**.

❏ Windows XP

Klicken Sie auf die Schaltfläche "Start" und wählen Sie **Systemsteuerung** > **Netzwerk- und Internetverbindungen** > **Netzwerkverbindungen**.

- 2. Wählen Sie **Drahtlosnetzwerkverbindung** (DIRECT-XXXXXXXX), klicken Sie mit der rechten Maustaste zur Anzeige des Menüs und wählen Sie dann **Eigenschaften**.
- 3. Wählen Sie **Internet Protocol Version 4 (TCP/IPv4)** oder **Internet** und klicken Sie anschließend auf **Eigenschaften**.

Wenn Sie Windows Vista oder höher mit IPv6 verwenden, wählen Sie **Internet Protocol Version 6 (TCP/IPv6)**.

4. Klicken Sie auf **Erweitert**.

<span id="page-65-0"></span>5. Deaktivieren Sie Automatisch metrisch und geben Sie "100" in Internet metrisch ein.

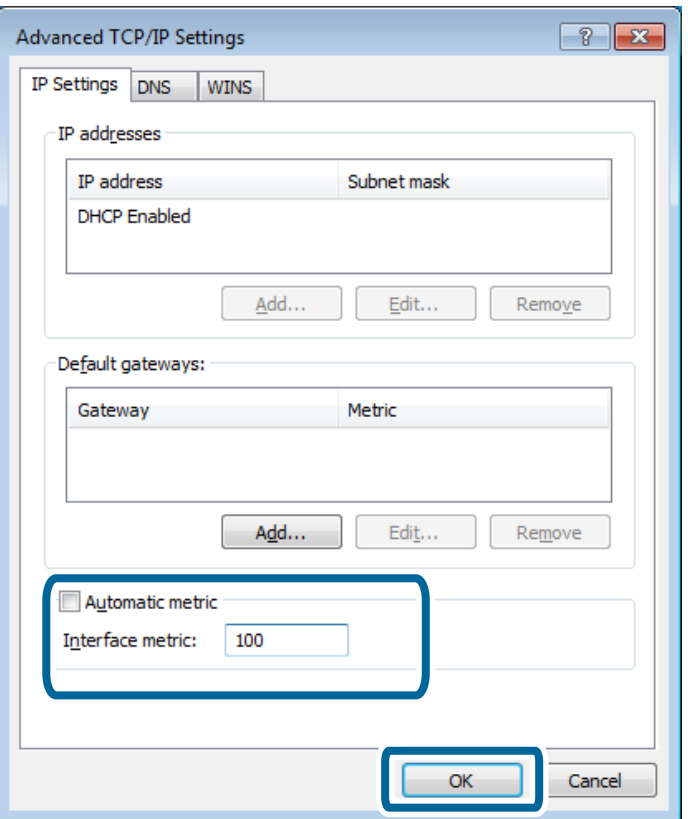

6. Klicken Sie auf **OK**, um das Fenster zu schließen.

### **Einstellen der Netzwerkpriorität - Mac OS X**

- 1. Wählen Sie > **Systemeinstellungen** > **Netzwerk**.
- 2. Klicken Sie auf **und wählen Sie dann Dienstreihenfolge einstellen**.
- 3. Ziehen Sie den Dienst, für den Sie die Priorität erhöhen möchten, an das obere Ende der Liste.
- 4. Klicken Sie auf **OK**.
- 5. Klicken Sie auf **Anwenden**, um das Fenster zu schließen.

### **Statusprüfung mit dem Netzwerksymbol - Windows**

Prüfen Sie, ob das Netzwerk des Computers aktiviert ist. Rufen Sie am Computer, den Sie mit dem Netzwerk verbinden möchten, den Bildschirm mit den Netzwerkverbindungen auf und prüfen Sie das Netzwerkverbindungssymbol.

❏ Windows 8.1/Windows 8

**Desktop** > **Einstellungen** > **Systemsteuerung** > **Netzwerk und Internet** > **Netzwerkstatus und -aufgaben anzeigen** > **Adaptereinstellungen ändern**.

❏ Windows 7

Klicken Sie auf die Schaltfläche "Start" und wählen Sie **Systemsteuerung** > **Netzwerkstatus und -aufgaben anzeigen** > **Adaptereinstellungen ändern**.

❏ Windows Vista

Klicken Sie auf die Schaltfläche "Start" und wählen Sie **Systemsteuerung** > **Netzwerkstatus und -aufgaben anzeigen** > **Netzwerkverbindungen verwalten**.

❏ Windows XP

Klicken Sie auf die Schaltfläche "Start" und wählen Sie **Systemsteuerung** > **Netzwerk- und Internetverbindungen** > **Netzwerkverbindungen**.

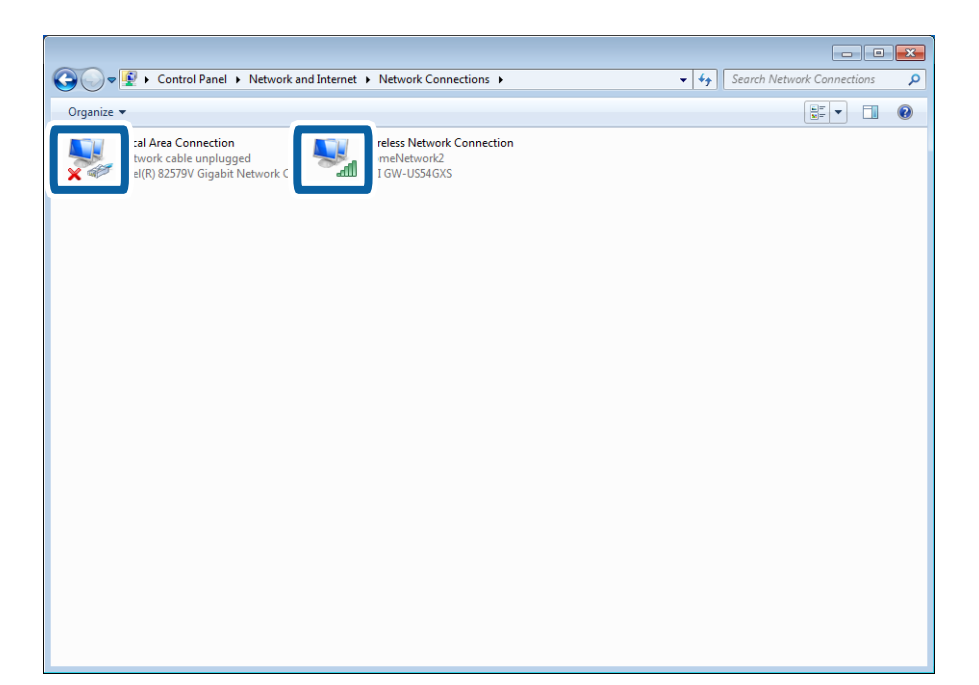

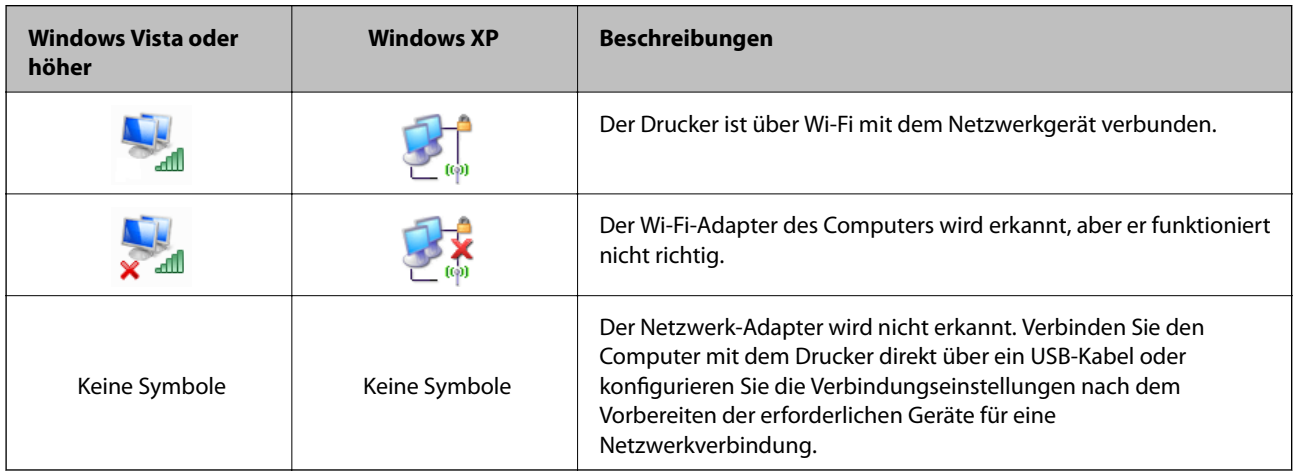

#### **Zugehörige Informationen**

& ["Prüfen der Verbindung mit dem Ping-Befehl - Windows" auf Seite 76](#page-75-0)

### **Statusprüfung mit der Netzwerkanzeige - Mac OS X**

Prüfen Sie, ob das Netzwerk des Computers aktiviert ist. Wählen Sie > **Systemeinstellungen** > **Netzwerk** am Computer, den Sie mit dem Netzwerk verbinden möchten und prüfen Sie dann den Verbindungsstatus im Netzwerkbildschirm.

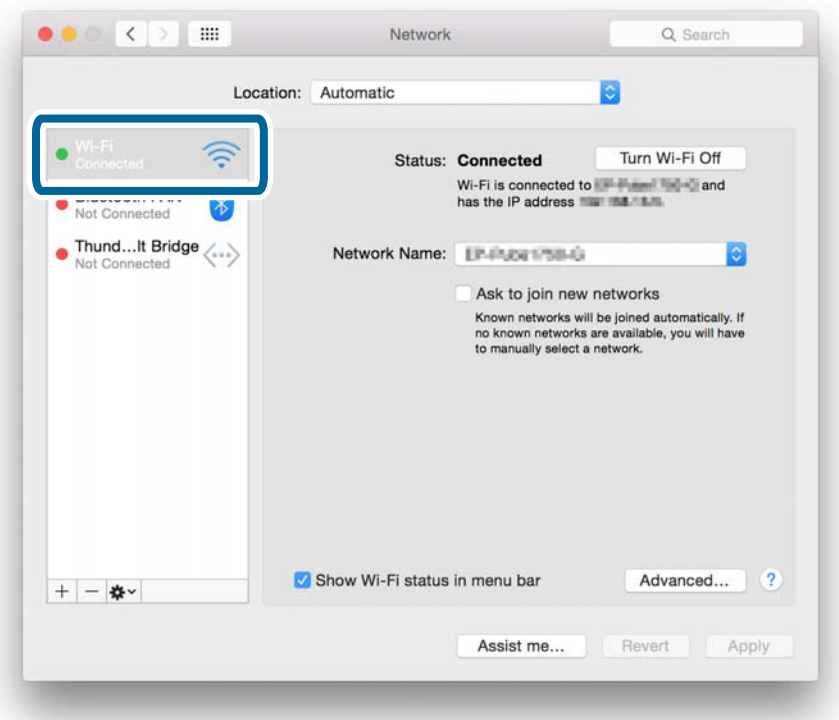

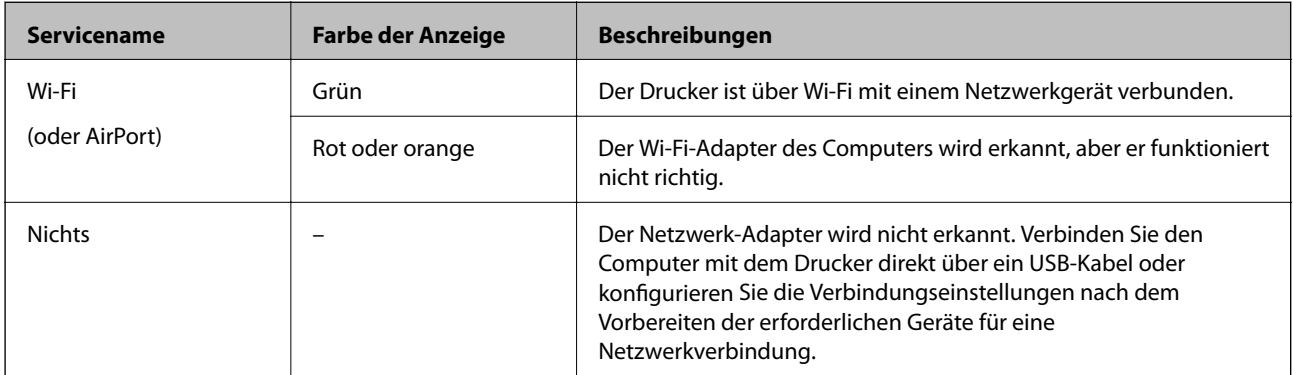

#### **Zugehörige Informationen**

& ["Prüfen der Verbindung mit dem Ping-Befehl - Mac OS X" auf Seite 77](#page-76-0)

### <span id="page-68-0"></span>**E: Kein Drucken oder Scannen über Wi-Fi von einem Computer**

### **Drucken nicht möglich**

- ❏ Achten Sie darauf, dass der Drucker ausgeschaltet ist. Wenn der Ausschalt-Timer im Drucker aktiviert ist, wird der Drucker nach einer bestimmten Zeit automatisch ausgeschaltet.
- ❏ Prüfen Sie, ob die Zugriffsanzeige des Zugangspunktes blinkt.
- ❏ Stellen Sie mit einem Ping-Befehl sicher, dass Drucker und Computer verbunden sind.
- ❏ Bei einem falschen Druckeranschluss können Sie nicht drucken oder der Druckvorgang hält an. Prüfen Sie, ob der Druckeranschluss eingerichtet und richtig ausgewählt ist.
- ❏ Prüfen Sie, ob sich die Netzwerkumgebung geändert hat. Wenn Sie den Zugangspunkt ändern, konfigurieren Sie die Netzwerkeinstellung erneut und verbinden Sie das computer und den Drucker mit demselben Netzwerk.
- ❏ Sie können das Netzwerk, mit dem der Drucker verbunden ist, in der Spalte [SSID] im Netzwerkstatusblatt prüfen.

#### **Zugehörige Informationen**

- & ["Prüfen der Verbindung mit dem Ping-Befehl Windows" auf Seite 76](#page-75-0)
- & ["Prüfen der Verbindung mit dem Ping-Befehl Mac OS X" auf Seite 77](#page-76-0)
- & ["Prüfen des Druckeranschlusses" auf Seite 93](#page-92-0)
- $\blacklozenge$  ["Einstellen der Netzwerkpriorität Mac OS X" auf Seite 66](#page-65-0)

### **Scannen nicht möglich**

- ❏ EPSON Scan kann ggf. nicht mit einem Computer kommunizieren, der mit mehreren Schnittstellen ausgerüstet ist. Wenn Sie den Scanner verwenden möchten, deaktivieren Sie alle anderen Schnittstellen bis auf die für den Scanner.
- ❏ Wenn Sie den Drucker in EPSON Scan nicht finden, konfigurieren Sie die Scanner-Netzwerkeinstellungen in EPSON Scan-Einstellungen. Wenn der Drucker nach der Suche im Netzwerk nicht aufgelistet wird, geben Sie die Druckeradresse in den EPSON Scan-Einstellungen ein, um eine Verbindung mit dem Drucker herzustellen.
- ❏ Bei Auftreten eines Verbindungsfehlers oder Unterbrechung des Scanvorgangs, stellen Sie in den EPSON Scan-Einstellungen eine Zeitüberschreitung ein. Ausführliche Informationen dazu finden Sie in der Hilfe für die EPSON Scan-Einstellungen.

#### **Zugehörige Informationen**

& ["Verbinden eines Scanners mit dem Netzwerk" auf Seite 94](#page-93-0)

### **F: Kein Drucken mit Direct Connect von einem Computer**

- ❏ Prüfen Sie, ob sich das Passwort für den einfachen AP-Modus geändert hat. Bei einem anderen Passwort wird die Verbindung getrennt. Prüfen Sie, ob das Passwort von anderen Benutzern geändert worden ist. Sie können das Passwort für den einfachen AP-Modus im Bedienfeld des Druckers prüfen.
- ❏ Prüfen Sie, ob sich die Netzwerkeinstellungen im Drucker geändert haben. Wenn Sie Wi-Fi- oder Wi-Fi Direct-Einstellungen deaktivieren oder die Verbindungsmethode auf Ad-Hoc-Modus ändern, wird die Kommunikation getrennt.

#### **Problemlösung**

#### <span id="page-69-0"></span>**Zugehörige Informationen**

- & ["Einfacher AP-Modus" auf Seite 52](#page-51-0)
- & ["Mögliche Kombinationen von gleichzeitigen Verbindungen" auf Seite 87](#page-86-0)

### **G: Keine Druckerregistrierung für Cloud-Dienste oder keine Aktualisierung der Firmware**

Wenn Sie keine Verbindung mit dem Netzwerk herstellen können oder Probleme mit dem Drucker auftreten, prüfen Sie den Netzwerkverbindungsbericht.

#### **Zugehörige Informationen**

- & ["Drucken eines Netzwerkverbindungsberichts" auf Seite 57](#page-56-0)
- & ["Keine Verbindung auch nach Ausprobieren aller Lösungsvorschläge" auf Seite 78](#page-77-0)

### **H: Das Internet wird getrennt, obwohl die Netzwerkumgebung nicht verändert worden ist**

Wenn Sie plötzlich keine Internetverbindung mehr herstellen können, obwohl die Netzwerkumgebung nicht verändert worden ist, kann ein Serverproblem oder ein vorübergehendes Problem die Ursache sein. Wenn Sie auch nach einer kurzen Wartezeit keine Verbindung herstellen können, wenden Sie sich an Ihren Internetanbieter.

## <span id="page-70-0"></span>**Meldungen und Abhilfemaßnahmen im Netzwerkverbindungsbericht**

Überprüfen Sie die Meldungen und Fehlercodes im Netzwerkverbindungsbericht und führen Sie dann die folgenden Abhilfemaßnahmen durch.

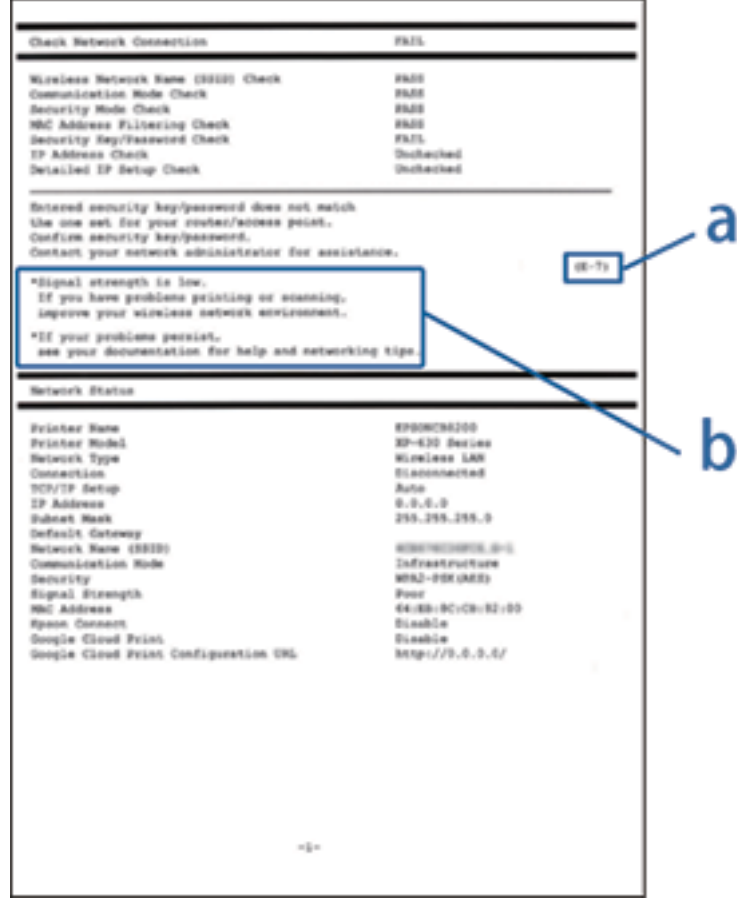

#### a. Fehlercode

#### b. Meldungen zur Netzwerkumgebung

#### **a. Fehlercode**

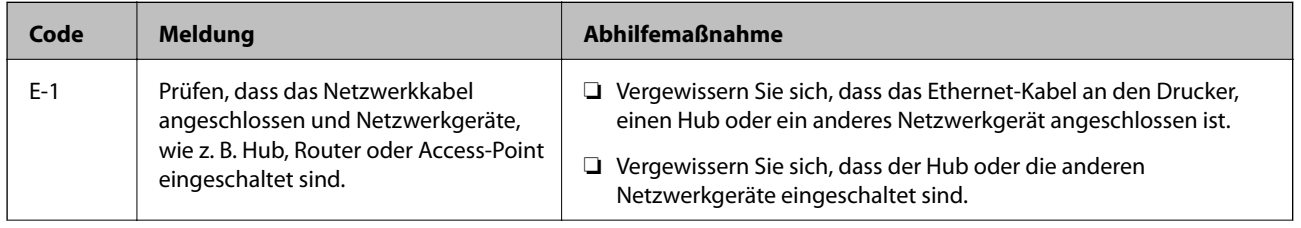

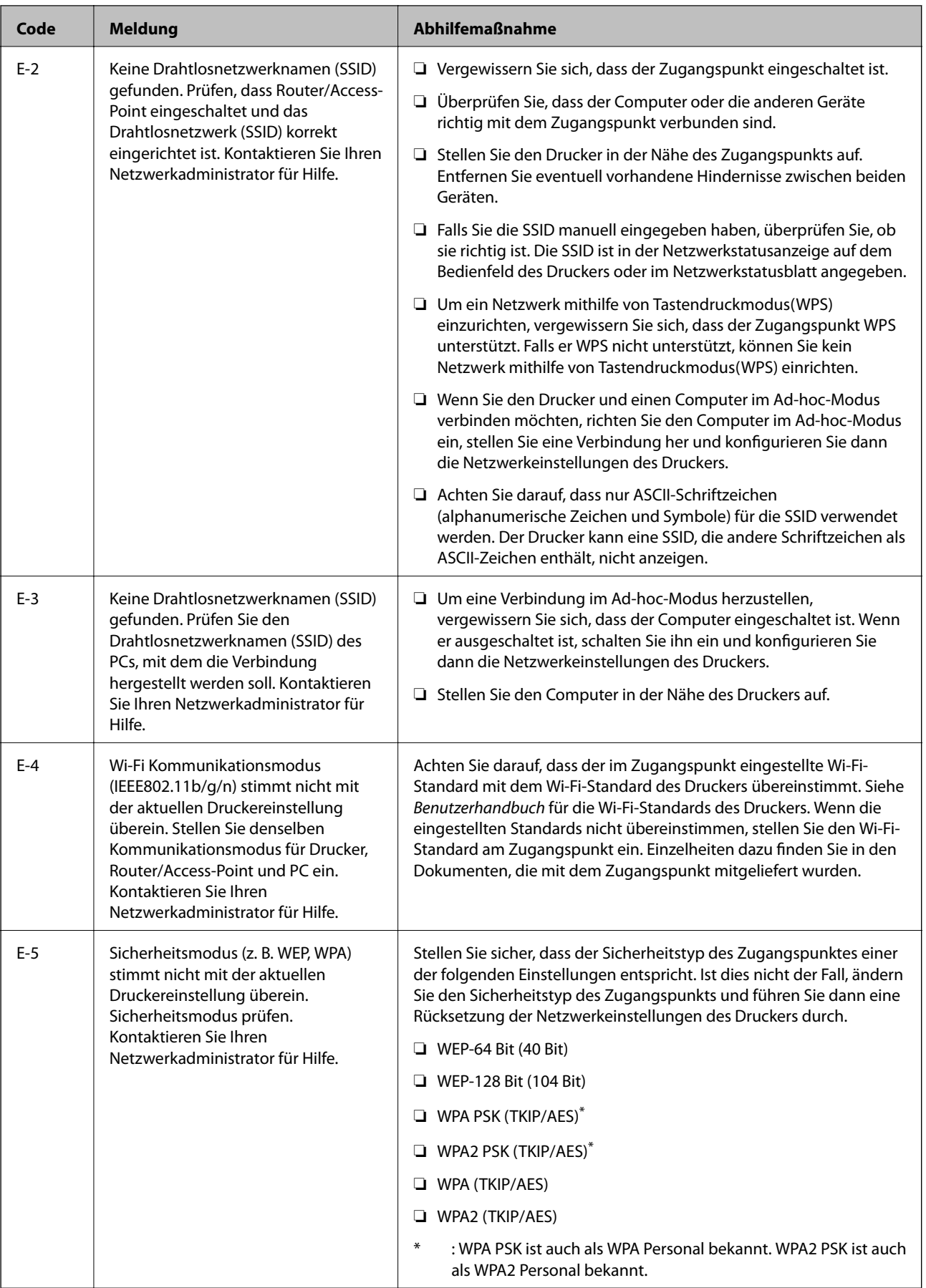
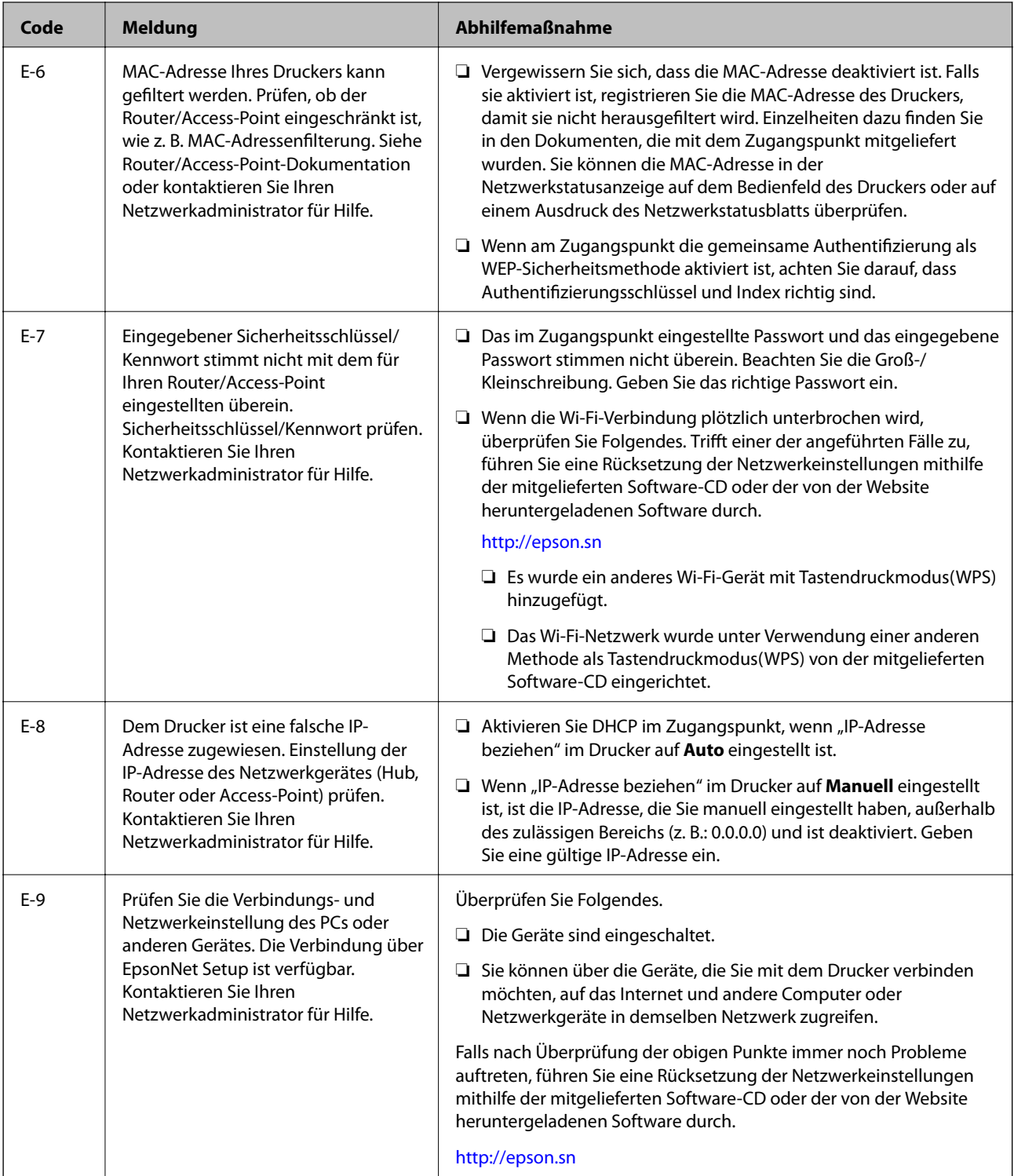

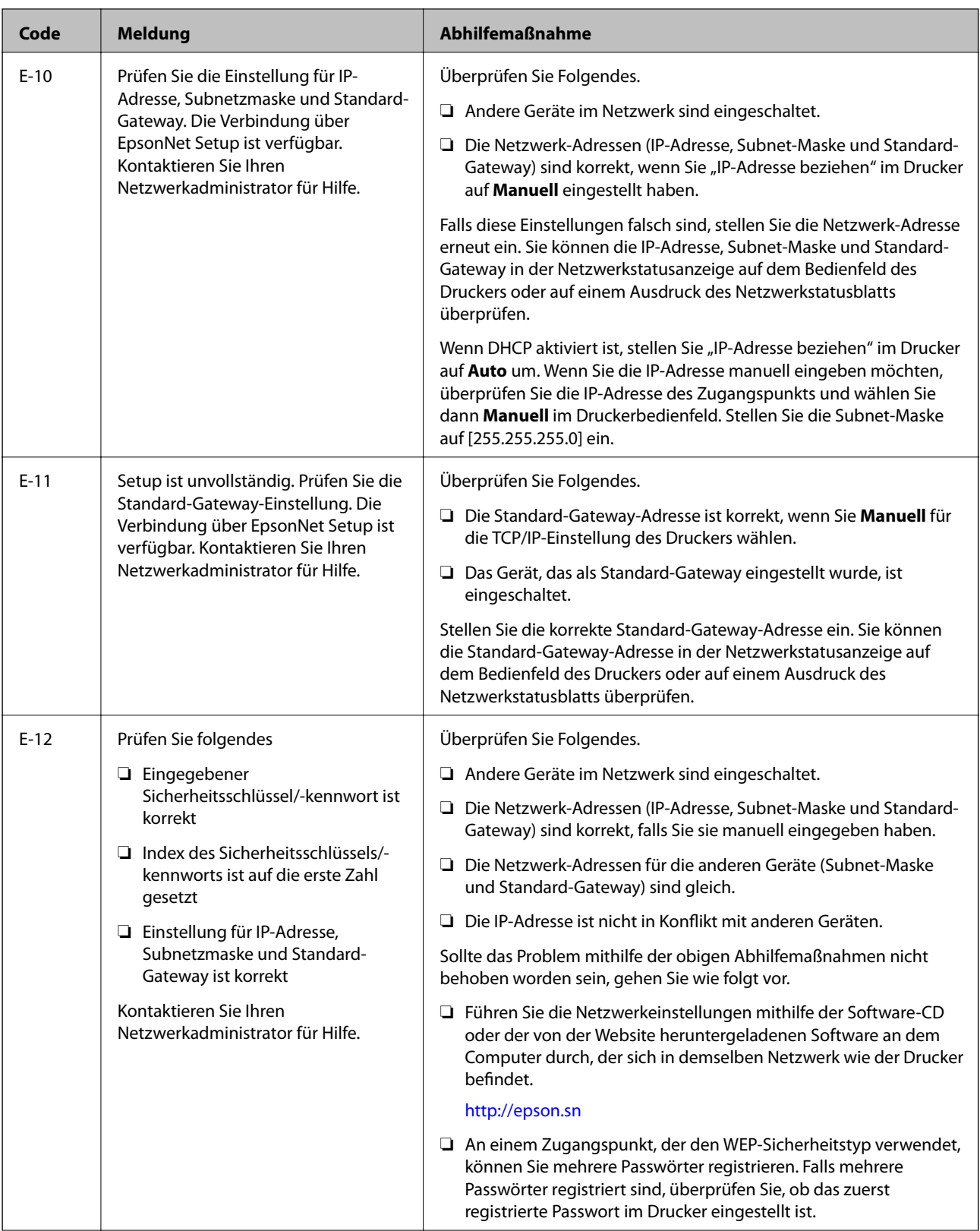

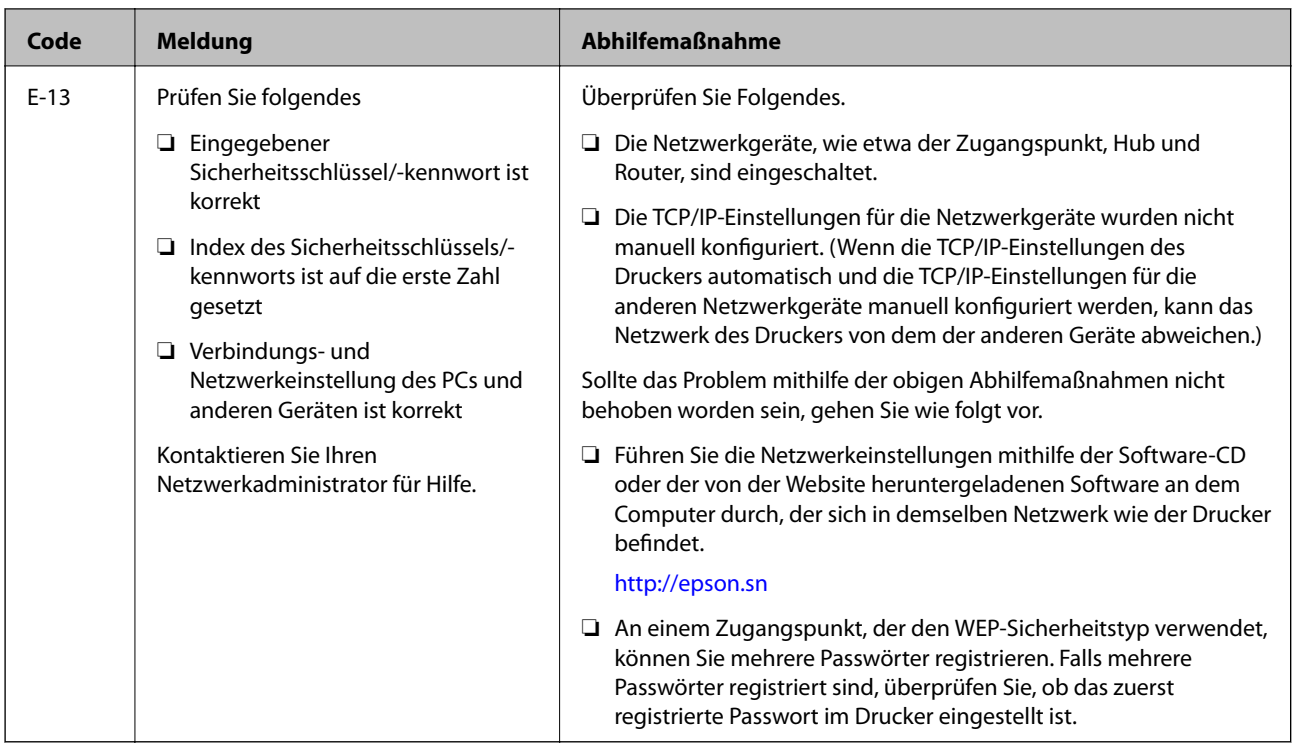

### **b. Meldungen zur Netzwerkumgebung**

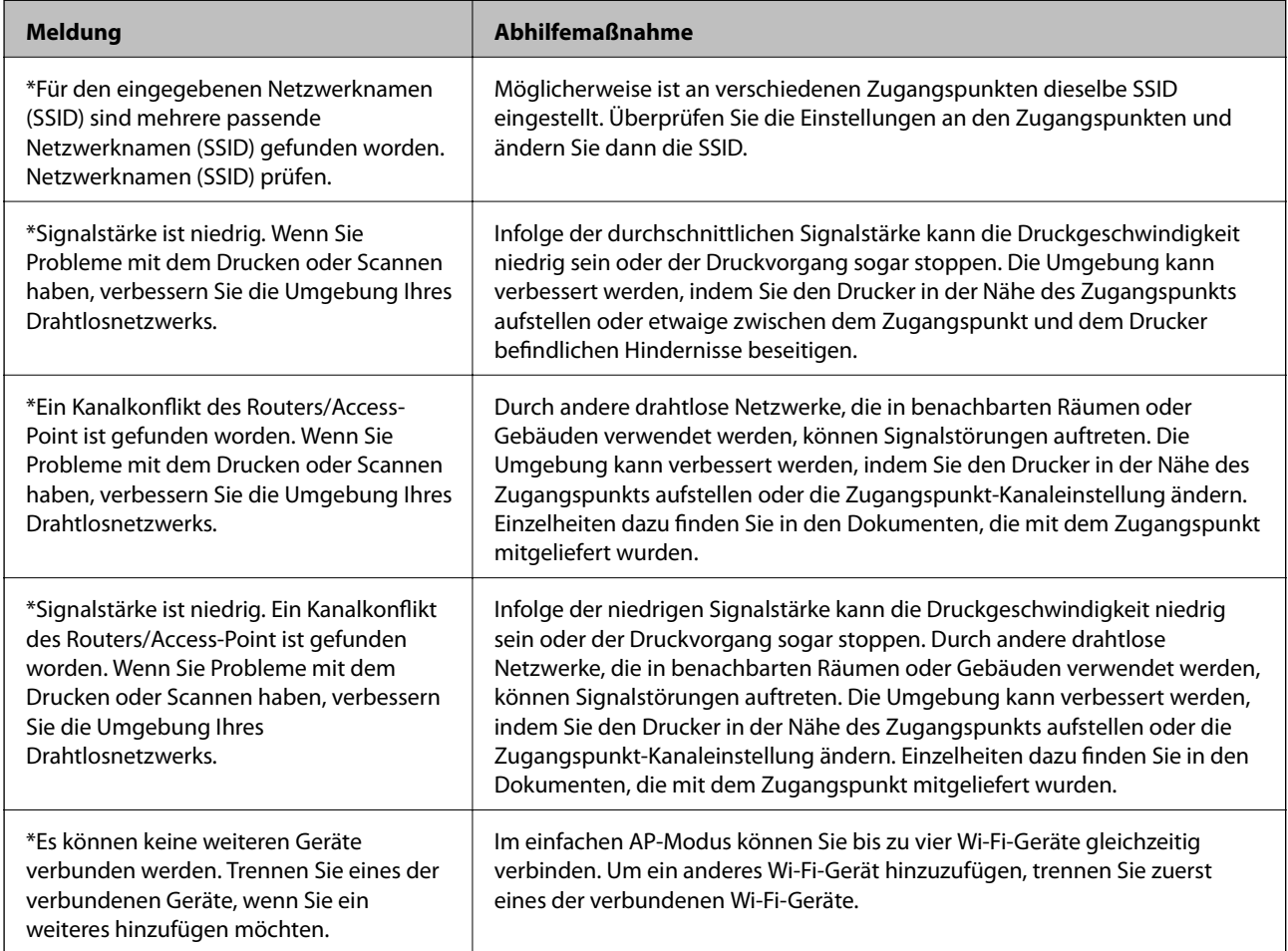

## **Prüfen der Verbindung mit dem Ping-Befehl**

## **Prüfen der Verbindung mit dem Ping-Befehl - Windows**

1. Prüfen Sie die Drucker-IP-Adresse für die Verbindung, die Sie prüfen möchten.

Sie können dies in der Netzwerkstatusanzeige auf dem Druckerbedienfeld, mit einem Verbindungsbericht oder in der Spalte [IP Address] in einem Netzwerkstatusblatt überprüfen.

- 2. Öffnen Sie den Eingabeaufforderungs-Bildschirm des Computers.
	- ❏ Windows 8.1/Windows 8

Öffnen Sie den Anwendungsbildschirm und wählen Sie dann **Eingabeaufforderung**.

❏ Windows 7 oder früher

Klicken Sie auf die Schaltfläche Start und wählen Sie dann **Alle Programme** oder **Programme** > **Zubehör** > **Eingabeaufforderung**.

3. Geben Sie "Ping xxx.xxx.xxx.xxx" ein und drücken Sie dann die Eingabetaste.

Geben Sie die Drucker-IP-Adresse für xxx.xxx.xxx.xxx.xxx ein.

4. Prüfen Sie den Kommunikationsstatus.

Wenn Drucker und Computer kommunizieren, wird die folgende Meldung angezeigt.

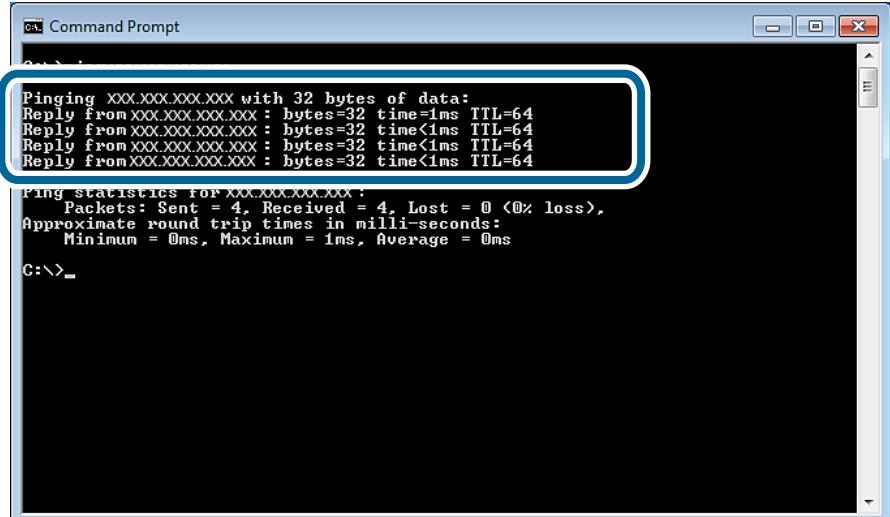

Wenn Drucker und Computer nicht kommunizieren, wird die folgende Meldung angezeigt.

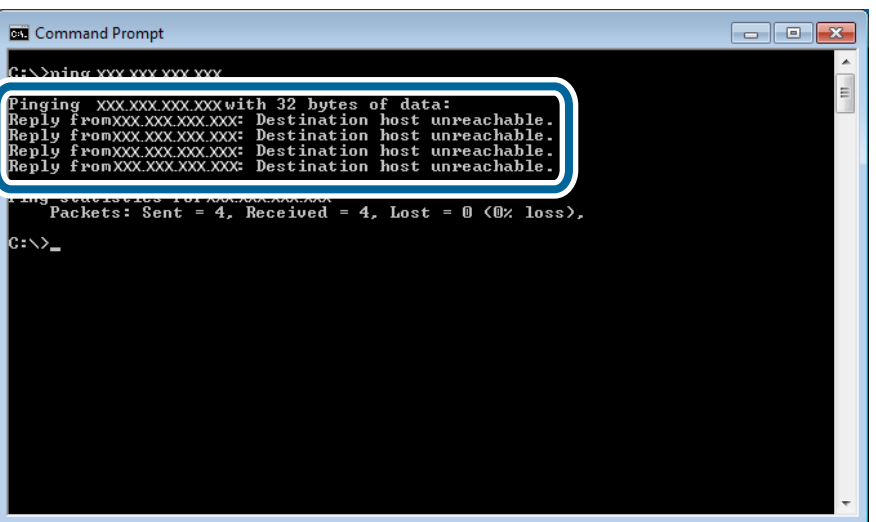

### **Prüfen der Verbindung mit dem Ping-Befehl - Mac OS X**

1. Prüfen Sie die Drucker-IP-Adresse für die Verbindung, die Sie prüfen möchten.

Sie können dies in der Netzwerkstatusanzeige auf dem Druckerbedienfeld, mit einem Verbindungsbericht oder in der Spalte [IP Address] in einem Netzwerkstatusblatt überprüfen.

2. Starten Sie Network Utility.

Geben Sie "Network Utility" in Spotlight ein.

3. Klicken Sie auf die Registerkarte **Ping**, geben Sie die in Schritt 1 geprüfte IP-Adresse ein und klicken Sie dann auf **Ping**.

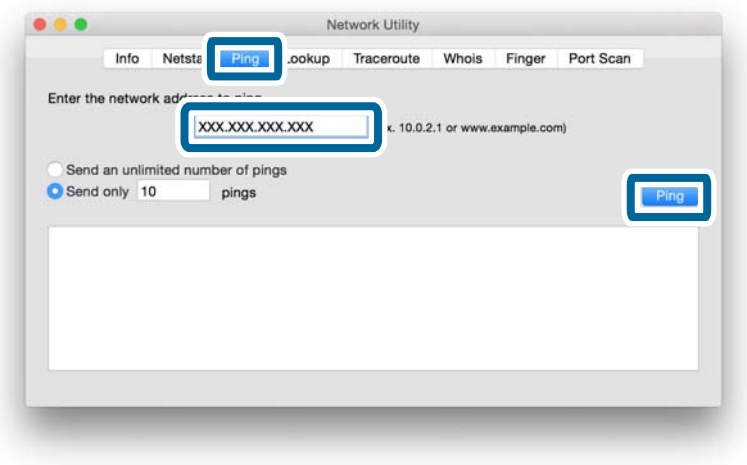

4. Prüfen Sie den Kommunikationsstatus.

Wenn Drucker und Computer kommunizieren, wird die folgende Meldung angezeigt.

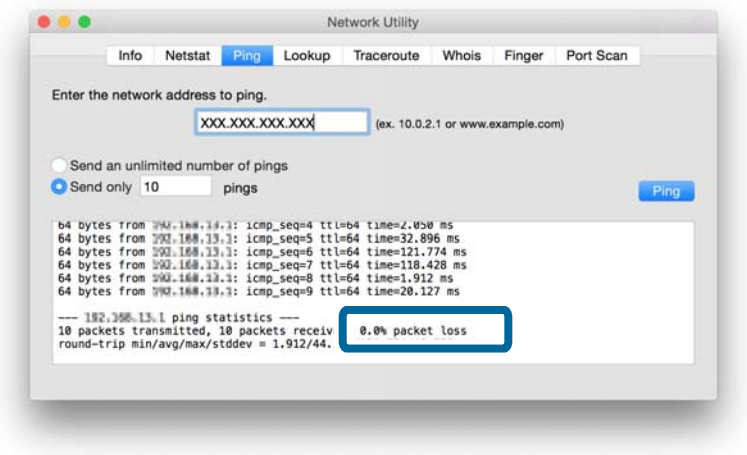

Wenn Drucker und Computer nicht kommunizieren, wird die folgende Meldung angezeigt.

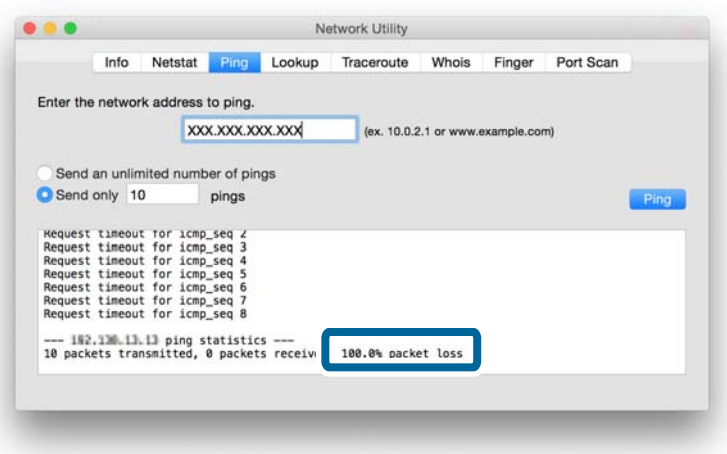

## **Keine Verbindung auch nach Ausprobieren aller Lösungsvorschläge**

- ❏ Initialisieren Sie alle Druckernetzwerkeinstellungen und richten Sie das Netzwerk neu ein.
- ❏ Starten Sie Netzwerkgeräte wie Zugangspunkt oder Drucker neu (beachten Sie bitte, dass andere Benutzer das Netzwerk verwenden könnten).
- ❏ Prüfen Sie die neueste Version der Firmware-Updates für Drucker oder Zugangspunkt. Wenn eine neuere Version verfügbar ist, aktualisieren Sie das Gerät.

*Hinweis:* Wenn Sie die Netzwerkeinstellungen für Drucker oder Zugangspunkt geändert haben, kann die Übernahme dieser Änderungen ca. 30 Sekunden bis zu einer Minute dauern.

### **Problemlösung**

### **Zugehörige Informationen**

- $\blacklozenge$  ["Initialisieren der Netzwerkeinstellungen im Druckerbedienfeld" auf Seite 60](#page-59-0)
- & ["Einstellungen für die Verbindung zwischen Drucker und Smartgerät" auf Seite 11](#page-10-0)
- $\blacklozenge$  ["Einstellungen für die Verbindung zwischen Drucker und Computer" auf Seite 25](#page-24-0)

## **Vom Drucker verwendete Netzwerk-Basisinformationen**

### **Vom Drucker verwendeter Netzwerktyp**

Der Drucker kann die folgenden Netzwerke nutzen. Informationen zu den vom Drucker verwendbaren Netzwerken finden Sie in der mit dem Drucker gelieferten Dokumentation.

### **Netzwerke mit Übertragungspunkt**

Netzwerke mit Übertragungspunkt, wie z. B. ein Hub oder Zugangspunkt, die mit dem Drucker über einen Übertragungspunkt kommunizieren.

❏ Ethernet

❏ Wi-Fi

### **Netzwerke ohne Übertragungspunkt**

Netzwerke ohne Übertragungspunkt, die es dem Gerät ermöglichen, direkt mit dem Drucker zu kommunizieren.

- ❏ Wi-Fi Direct: Einfacher AP-Modus
- ❏ Wi-Fi Direct: Wi-Fi Direct-Modus
- ❏ Wi-Fi Ad-Hoc-Modus

### **Übersicht der Netzwerke mit Übertragungspunkt**

### **Kabelgebundene Netzwerke (Ethernet)**

Netzwerke, die mit Hub und Kabel aufgebaut werden, heißen Ethernet-Netzwerke.

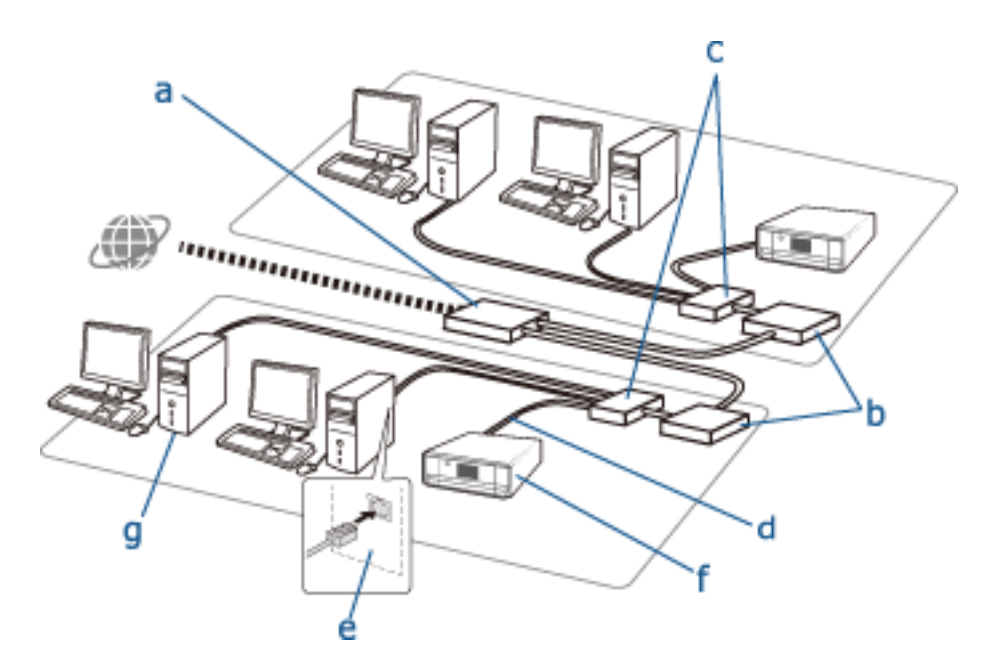

### **Geräte zur Konfiguration von Ethernet-Verbindungen**

Nachfolgend eine Liste der in der Abbildung oben verwendeten Geräte.

- (a) Modem
- (b) Router
- (c) Hub
- (d) Ethernet-Kabel
- (e) Netzwerkschnittstelle
- (f) Drucker
- (g) Computer

Im Folgenden werden die Funktionen der Geräte beschrieben.

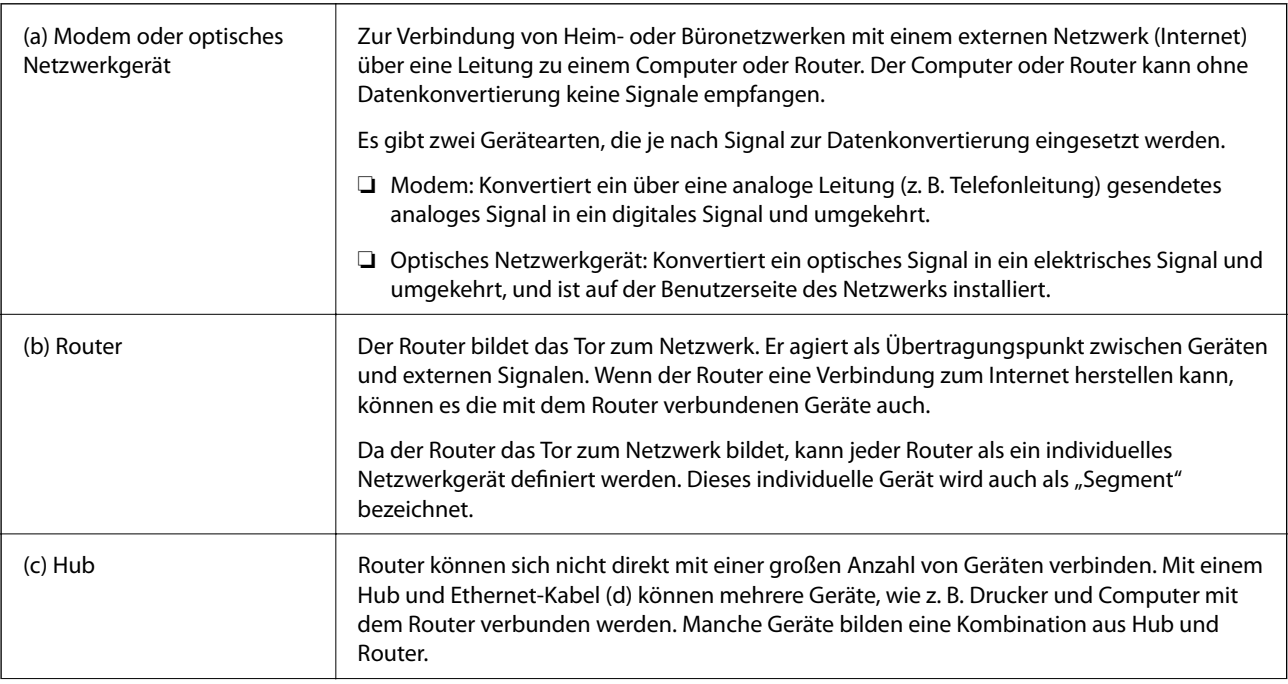

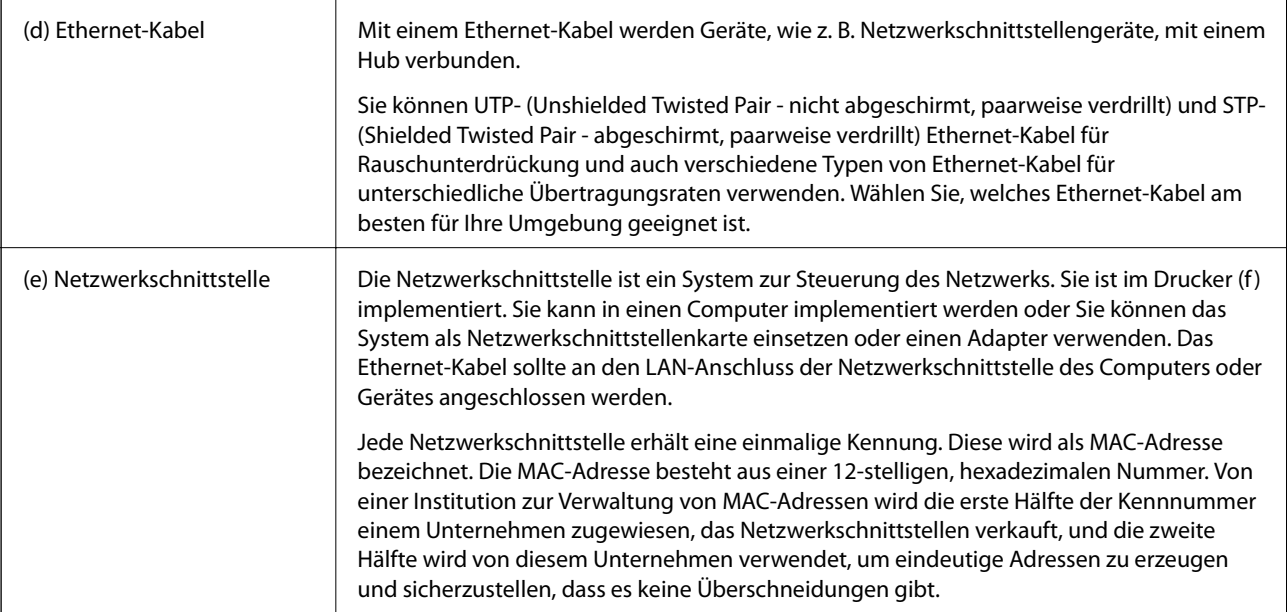

### **Glossar**

### ❏ IP-Adresse

Beim Senden von Signalen durch einen Hub ist eine IP-Adresse erforderlich, damit unterschieden werden kann, an welches Gerät die Signale zu liefern sind. So wie eine Adresse beim Senden von Briefen ganz wesentlich ist, ist die IP-Adresse für den Signalempfang in der Netzwerkkommunikation eine wichtige Voraussetzung. IP ist die Abkürzung für Internet Protokoll. Die IP-Adresse ist eine Kombination aus Netzwerkadresse, mit der ein Computer oder ein Gerät verbunden ist, und der Hostadresse.

### ❏ Zuweisen von IP-Adressen

Da sich IP-Adressen nicht überschneiden dürfen, wird im Netzwerk eine einmalige IP-Adresse zugewiesen, die einem Gerät gehört.

IP-Adressen sind in zwei Gruppen aufgeteilt: globale IP-Adressen und private IP-Adressen. Für die Verbindung mit dem Internet ist eine globale IP-Adresse erforderlich. Diese werden von globalen Institutionen verwaltet und an Internetdienstanbieter vergeben. Der Anbieter weist die IP-Adresse den Geräten des Vertragsnehmers zu.

Bei der Nutzung eines lokalen Heim- oder Büronetzwerkes wird jedem Gerät eine private IP-Adresse zugewiesen, die nur in dem geschlossenen Netzwerk verfügbar ist. Das Gerät, das ein Tor zum Netzwerk bilden soll, hat eine globale IP-Adresse und konvertiert für den Zugang zum Internet die private IP-Adresse und globale IP-Adresse für Geräte, die nur eine private IP-Adresse haben.

Geräte, die ein Tor zum Netzwerk bilden sollen, haben eine sogenannte DHCP-Funktion, mit der sie IP-Adressen dynamisch an Geräte zuweisen, oder ein Anbieter oder Netzwerkadministrator vergibt eine statische IP-Adresse manuell. Hat ein Gerät eine dynamisch zugewiesene IP-Adresse, kann sich diese ändern, wenn die Verbindung ausfällt oder neu aufgebaut wird. Ist dies unerwünscht, kann von einem Anbieter oder Netzwerkadministrator eine statische IP-Adresse bezogen werden.

### ❏ Standard-Gateway

Ein Gerät, das Daten zur abwechselnden Kommunikation mit einem externen Netzwerk konvertiert, wie z. B. dem Internet, wird als Gateway bezeichnet. Ein Router agiert als Gateway, wenn er per Ethernet oder Wi-Fi aus einem Heim- oder Büronetzwerk eine Verbindung mit dem Internet herstellt. Die Router-IP-Adresse wird als Standard-Gateway bezeichnet.

### ❏ Teilnetzmaske

Die Teilnetzmaske ist ein numerischer Wert, der in der IP-Adresse zur Unterscheidung von Netzwerkadresse und Hostadresse dient. Sie können den Breakpoint von Netzwerkadresse und Hostadresse durch Maskieren der IP-Adresse mit der Teilnetzmaske finden.

❏ Ethernet-Kommunikationsstandard

Im Ethernet werden Standards, wie z. B. 1000BASE-T, 100BASE-TX und 10BASE-T für die Übertragungsrate, das Übertragungsmedium, den Übertragungsmodus, usw. verwendet. Jeder Standard hat einen Kommunikationsmodus, der mit dem verwendeten Hub- und Geräte-Kommunikationsmodus übereinstimmen muss.

### **Kabellose Netzwerke (Wi-Fi)**

Wi-Fi verwendet Hochfrequenz anstelle von Ethernet-Kabeln und kommuniziert über Zugangspunkte.

### **Geräte zur Konfiguration von Wi-Fi-Verbindungen**

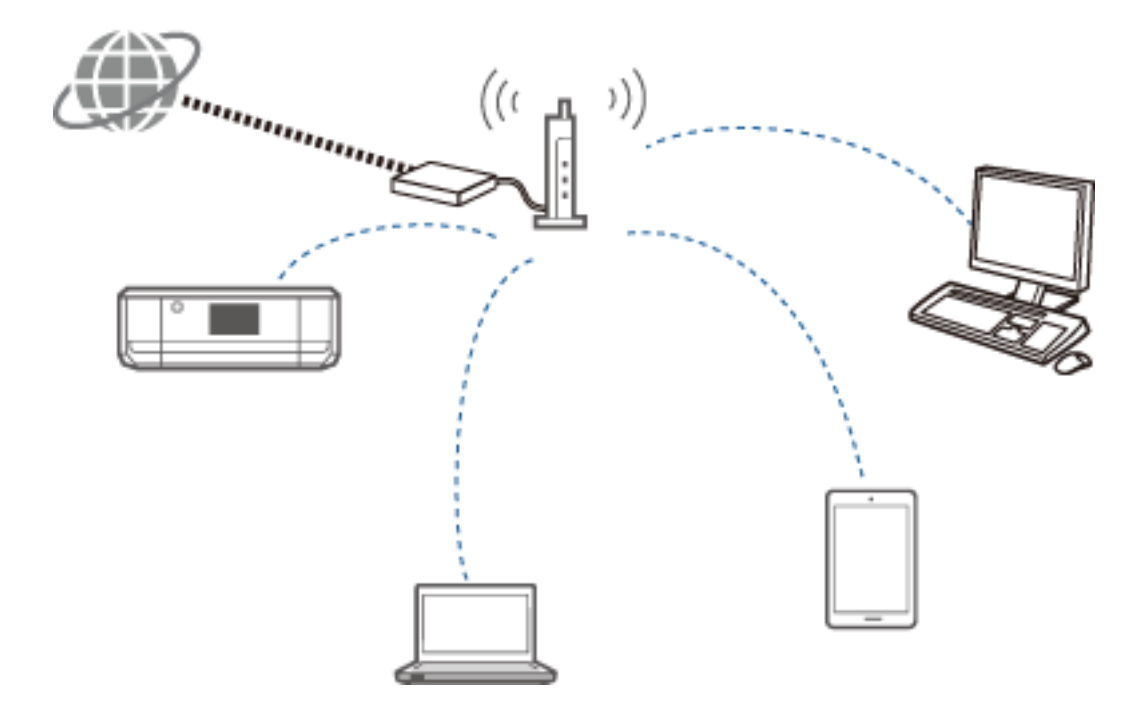

Wi-Fi verwendet zur Kommunikation mit dem Netzwerk Hochfrequenz, während für Ethernet Kabel eingesetzt werden. Im Folgenden werden die speziellen Unterschiede zu Ethernetverbindungen herausgestellt.

❏ Es hat Zugangspunkte.

Es entspricht einem Hub in einer Ethernetverbindung.

❏ Es hat eine SSID.

Name des Netzwerks.

❏ Es hat eine Sicherheitsfunktion zur Verhütung von unerlaubtem Zugriff.

Es hat eine Funktion zur Verhütung von unerlaubtem Zugriff.

### **Glossar**

Glossar für Begriffe in Verbindung mit Wi-Fi

❏ Zugangspunkt

Ein Zugangspunkt ist ein Hochfrequenz-Übertragungspunkt, der jedes Gerät im Netzwerk verbindet. Er ermöglicht ebenso den Zugriff auf andere Netzwerke, wie z. B. Ethernet-Netzwerke.

### ❏ SSID

Im Gegensatz zu Ethernet verwendet Wi-Fi für die Verbindung mit anderen Geräten Hochfrequenz. Daher ist es möglich, dass versehentlich eine Verbindung zu nicht beabsichtigten Geräten hergestellt wird. Um zu vermeiden, dass Geräte Verbindungen zu unbekannten Netzwerken herstellen, muss das Netzwerk für die Verbindung angegeben werden. Zur Festlegung eines Netzwerks wird die SSID (Service Set Identifier) verwendet. Wenn die SSID nicht passt, wird keine Verbindung aufgebaut. Normalerweise suchen Geräte oder Computer nach der im Zugangspunkt eingestellten SSID und bauen dann eine Verbindung auf.

### ❏ Passwort

Wird für den Zugang eines Netzwerks mit Sicherheitsschlüssel verwendet. Es wird auch als Passphrase oder Netzwerkschlüssel bezeichnet. Sie können zur Verschlüsselung der Sicherheit verschiedene Verschlüsselungsformen auswählen, wie z. B. WEP und WPA.

### ❏ Stealth SSID

Ein Zugangspunkt sendet in regelmäßigen Abständen SSID-Signale, die von Netzwerkgeräten gesucht werden können. Stealth SSID sendet keine Signale und kann dadurch nicht im Hochfrequenzsignal gefunden werden. Wenn Sie eine Verbindung mit einem Zugangspunkt herstellen möchten, der Stealth SSID verwendet, müssen Sie die SSID manuell in das Gerät eingeben.

### ❏ MAC-Adressenfilterung

Mit der Funktion MAC-Adressenfilterung können Sie die Verbindung ausschließlich von Geräten zulassen, deren MAC-Adresse vorher registriert worden ist. Wenn ein Gerät nicht bereits registriert ist, wird auch bei richtigem Passwort keine Verbindung aufgebaut.

### ❏ Wi-Fi Standard

Im Folgenden sind die aktuellen Wi-Fi-Standards aufgeführt. In jedem Standard sind Kommunikationsmethode, Frequenzband und Übertragungsrate unterschiedlich. IEEE802.11b, IEEE802.11a, IEEE802.11g, IEEE802.11n, IEEE802.11ac, usw. Jedes Gerät muss zur Verbindung über Wi-Fi denselben Standard verwenden.

2,4 oder 5 GHz wird als Frequenzband für die Wi-Fi-Kommunikation eingesetzt. Um die Datenübertragung zu ermöglichen hat das Frequenzband eine Frequenzbreite, die auch als "Kanal" bezeichnet wird. Jedes Gerät muss denselben Kanal des Frequenzbandes verwenden. Der Drucker verwendet das 2,4-GHz-Frequenzband. Bluetooth, Mikrowellen und medizinische Geräte verwenden ebenfalls das 2,4-GHz-Frequenzband, und manchmal treten Interferenzen mit der Hochfrequenz auf, wenn ihr Abstand zu gering ist. In dieser Situation kann ein Wechsel des verwendeten Kanals Abhilfe schaffen.

### ❏ Multi SSID

Wenn Sie mehrere verschiedene Wi-Fi-Standards und Sicherheiten einsetzen, können Sie SSIDs für jede Situation einrichten. Dies wird als Multi SSID bezeichnet. Jede SSID wird als ein anderes Netzwerk erkannt. Selbst wenn die Geräte über denselben Zugangspunkt verbunden sind, ist die Kommunikation bei unterschiedlichen SSIDs nicht möglich. Drucker und Geräte müssen mit demselben SSID-Netzwerk verbunden sein.

### **Netzwerke ohne Übertragungspunkt (Wi-Fi Direct/Ad Hoc)**

Zu Geräten, die keine Übertragungspunkte, wie z. B. Hubs und Zugangspunkte, verwenden, können Sie eine direkte Verbindung herstellen.

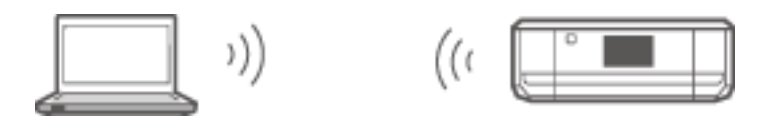

### ❏ Wi-Fi Direct

Wi-Fi Direct ermöglicht die Verbindung von zwei Geräten ohne den Einsatz eines Zugangspunktes. Dies ist ein von der Wi-Fi Alliance zertifizierter Hochfrequenz-Kommunikationsstandard. Durch den Einsatz eines der Geräte als Zugangspunkt kann die direkte Verbindung zum anderen Gerät hergestellt werden. Da diese Konfiguration einer Wi-Fi-Verbindung entspricht, können Sie auch dieselbe Sicherheitsmethode verwenden.

### ❏ Einfacher AP-Modus

Im einfachen AP-Modus agiert der Drucker als Zugangspunkt. Geben Sie das Passwort von einem Gerät, das mit dem gleichen Netzwerk verbunden werden soll, in das Netzwerk des Druckers (SSID) ein. Wenn das Netzwerk einmal aufgebaut ist, können Sie es fortlaufend verwenden.

❏ Wi-Fi Direct-Modus

Im Wi-Fi Direct-Modus können Sie Wi-Fi Direct-Geräte in einer Eins-zu-Eins-Verbindung miteinander verbinden. Entweder der Drucker oder das Gerät agiert als Zugangspunkt. Obwohl die Eingabe eines Passwortes nicht erforderlich ist, muss die Verbindung nach einer Trennung jedes Mal manuell neu aufgebaut werden.

❏ Wi-Fi Ad-Hoc-Modus

Im Wi-Fi Ad-Hoc-Modus können Sie Geräte per Hochfrequenz direkt ohne den Einsatz eines Zugangspunktes verbinden. Im Gegensatz zu Wi-Fi Direct gibt es in der ganzen Anwendung keine Zugangspunkte.

### **Netzwerke in öffentlichen Leitungen**

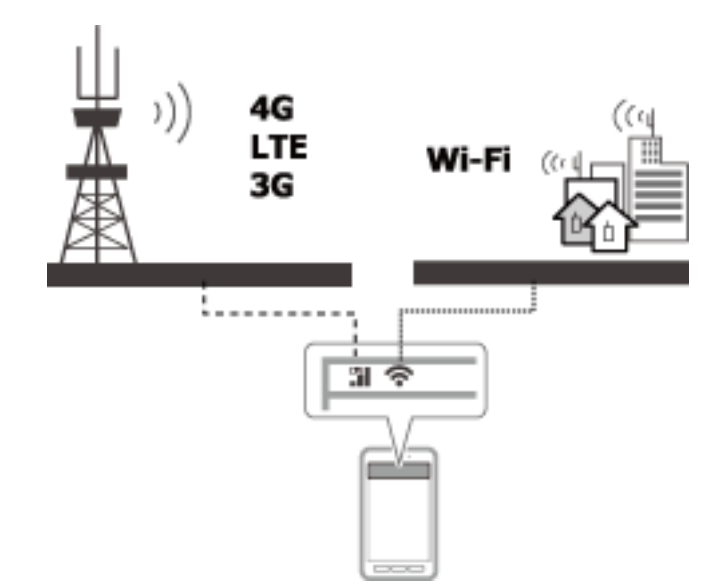

Sie können die folgenden Methoden verwenden, um an einem öffentlichen Ort eine Internetverbindung herzustellen. Der Drucker kann nicht mit einer öffentlichen Leitung verbunden werden.

❏ Mobile Datenkommunikation

Mobile Geräte sind mit Funktionen ausgerüstet, wie z. B. E-Mail und Internet, für die keine Wi-Fi-Verbindung erforderlich ist. Statt dessen stellen sie eine Verbindung mit dem Internet über die Basisstation eines Telekommunikationsbetreibers her. Dies wird als mobile Datenkommunikation bezeichnet.

Es ist auch möglich, die mobile Datenkommunikation von anderen Geräten zu nutzen.

- ❏ Sie können das Wi-Fi-Gerät über einen mobilen Router oder per Anbinden (Tethering) mit einer mobilen Datenkommunikationsleitung verbinden.
- ❏ Verwenden Sie einen eingebauten oder an den Computer angeschlossenen Drahtlosadapter.

❏ Wi-Fi Spot, öffentlicher Wi-Fi Service

Dieser Service wird von vielen Einrichtungen angeboten, wie z. B. Läden, Bahnhöfe oder Flughäfen, oder auch von Telekommunikationsbetreibern mit einer kostenlosen, drahtlosen Internetverbindung von einem mobilen Gerät oder Computer. (In manchen Bereichen ist dieser Service nicht kostenlos.) Sie können den Drucker nicht mit diesem Dienst verwenden.

# **Netzwerkfunktionen und IPv4/IPv6-Tabellen**

### **Client-Betriebssysteme mit Unterstützung des TCP/IP-Protokolls**

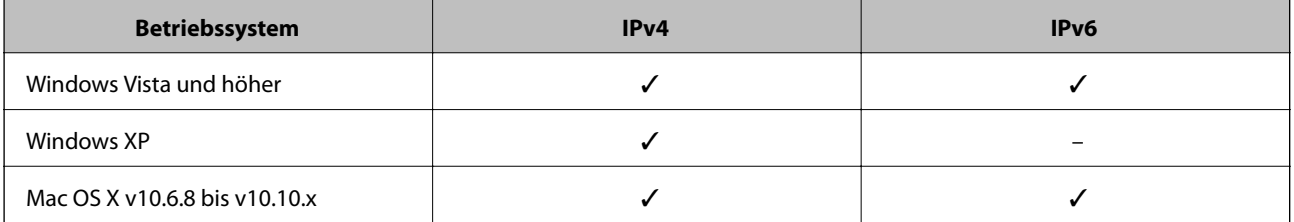

### **Netzwerkfunktionen und IPv4/IPv6-Tabellen**

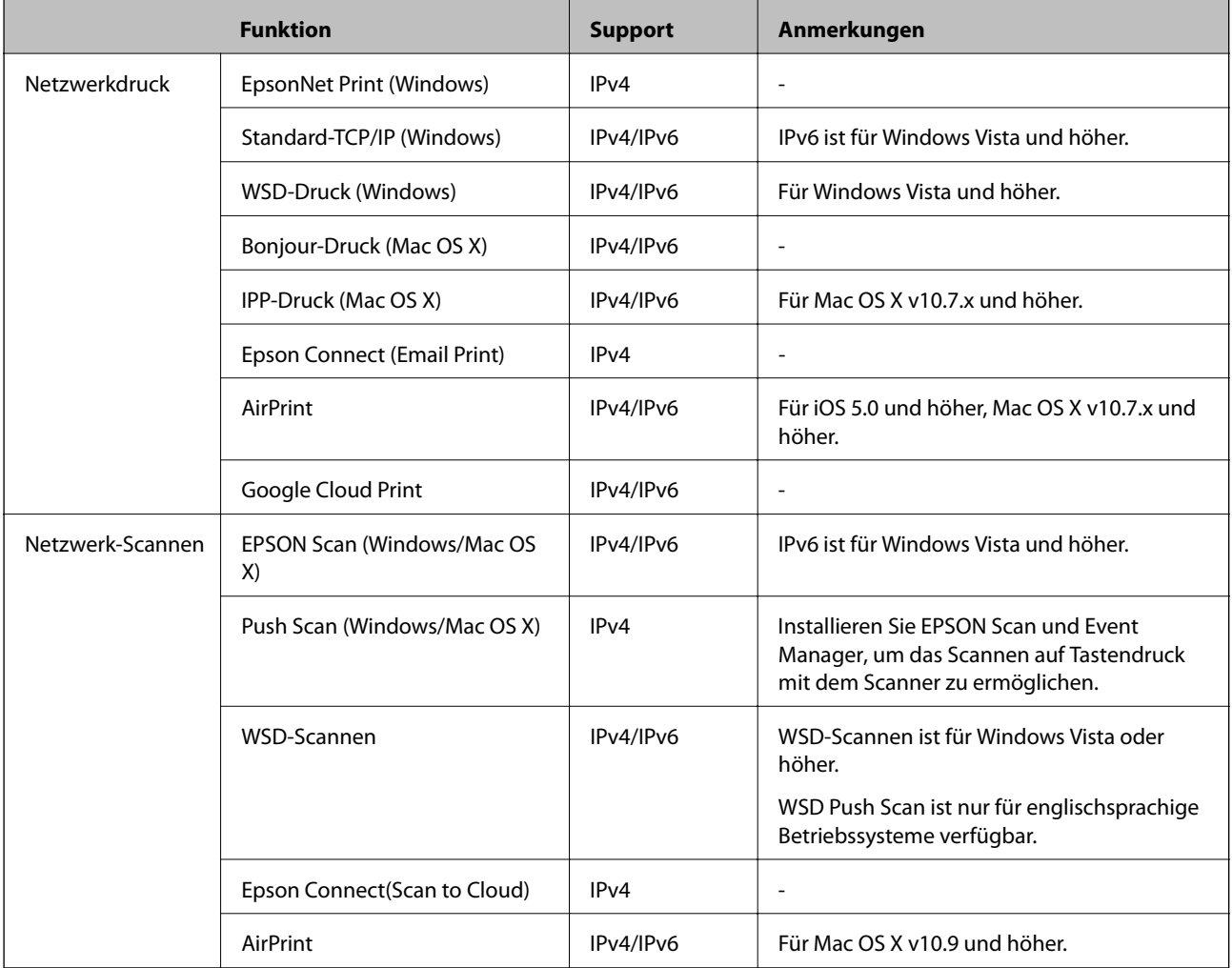

# **Mögliche Kombinationen von gleichzeitigen Verbindungen**

Mit den nachfolgend aufgeführten zugelassenen Kombinationen sind gleichzeitige Verbindungen möglich. Richten Sie jede Verbindung ein.

Wenn Sie z. B. Wi-Fi und einfachen AP-Modus gleichzeitig verwenden möchten:

❏ Stellen Sie den Drucker vom Computer auf Wi-Fi ein und stellen Sie dann eine Verbindung her.

❏ Stellen Sie den Drucker auf den einfachen AP-Modus ein und stellen Sie dann eine Verbindung von Smartgeräten her.

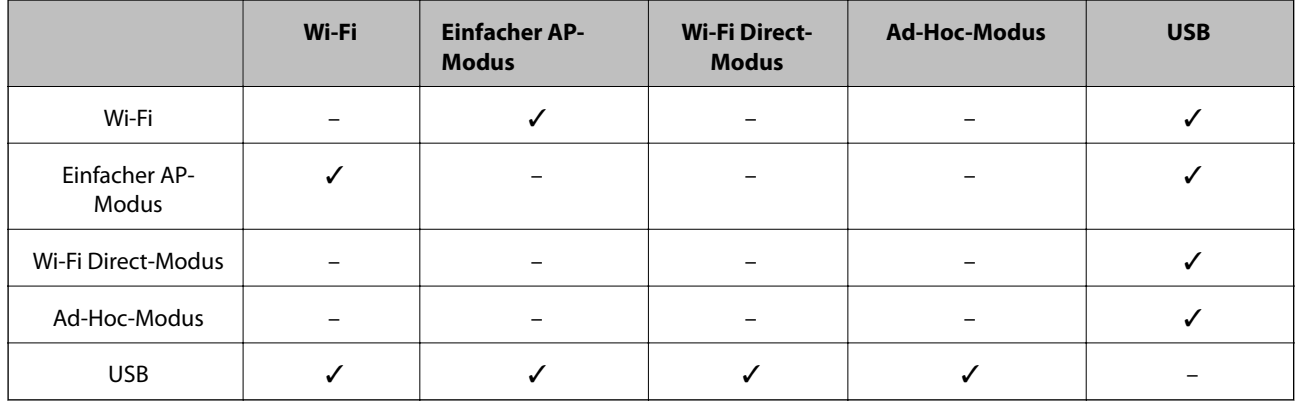

## **Anschlüsse und Protokolle**

### **EpsonNet Print (nur Windows)**

Dies ist der Original-Druckeranschluss von Epson.

EpsonNet Print wird als Druckeranschluss eingerichtet, wenn Sie den Drucker mit der mitgelieferten Software-Disc oder mit der von der Website heruntergeladenen Software einrichten. EpsonNet Print wird ebenfalls als Druckeranschluss eingerichtet, wenn Sie den Druckertreiber installieren.

- ❏ Die Netzwerkeinstellungen des Druckers müssen nicht zurückgesetzt werden, selbst wenn die Drucker-IP-Adresse von der DHCP-Funktion eines Servers oder Routers geändert wird.
- ❏ Sie können Drucker in einem anderen Netzwerksegment über den Router verwenden.
- ❏ Der Druckerstatus wird oben im Windows-Warteschlangenfenster angezeigt.

### **Standard-TCP/IP**

Dies ist ein auf einem Computer vorinstalliertes Kommunikationsprotokoll.

- ❏ Die Netzwerkeinstellungen des Druckers müssen zurückgesetzt werden, wenn die Drucker-IP-Adresse von der DHCP-Funktion eines Servers oder Routers geändert wird.
- ❏ Sie können Drucker in einem anderen Netzwerksegment über den Router verwenden.
- ❏ Mit der **Ereignisanzeige** können Sie ein Druckprotokoll abrufen.

### **Bonjour (nur Mac OS X)**

Dieses Protokoll wird in Mac OS X verwendet.

Die Netzwerkeinstellungen des Druckers müssen nicht zurückgesetzt werden, wenn die Drucker-IP-Adresse von der DHCP-Funktion eines Servers oder Routers geändert wird.

Um Drucker unter Bonjour hinzuzufügen, geben Sie auf der folgenden Website die Modellnummer des Gerätes ein. Rufen Sie Support auf und folgen Sie zum Hinzufügen der Drucker der Bildschirmanleitung.

#### [http://epson.sn](http://epson.sn/) > **Zusätzliche Software**

### **WSD (nur Windows)**

WSD (Web Services on Devices) ist ein auf einem Computer unter Windows Vista oder höher vorinstalliertes Kommunikationsprotokoll.

- ❏ Die Netzwerkeinstellungen des Druckers müssen nicht zurückgesetzt werden, wenn die Drucker-IP-Adresse von der DHCP-Funktion eines Servers oder Routers geändert wird.
- ❏ Sie können Drucker in einem anderen Netzwerksegment über den Router verwenden.

#### Hinweis.

*Hinweis:* Der WSD-Anschluss wird unter dem Betriebssystem Windows 8 und höher automatisch eingerichtet. Wenn Sie den WSD-Anschluss ohne Installation des Epson-Druckertreibers einrichten, wird statt dessen der Standardtreiber des Computers eingerichtet. In diesem Fall wird empfohlen, den Epson-Druckertreiber separat zu installieren. Rufen Sie die folgende Website auf und geben Sie die Modellnummer des Gerätes ein.

### [http://epson.sn](HTTP://EPSON.SN/?Q=2)

Ändern Sie nach der Installation den Druckertreiber im Eigenschaftenfenster des Druckers unter Geräte und Drucker. Wenn Sie mit WSD drucken, wählen Sie den Drucker im Netzwerk.

### **Zugehörige Informationen**

- & "Einrichten von Standard-TCP/IP-Anschlüssen Windows" auf Seite 88
- & ["Einrichten eines WSD-Anschlusses Windows" auf Seite 91](#page-90-0)

### **Einrichten von Standard-TCP/IP-Anschlüssen - Windows**

- 1. Öffnen Sie das Fenster "Geräte und Drucker".
	- ❏ Windows 8.1/Windows 8

**Desktop** > **Einstellungen** > **Systemsteuerung** > **Hardware und Sound** oder **Hardware** > **Geräte und Drucker**.

❏ Windows 7

Klicken Sie auf Start > **Systemsteuerung** > **Hardware und Sound** (oder **Hardware**) > **Geräte und Drucker**.

❏ Windows Vista

Klicken Sie auf Start > **Systemsteuerung** > **Hardware und Sound** > **Drucker**.

❏ Windows XP

Klicken Sie auf Start > **Systemsteuerung** > **Drucker und andere Hardware** > **Drucker und Faxgeräte**.

- 2. Fügen Sie einen Drucker hinzu.
	- ❏ Windows 8.1/Windows 8

Klicken Sie auf **Drucker hinzufügen** und wählen Sie anschließend **Der gesuchte Drucker ist nicht aufgeführt**.

❏ Windows 7

Klicken Sie auf **Drucker hinzufügen**.

- ❏ Windows Vista Klicken Sie auf **Drucker installieren**.
- ❏ Windows XP Klicken Sie auf **Drucker installieren** und anschließend auf **Weiter**.
- 3. Fügen Sie einen lokalen Drucker hinzu.
	- ❏ Windows 8.1/Windows 8

Wählen Sie **Lokalen Drucker oder Netzwerkdrucker mit manuellen Einstellungen hinzufügen** und klicken Sie dann auf **Weiter**.

❏ Windows 7/Windows Vista

Klicken Sie auf **Einen lokalen Drucker hinzufügen**.

❏ Windows XP

Wählen Sie **Lokaler Drucker, der an den Computer angeschlossen ist** und klicken Sie dann auf **Weiter**.

4. Wählen Sie **Einen neuen Anschluss erstellen**, wählen Sie **Standard TCP/IP Anschluss** als Anschlusstyp und klicken Sie dann auf **Weiter**.

Klicken Sie unter Windows XP im Bildschirm **Assistent zum Hinzufügen eines Standard-TCP/IP-Druckerports** auf **Weiter**.

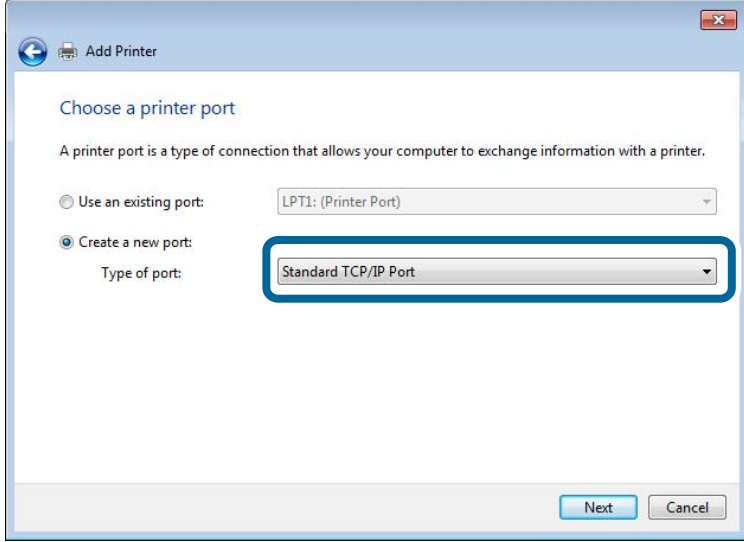

5. Geben Sie in **Hostname oder IP-Adresse** oder **Druckername oder IP-Adresse** die Drucker-IP-Adresse ein und klicken Sie dann auf **Weiter**.

Lassen Sie **Anschlussname** unverändert.

Klicken Sie bei Anzeige der **Benutzerkontensteuerung** auf **Fortsetzen**.

Klicken Sie unter Windows XP im Bildschirm **Standard-TCP/IP-Druckerport** auf **Fertig**.

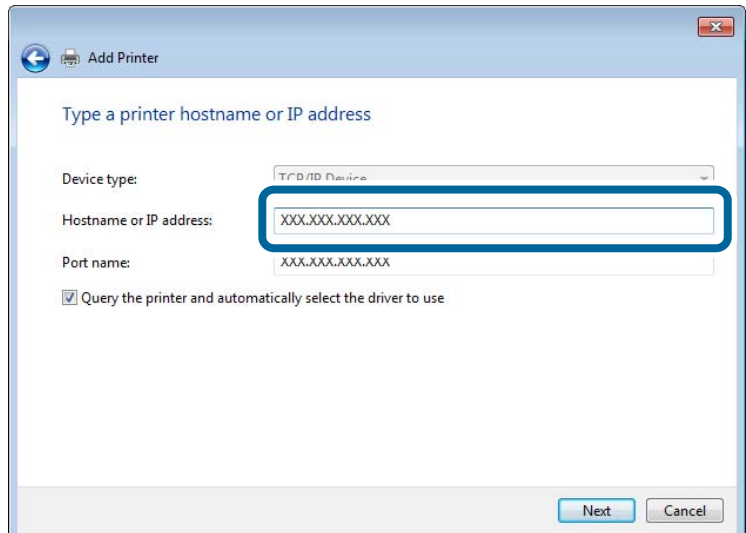

- 6. Richten Sie den Druckertreiber ein.
	- ❏ Wenn der Druckertreiber bereits installiert ist:

Wählen Sie **Hersteller** und **Drucker**. Klicken Sie auf **Weiter**.

❏ Wenn der Druckertreiber noch nicht installiert ist:

Klicken Sie auf **Datenträger** und legen Sie dann die mit dem Drucker gelieferte Software-CD ein. Klicken Sie auf **Durchsuchen** und wählen Sie dann auf der CD den Ordner, der den Druckertreiber enthält. Achten Sie darauf, dass Sie den richtigen Ordner auswählen. Je nach Betriebssystem kann der Speicherort des Ordners abweichen.

Windows 32-Bit-Version: WINX86

Windows 64-Bit-Version: WINX64

7. Folgen Sie der Bildschirmanleitung.

Unter Windows XP ist die Einrichtung abgeschlossen. Unter Windows Vista und höher, prüfen Sie die Anschlusskonfiguration.

### **Prüfen der Anschlusskonfiguration - Windows**

Prüfen Sie die Anschlusskonfiguration nach dem Einrichten des Anschlusses, wenn Sie Windows Vista oder höher und den TCP/IP-Anschluss zum Drucken verwenden.

- 1. Öffnen Sie das Fenster "Geräte und Drucker".
	- ❏ Windows 8.1/Windows 8

**Desktop** > **Einstellungen** > **Systemsteuerung** > **Hardware und Sound** oder **Hardware** > **Geräte und Drucker**.

❏ Windows 7

Klicken Sie auf Start > **Systemsteuerung** > **Hardware und Sound** (oder **Hardware**) > **Geräte und Drucker**.

❏ Windows Vista

Klicken Sie auf Start > **Systemsteuerung** > **Hardware und Sound** > **Drucker**.

- <span id="page-90-0"></span>2. Öffnen Sie das Fenster "Geräte und Drucker".
	- ❏ Windows 8.1/Windows 8/Windows 7

Klicken Sie mit der rechten Maustaste auf das Druckersymbol und wählen Sie **Druckereigenschaften**.

❏ Windows Vista

Klicken Sie mit der rechten Maustaste auf das Druckersymbol und wählen Sie **Als Administrator ausführen** > **Eigenschaften**.

- 3. Klicken Sie auf die Registerkarte **Anschlüsse**, wählen Sie **Standard TCP/IP-Anschluss** und klicken Sie dann auf **Anschluss konfigurieren**.
- 4. Prüfen Sie die Anschlusskonfiguration.
	- ❏ Für RAW

Prüfen Sie, dass **Raw** unter **Protokoll** ausgewählt ist und klicken Sie dann auf **OK**.

❏ Für LPR

Prüfen Sie, dass **LPR** unter **Protokoll** ausgewählt ist. Geben Sie "PASSTHRU" in **Warteschlangenname** unter **LPR-Einstellungen** ein. Aktivieren Sie **LPR-Byte-Zähler aktivieren** und klicken Sie dann auf **OK**.

### **Einrichten eines WSD-Anschlusses - Windows**

In diesem Abschnitt wird beschrieben, wie Sie einen WSD-Anschluss unter Windows 7/Windows Vista einrichten können.

### Hinweis:

*Hinweis:* Unter Windows 8 wird der WSD-Anschluss automatisch eingerichtet.

Für die Einrichtung eines WSD-Anschlusses ist Folgendes erforderlich.

❏ Drucker und Computer sind mit dem Netzwerk verbunden.

❏ Der Druckertreiber ist auf dem Computer installiert.

- 1. Schalten Sie den Drucker ein.
- 2. Klicken Sie am Computer auf Start und anschließend auf **Netzwerk**.
- 3. Klicken Sie mit der rechten Maustaste auf den Drucker und anschließend auf **Installieren**. Klicken Sie bei Anzeige der **Benutzerkontensteuerung** auf Fortsetzen.

Klicken Sie auf **Deinstallieren** und beginnen Sie von vorn, wenn der Bildschirm **Deinstallieren** erscheint.

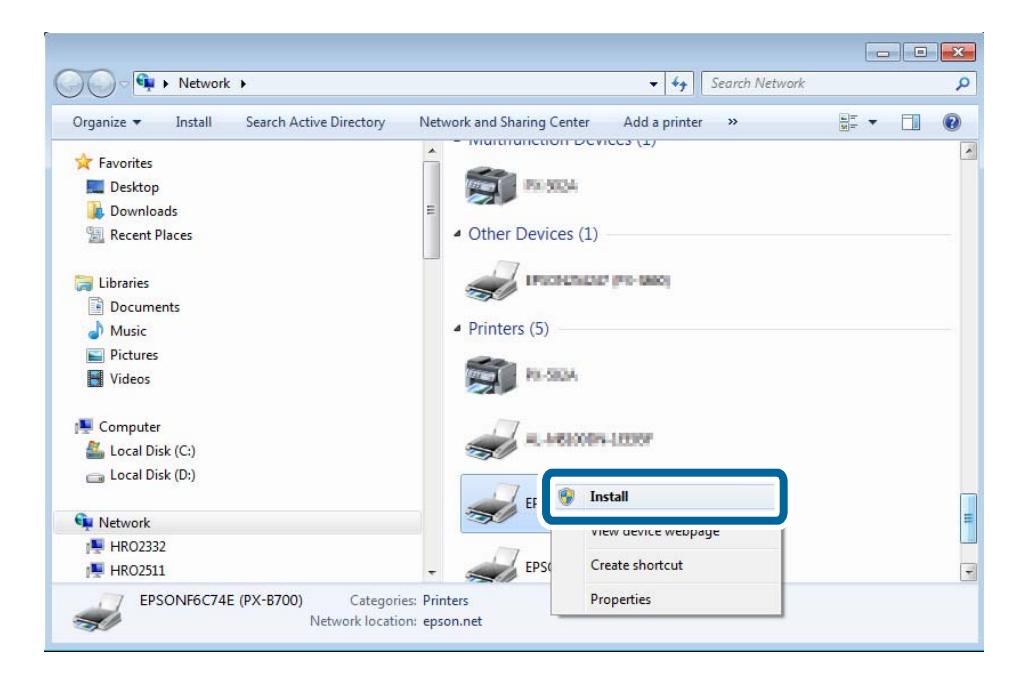

#### Hinweis:

*Hinweis:* Der im Netzwerk eingestellte Druckername und Modellname (EPSONXXXXXX(XX-XXXX)) werden im Netzwerkbildschirm angezeigt. Sie können den im Netzwerk eingestellten Druckernamen im Bedienfeld des Druckers oder auf einem Ausdruck des Netzwerkstatusblattes überprüfen.

4. Klicken Sie auf **Ihr Gerät ist betriebsbereit**.

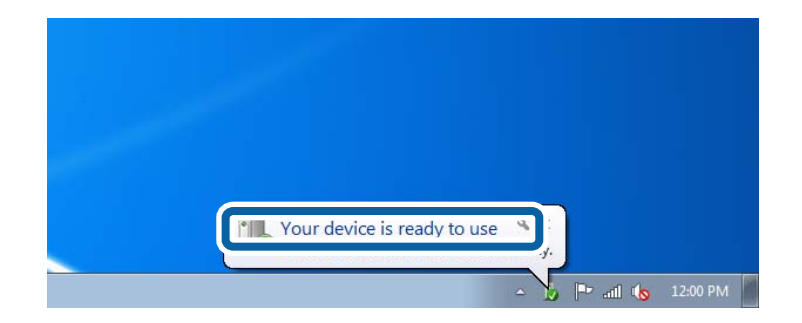

5. Prüfen Sie die Meldung und klicken Sie dann auf **Schließen**.

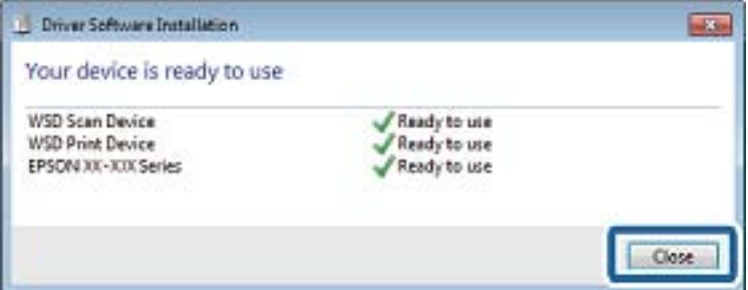

6. Öffnen Sie das Fenster "Geräte und Drucker".

### ❏ Windows 7

Klicken Sie auf Start > **Systemsteuerung** > **Hardware und Sound** (oder **Hardware**) > **Geräte und Drucker**.

❏ Windows Vista

Klicken Sie auf Start > **Systemsteuerung** > **Hardware und Sound** > **Drucker**.

7. Achten Sie darauf, dass ein Symbol mit dem Druckernamen im Netzwerk angezeigt wird.

Wählen Sie den Druckernamen, wenn Sie mit WSD drucken.

## **Prüfen des Druckeranschlusses**

Unter Windows können Sie zum Drucken zwischen mehreren Druckeranschlüssen umschalten. Prüfen Sie, welcher Druckeranschluss verfügbar ist. Das folgende Beispiel gilt für Windows 7.

- 1. Klicken Sie auf Start und wählen Sie dann **Geräte und Drucker**.
- 2. Klicken Sie mit der rechten Maustaste auf das Druckersymbol und wählen Sie **Druckereigenschaften**.

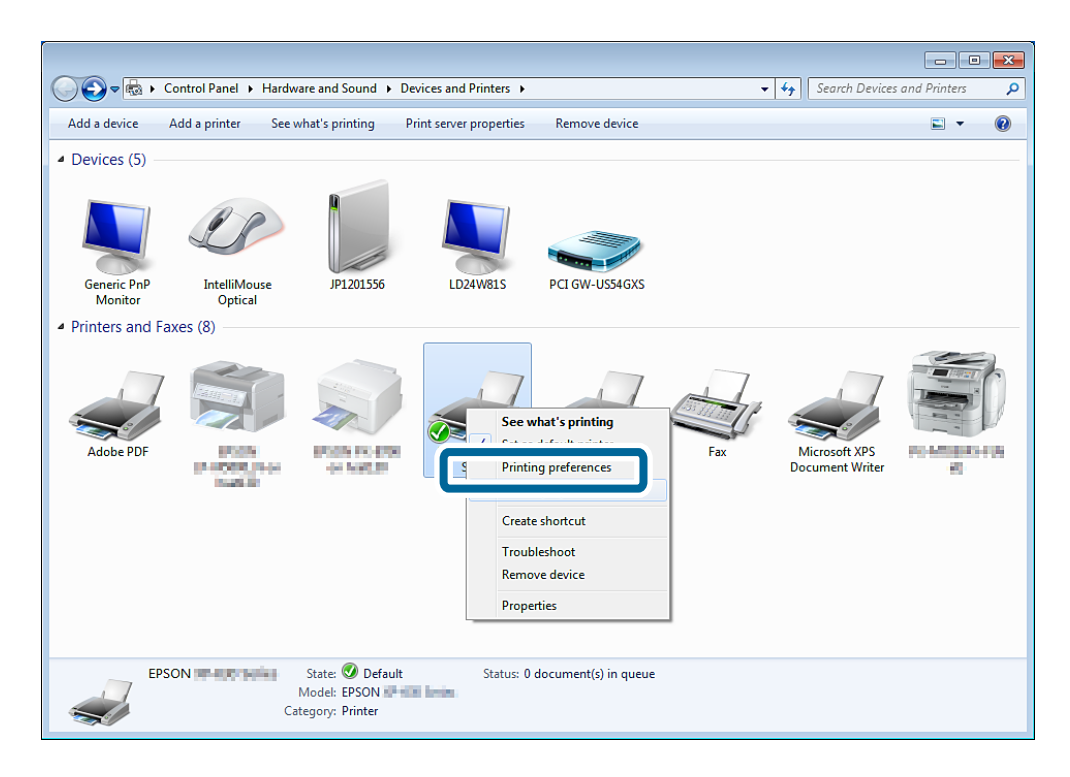

3. Wählen Sie die Registerkarte **Anschlüsse**, um zu prüfen, welcher Druckeranschluss ausgewählt ist.

Die in der Spalte "Anschluss" gewählten Druckeranschlüsse sind verfügbar. Sie können den Anschlusstyp unter **Beschreibung** prüfen.

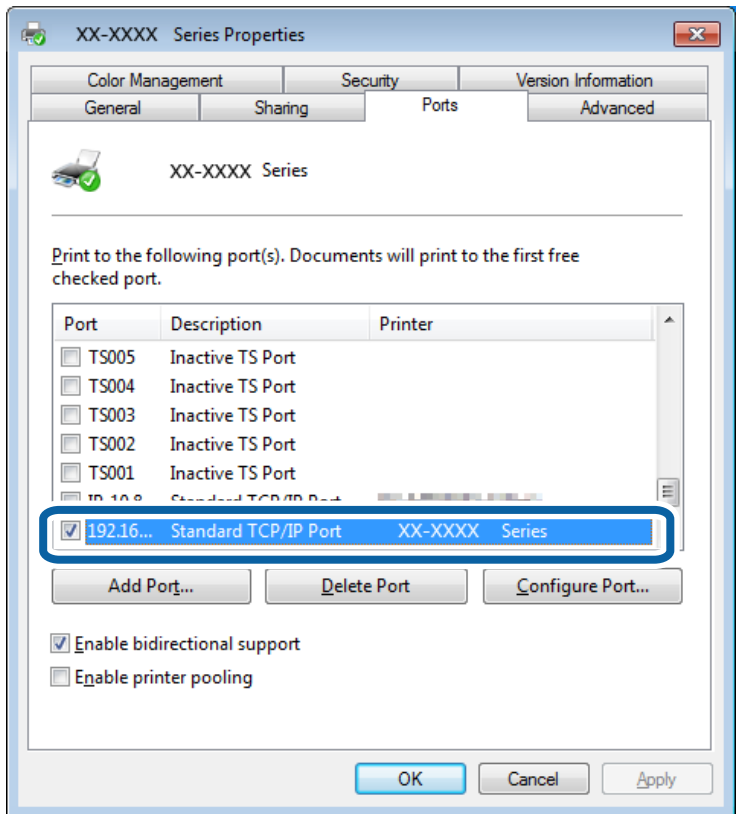

# **Verbinden eines Scanners mit dem Netzwerk**

Damit Scanner in einem Netzwerk verwendet werden können, ist die Installation von EPSON Scan erforderlich.

1. Installieren Sie EPSON Scan.

### ❏ Windows

Es ist auf der mitgelieferten Software-CD enthalten.

\Driver\Scanner\Driver

#### Hinweis:

*Hinweis:* Wenn Sie keine Software-CD oder kein CD-ROM-Laufwerk haben, können Sie die Software von der folgenden Website herunterladen.

#### [http://epson.sn](HTTP://EPSON.SN/?Q=2) > *Zusätzliche Software*

❏ Mac OS X

Laden Sie die Software von EPSON Software Updater oder der folgenden Website herunter und installieren Sie das Programm.

### [http://epson.sn](HTTP://EPSON.SN/?Q=2) > **Zusätzliche Software**

- 2. Starten Sie EPSON Scan-Einstellungen.
	- ❏ Windows

Klicken Sie auf **Alle Programme** > **EPSON** > **EPSON Scan** > **EPSON Scan-Einstellungen**.

❏ Mac OS X

Klicken Sie auf **Gehe zu** > **Anwendung** > **Epson Software** > **EPSON Scan-Einstellungen**.

3. Wählen Sie den Scanner, den Sie verwenden möchten, unter **Scanner auswählen** und klicken Sie dann auf **Netzwerk** unter **Verbindung**.

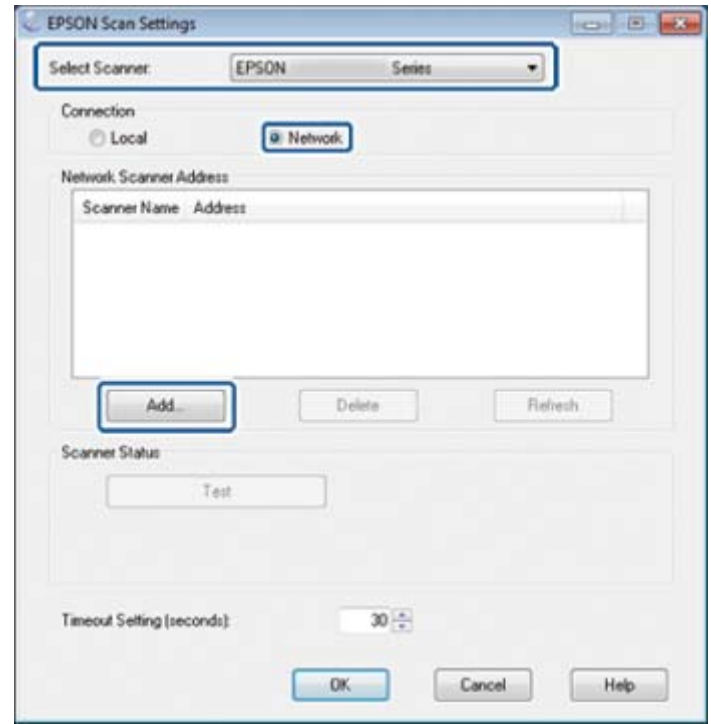

Der Bildschirm **Hinzufügen** wird angezeigt und der Computer sucht nach dem Scanner.

*Hinweis:* Wird der Bildschirm *Hinzufügen* nicht angezeigt, klicken Sie auf *Hinzufügen* im Bildschirm *EPSON Scan-Einstellungen*.

4. Klicken Sie auf die IP-Adresse des Scanners und anschließend auf **OK**.

### **T** *Wichtig*:

Die Suche nach einem Scanner in einem anderen Netzwerksegment über den Router ist nicht möglich. Geben Sie die Adresse direkt ein, wenn das Gerät nicht gefunden wird.

5. Wählen Sie eine IP-Adresse und klicken Sie dann auf **Test**.

Wenn die Abschlussmeldung angezeigt wird, haben Sie Scanner und Computer erfolgreich verbunden.

6. Klicken Sie auf **OK**.